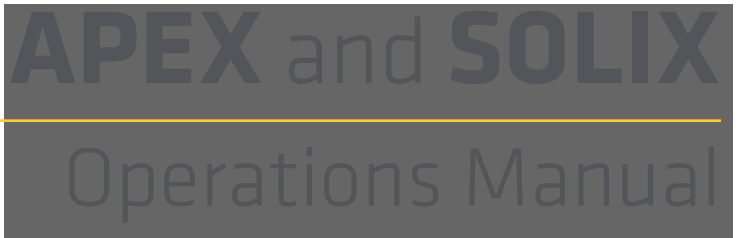

532793-1EN\_B

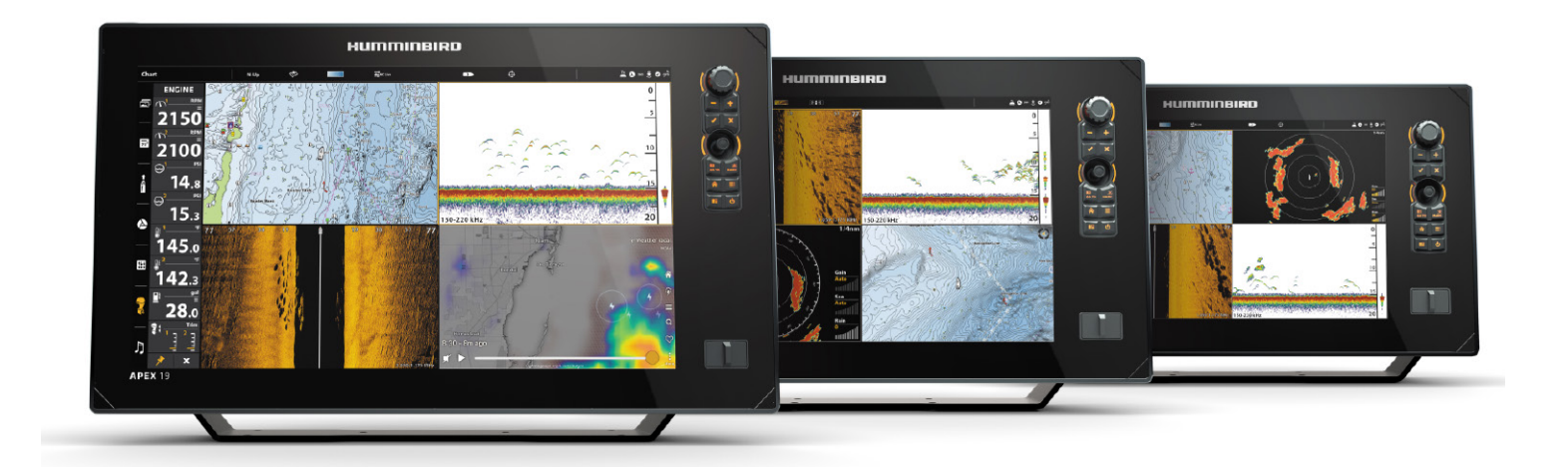

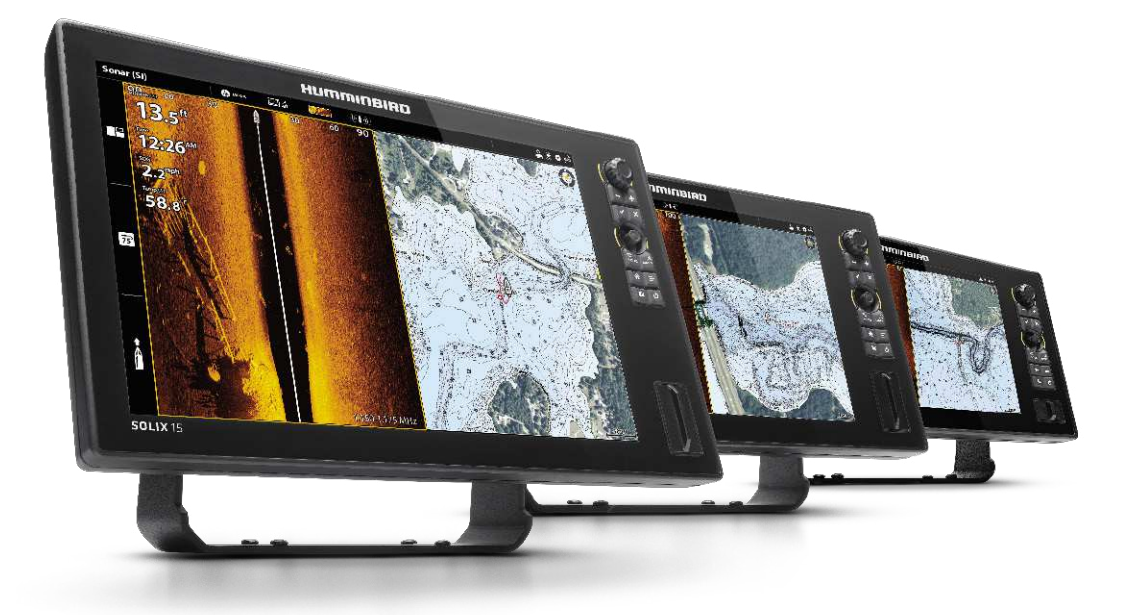

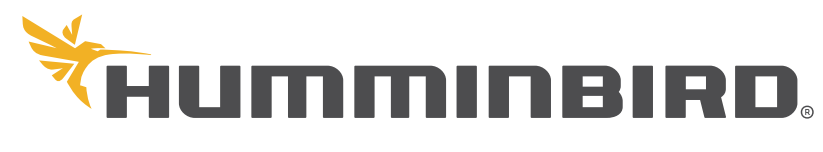

SIMPLY. CLEARLY. BETTER.

## **Thank You!**

Thank you for choosing Humminbird®, the #1 name in marine electronics. Humminbird has built its reputation by designing and manufacturing top quality, thoroughly reliable marine equipment. Your Humminbird is designed for trouble-free use in even the harshest marine environment. In the unlikely event that your Humminbird does require repairs, we offer an exclusive Service Policy. For complete details, see the separate warranty card included with your unit. We encourage you to read this operations manual carefully in order to get the full benefit from all the features and applications of your Humminbird product.

Contact Humminbird Technical Support at humminbird.com or call 1-800-633-1468.

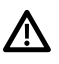

**WARNING!** This device should not be used as a navigational aid to prevent collision, grounding, boat damage, or personal injury. When the boat is moving, water depth may change too quickly to allow time for you to react. Always operate the boat at very slow speeds if you suspect shallow water or submerged objects.

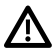

**WARNING!** The electronic chart in your Humminbird unit is an aid to navigation designed to facilitate the use of authorized government charts, not to replace them. Only official government charts and notices to mariners contain all of the current information needed for the safety of navigation, and the captain is responsible for their prudent use.

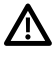

 **WARNING!** Compass Safe Distance: The control head must be installed at least 4 feet (1.2 meters) from the compass or other magnetic equipment on the boat. Also, see your compass installation guide for details.

**WARNING!** This device is granted for use in Mobile only configurations in which the antennas used for this transmitter must be installed to provide a separation distance of at least 8 inches (20 cm) from all person and not be co-located with any other transmitters except in accordance with FCC and Industry Canada multi-transmitter product procedures.

**WARNING!** Humminbird is not responsible for the loss of data files (waypoints, routes, tracks, groups, recordings, etc.) that may occur due to direct or indirect damage to the unit's hardware or software. It is important to back up your control head's data files periodically. Data files should also be saved to your PC before restoring the unit's defaults or updating the software. Review the information in this manual for details.

**WARNING!** Disassembly and repair of this electronic unit should only be performed by authorized service personnel. Any modification of the serial number or attempt to repair the original equipment or accessories by unauthorized individuals will void the warranty.

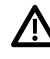

**WARNING!** Do not travel at high speed with the unit cover installed. Remove the unit cover before traveling at speeds above 20 mph.

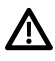

**WARNING!** The user shall maintain 20 cm separation from the RF device to ensure compliance with RF exposure.

 **NOTE:** Some features discussed in this manual require a separate purchase, and some features are only available on international models. Every effort has been made to clearly identify those features. Please read the manual carefully in order to understand the full capabilities of your model.

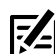

**NOTE:** The illustrations in this manual may not look the same as your product, but your unit will function in a similar way.

**NOTE:** To purchase accessories or any additional equipment for your control head configuration, visit our Web site at **humminbird.com** or contact Humminbird Customer Service at **1-800-633-1468**.

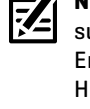

**NOTE:** The procedures and features described in this manual are subject to change without notice. This manual was written in English and may have been translated to another language. Humminbird is not responsible for incorrect translations or discrepancies between documents.

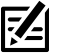

**NOTE:** Product specifications and features are subject to change without notice.

**NOTE:** Humminbird verifies maximum stated depth in saltwater conditions, however actual depth performance may vary due to transducer installation, water type, thermal layers, bottom composition, and slope.

**ROHS STATEMENT:** Product designed and intended as a fixed installation or part of a system in a vessel may be considered beyond the scope of Directive 2002/95/EC of the European Parliament and of the Council of 27 January 2003 on the restriction of the use of certain hazardous substances in electrical and electronic equipment.

**ATTENTION INTERNATIONAL CUSTOMERS:** Products sold in the U.S. are not intended for use in the international market. Humminbird international units provide international features and are designed to meet country and regional regulations. Languages, maps, time zones, units of measurement, and warranty are examples of features that are customized for Humminbird international units purchased through our authorized international distributors.

To obtain a list of authorized international distributors, please visit our Web site at **humminbird.com** or contact Humminbird Technical Support at **(334) 687-6613**.

APEX™, AutoChart®, AutoChart® LIVE, ChartSelect®, CoastMaster®, Cross Touch®, Down Imaging®, DualBeam PLUS™, Dual Spectrum™, Fish ID+™, FishSmart™, Humminbird®, Humminbird Basemap™, i-Pilot® Link™, LakeMaster®, MEGA 360 Imaging®, MEGA Imaging™, MEGA Down Imaging™, MEGA Down Imaging+™, MEGA Live Imaging™, MEGA Side Imaging™, MEGA Side Imaging+™, Real Time Sonar™, RTS Window™, SI™, Side Imaging®, SmartStrike™, SOLIX®, Structure ID™, SwitchFire®, WhiteLine™, X-Press™ Menu, and Zero Line Map Card™ are trademarked by or registered trademarks of Johnson Outdoors Marine Electronics, Inc.

Airmar is a registered trademark of Airmar Technology Corp.

Adobe, Acrobat, Adobe PDF, and Reader are either registered trademarks or trademarks of Adobe Systems Incorporated in the United States and/or other countries.

Baekmuk Batang, Baekmuk Dotum, Baekmuk Gulim, and Baekmuk Headline are registered trademarks owned by Kim Jeong-Hwan.

The Bluetooth® word mark and logos are registered trademarks owned by the Bluetooth SIG, Inc. and any use of such marks by Johnson Outdoors, Inc. is under license. Other trademarks and trade names are those of their respective owners.

Gentoo™ is a trademark of Gentoo Foundation, Inc.

microSD and SD are trademarks or registered trademarks of SD-3C, LLC in the United States, other countries or both.

Navionics® is a registered trademark of Navionics S.p.A.

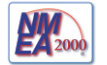

NMEA 2000® is a registered trademark of the National Marine Electronics Association.

## **Table of Contents**

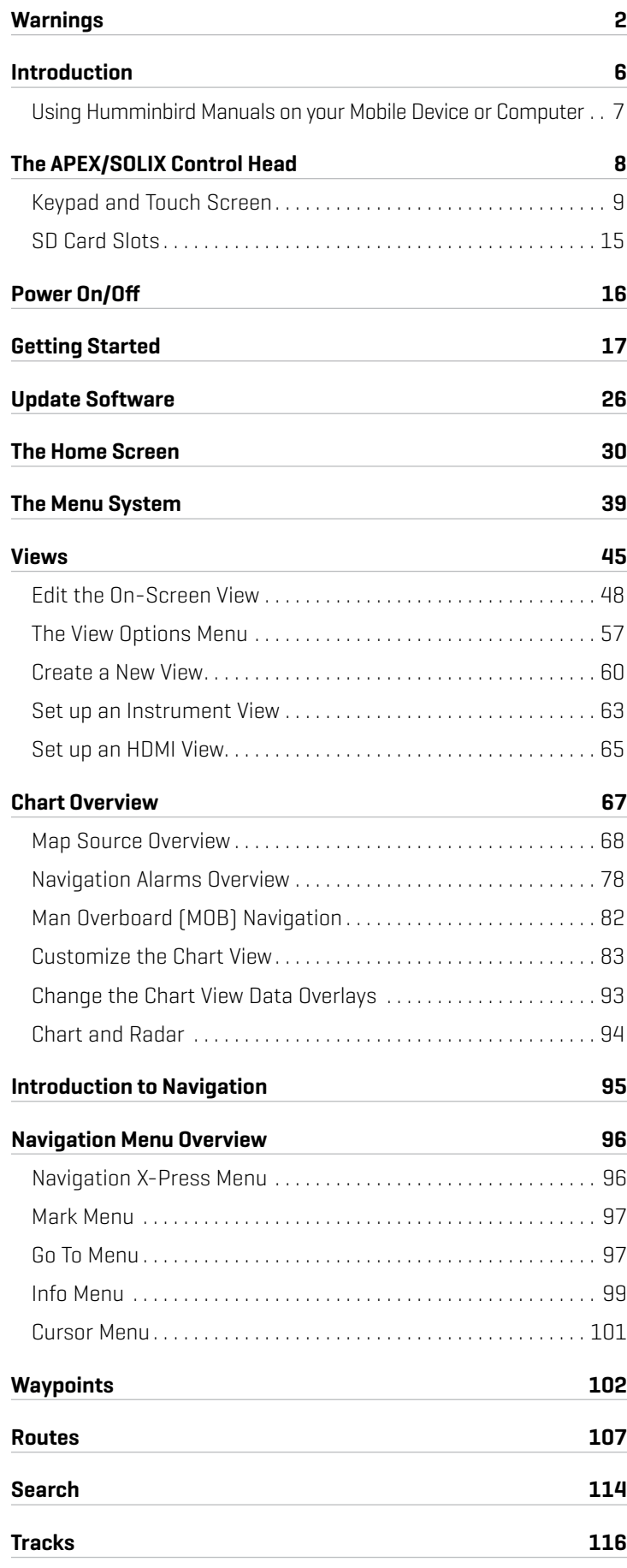

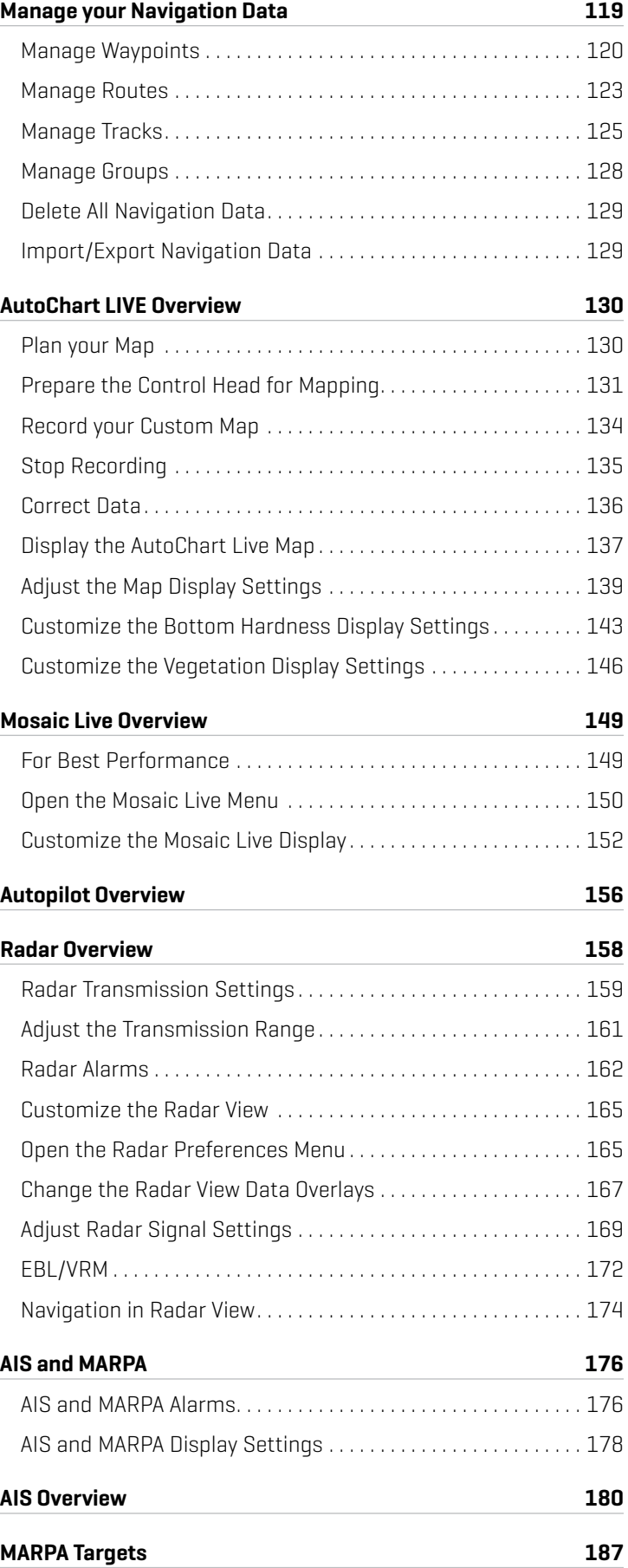

## **Table of Contents**

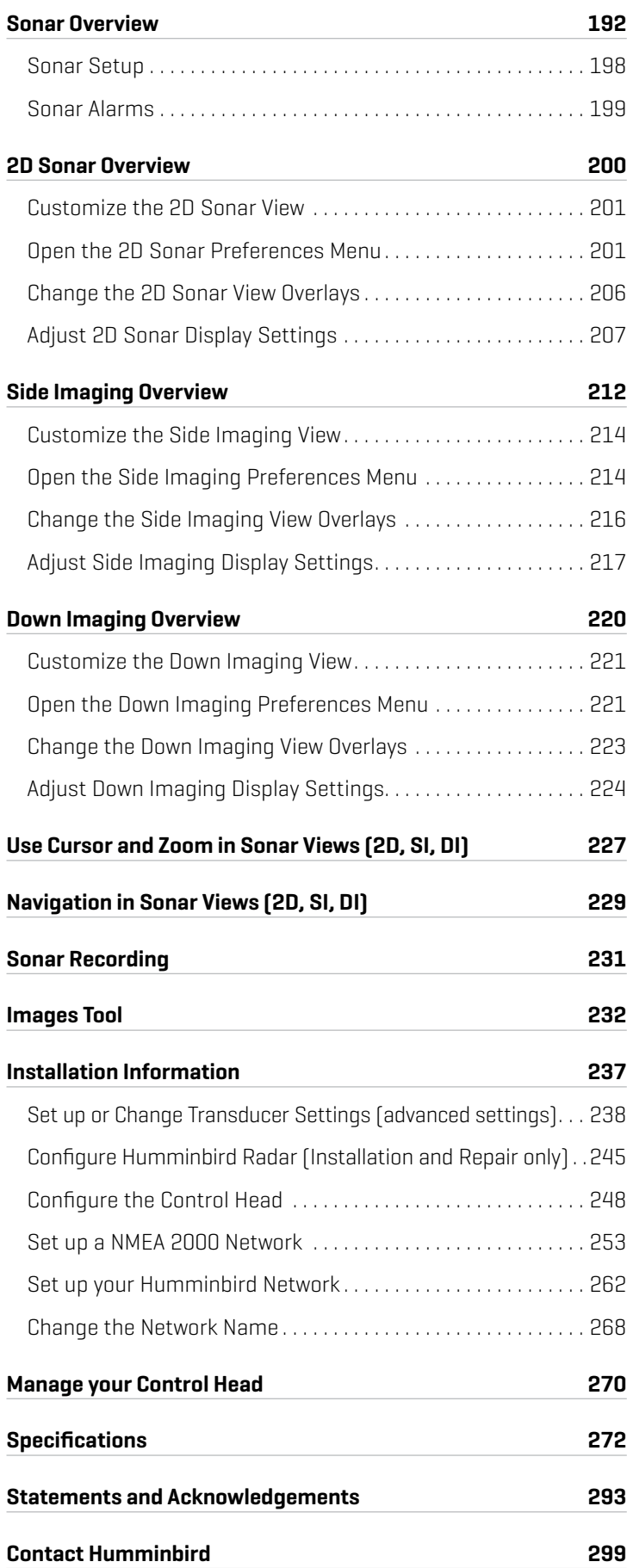

## **Introduction**

The instructions in this manual describe the APEX and SOLIX control head operations. For an overview of functions, see the Quick Start Guide included with your product.

Build your Network: Some of the features shown in this manual require a separate purchase. MEGA 360, MEGA Live, Radar, Talon, Raptor, AIS, Compass/Heading Sensor, Ethernet Switch, i-Pilot Link, etc. require a separate purchase. To install each accessory, use the installation quide provided with it, or download the quide from our Web site at **humminbird.com**.

Register and Update: As you build your Humminbird network, it is important to register your products and keep your software up to date. Visit our Web site at humminbird.com to register your Humminbird products, update control head and accessory software, and purchase additional equipment. Also, see *Update Software* in this manual for more information.

## **Using Humminbird Manuals on your Mobile Device or Computer**

The Humminbird manuals for your control head and accessories can be downloaded to your mobile device or computer. If you prefer to use a hard copy for reference, this manual may be printed.

#### Download the Manual to your Mobile Device

- 1. Download the free Adobe Acrobat Reader app to your mobile device.
- 2. Go to our Web site at **humminbird.com**, and click Support > Manuals.
- 3. Select the PDF for your control head model or accessory, and save it to your device.
- 4. Open the Adobe Acrobat Reader app.
- 5. Open the Humminbird manual.

#### Download the Manual to your Computer

- 1. Download the free Adobe Acrobat Reader software from **http://get.adobe.com/reader/**, and install it on your computer.
- 2. Go to our Web site at humminbird.com, and click Support > Manuals.
- 3. Select the PDF for your control head model or accessory, and save it to your computer.
- 4. Open Adobe Acrobat Reader.
- 5. Open the Humminbird manual.

Jump to a Section: Click a section name in the Bookmarks panel. Bookmarks can be expanded and collapsed by clicking on the plus  $[+]$  or minus  $[-]$  icons.

Search for Words or Phrases: Press and hold the Ctrl F keys on your keyboard. Type the word(s) into the text box.

**Print:** To print, confirm the page sizing is  $8.5 \times 11$ " and set to Fit. Set the page orientation to Portrait.

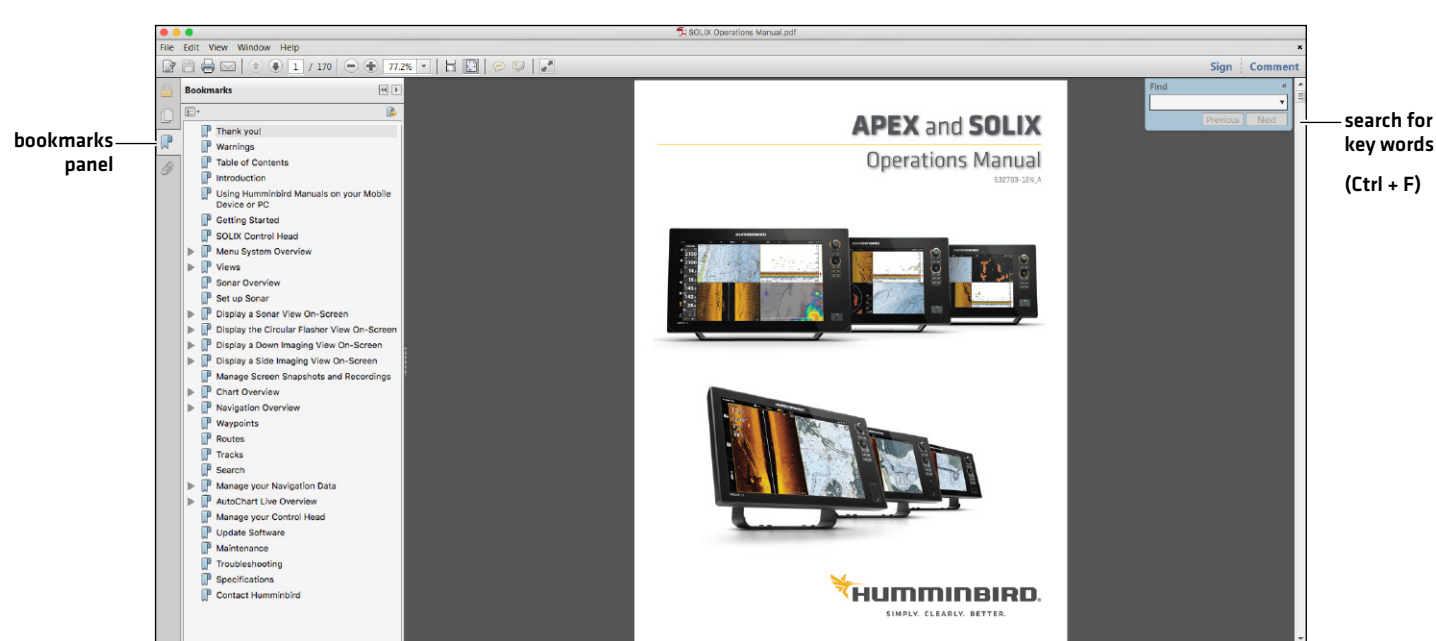

#### **Using the Manual**

## **The APEX/SOLIX Control Head**

The APEX and SOLIX control heads includes CrossTouch, which allows you to use both the touch screen and keypad to make selections. Review this section for an overview of touch and keypad functions.

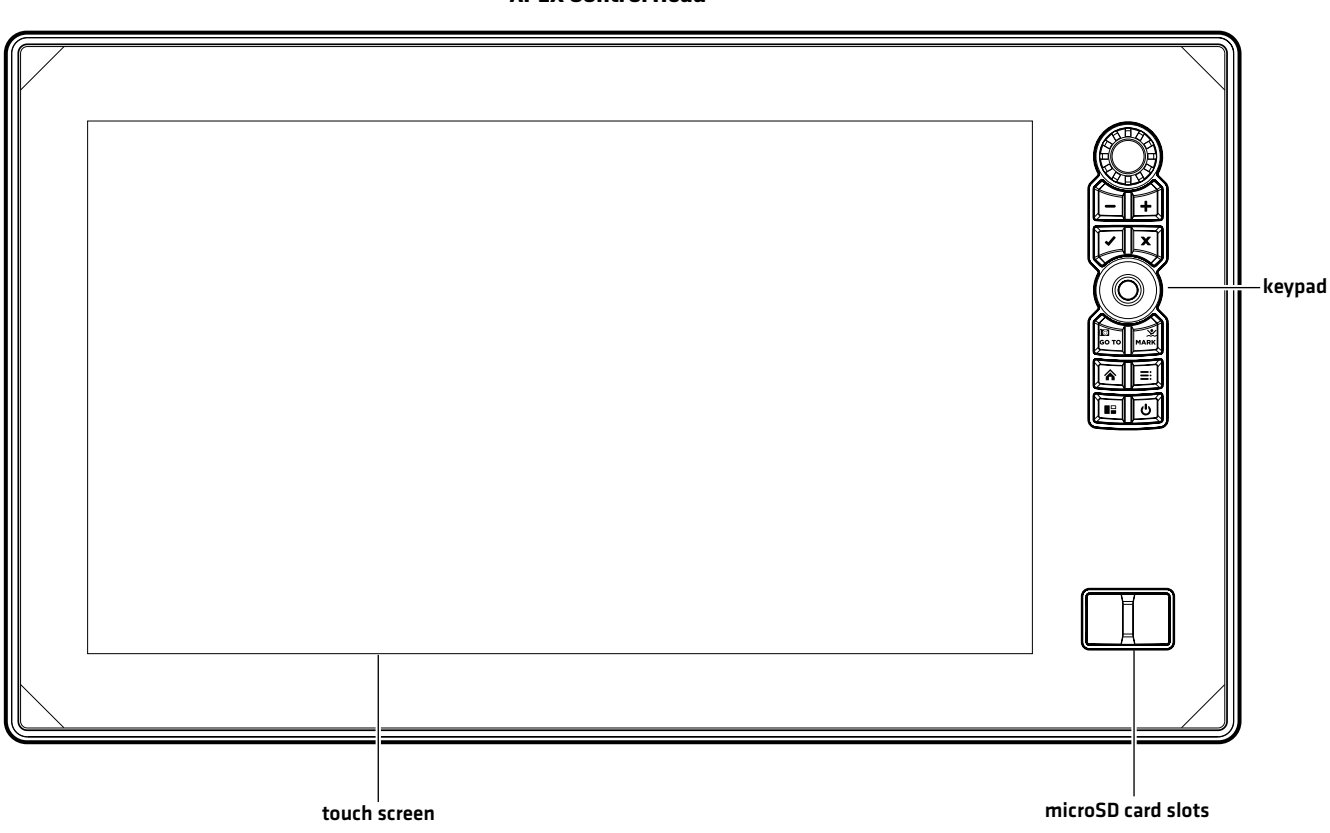

#### **SOLIX Control Head**

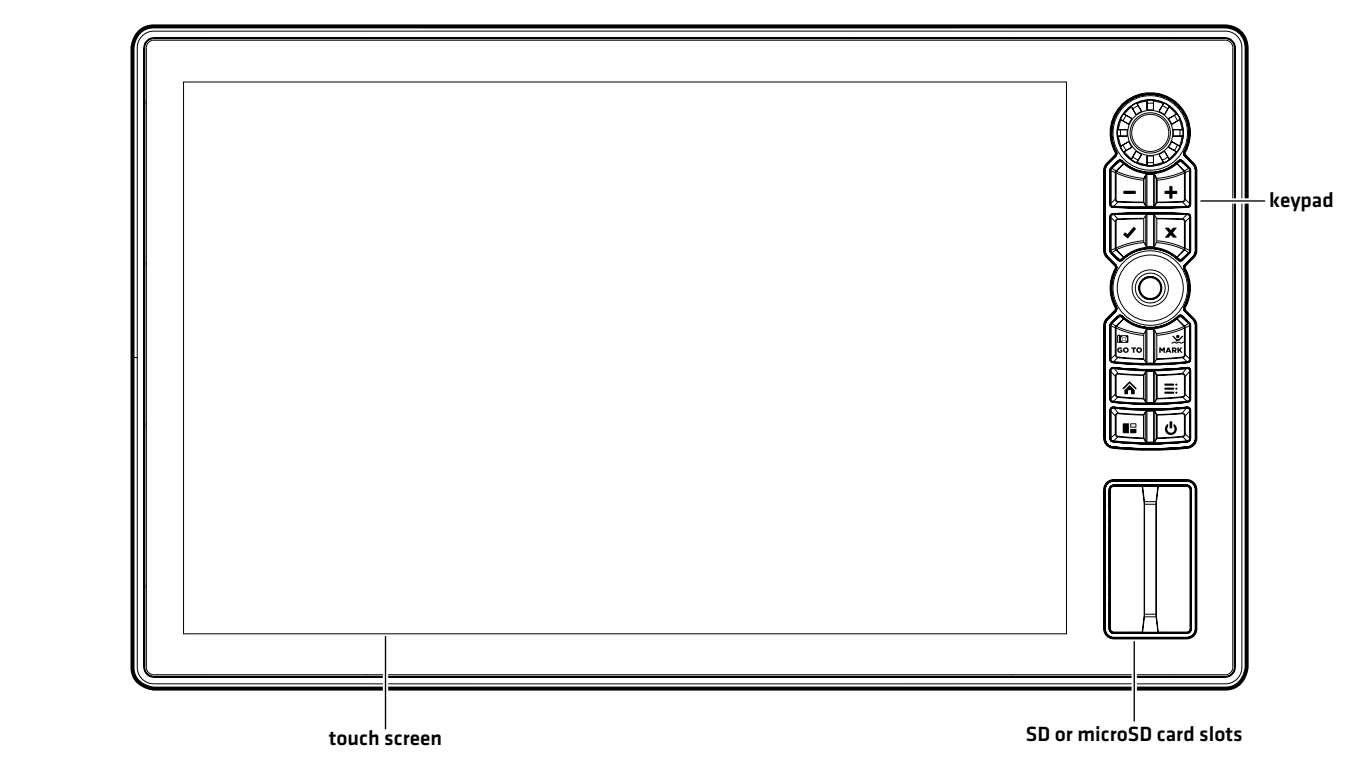

**APEX Control Head**

#### **Keypad Functions**

The functions for each key are described here. To apply the key functions, see each section of this manual.

#### Joystick

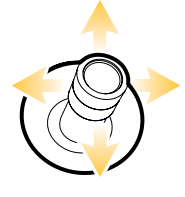

#### **Move Functions**

Move to select a view, tool, widget, or menu.

Move to activate and/or move the cursor across the displayed view.

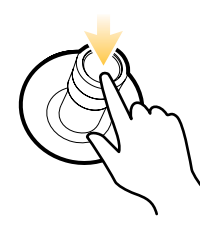

#### **(Down) Press Functions**

Open your selected view, tool, widget, menu, or submenu.

Mark a route point.

#### Rotary Dial

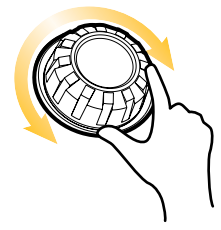

**Turn Functions**

Turn to adjust menu settings.

Turn to adjust the sensitivity in Sonar Views.

Turn to zoom in and out in Chart View.

Turn to adjust in Radar View.

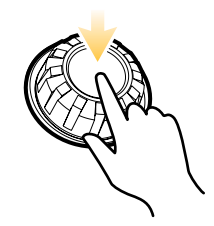

**(Down) Press Functions**

Press the Rotary dial to open the Favorite Views widget.

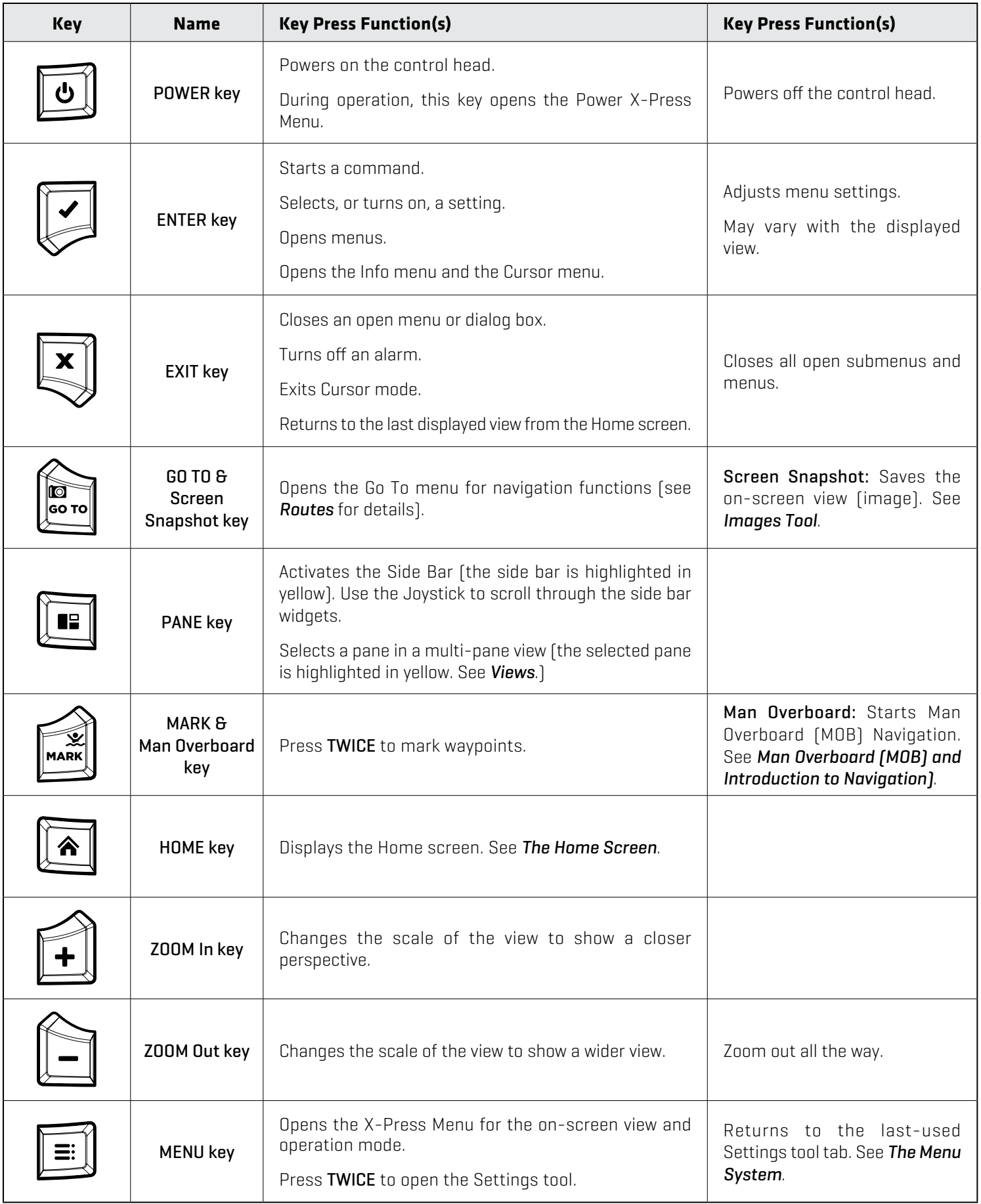

#### **Touch Screen Functions**

The touch screen actions are also determined by the view displayed on the screen.

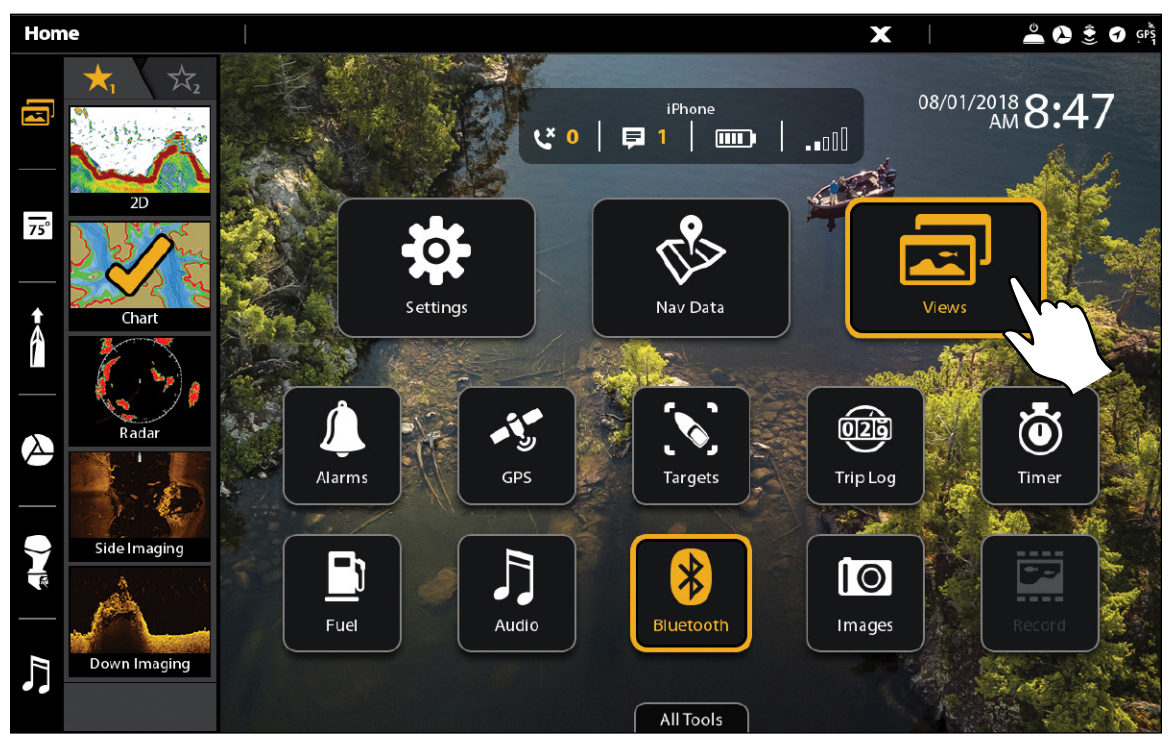

**Using the Touch Screen (SOLIX)**

#### Swipe Functions

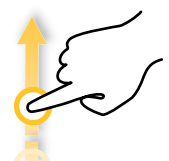

**One Finger Swipe (vertical)**

**Browse Menus:** Scroll through a menu or list (up or down).

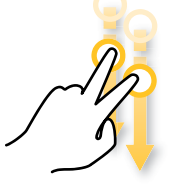

#### **Two Finger Swipe**

With a view displayed on-screen, touch the screen with two fingers and swipe down to return to the Home screen.

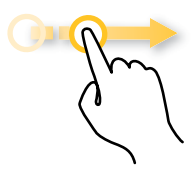

**One Finger Swipe (horizontal)**

Adjust Menu Slider: Drag the slider to adjust the setting.

 With a Chart View displayed on the screen, drag one finger across the screen to see more of the chart that is displayed off-screen.

 With a 2D Sonar View displayed on the screen, drag one finger across the screen to see more of the sonar history.

#### Tap Functions

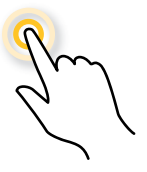

#### **One Tap**

Select [Open]: Tap to select [or open] a view, tool, widget, menu, or icon.

Activate the Cursor: Tap a position on the view once.

#### Press and Hold Functions

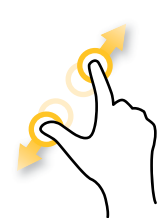

#### **Pinch**

**Zoom In:** Touch the screen with two fingers and move them apart to zoom in on the display.

**Zoom Out:** Touch the screen with two fingers and bring them closer together to zoom out.

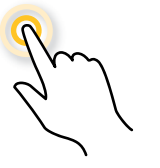

#### **Two Taps**

Tap the screen twice to zoom in on the current display.

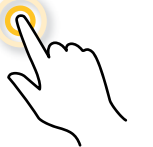

#### **Press and Hold**

Press and hold a position on the view with one finger to open the Cursor Menu.

## **Basic Touch Screen and Keypad Operations**

#### Select (Open) a Tool, Widget, or View

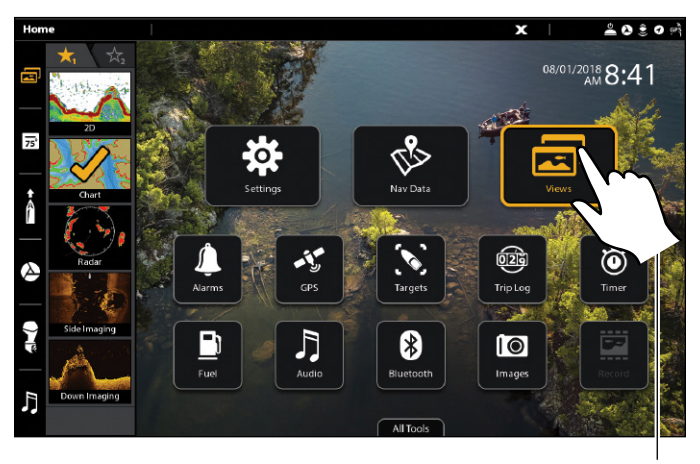

tap to open

#### Adjust a Menu Setting

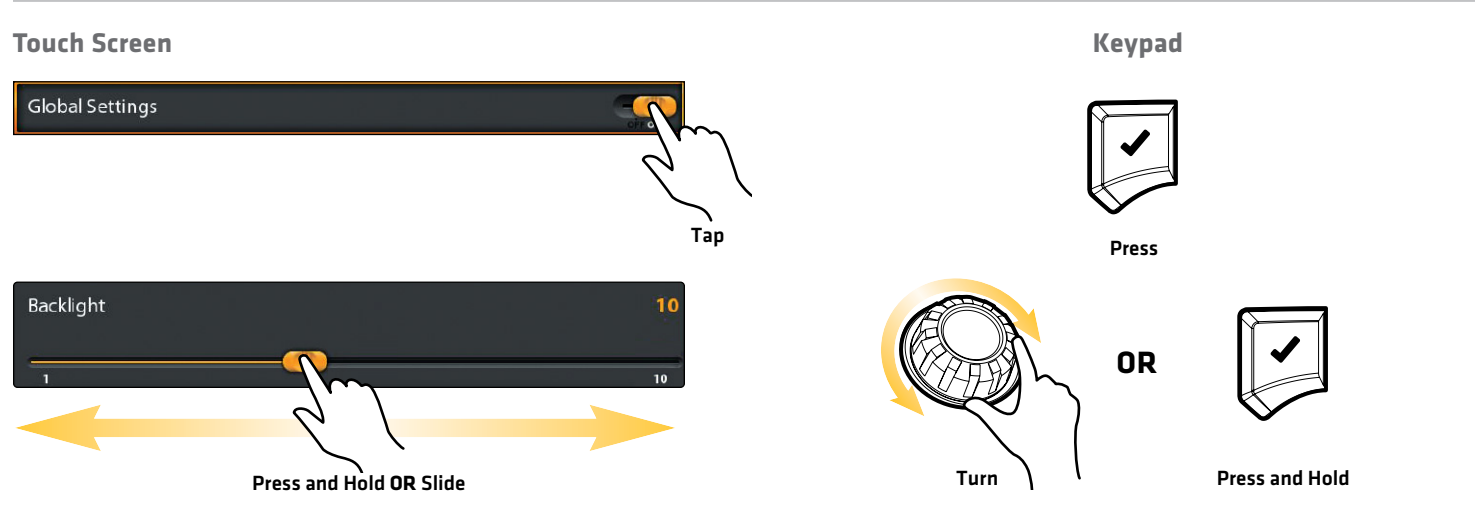

#### Close a Tool or Menu

#### **Touch Screen** Keypad

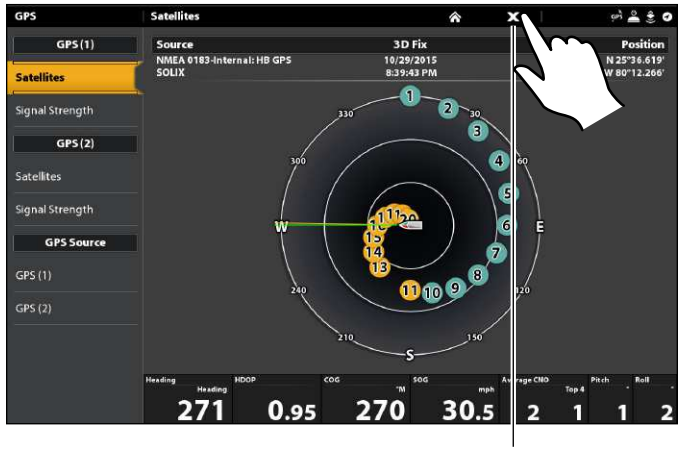

tap to close

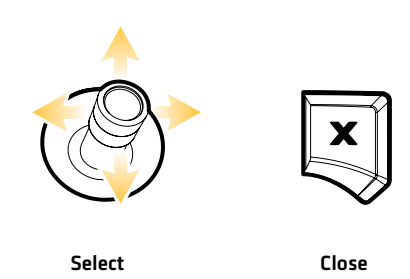

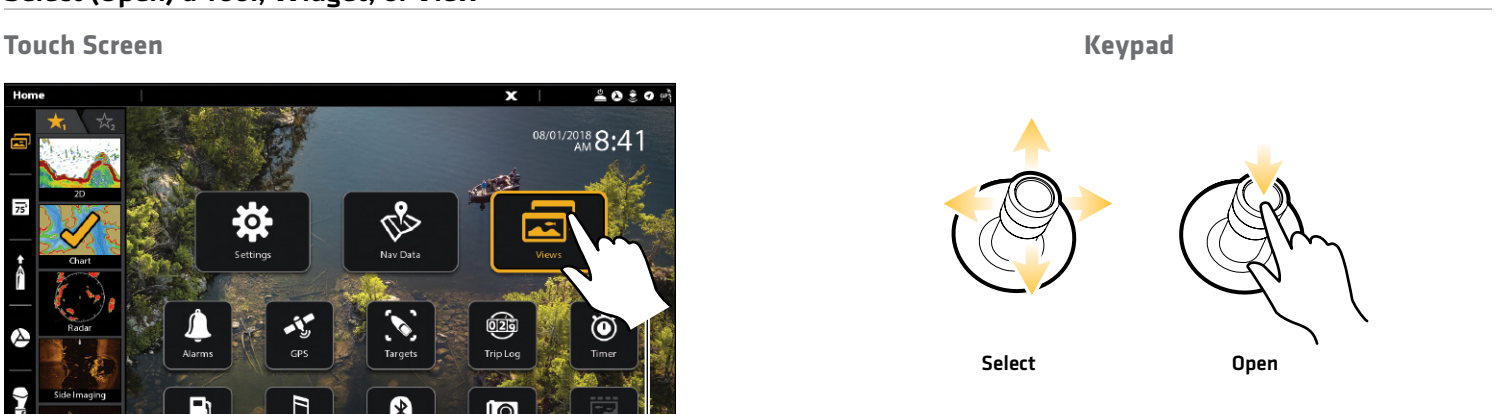

13 The APEX/SOLIX Control Head

#### Open a View from the Views Tool

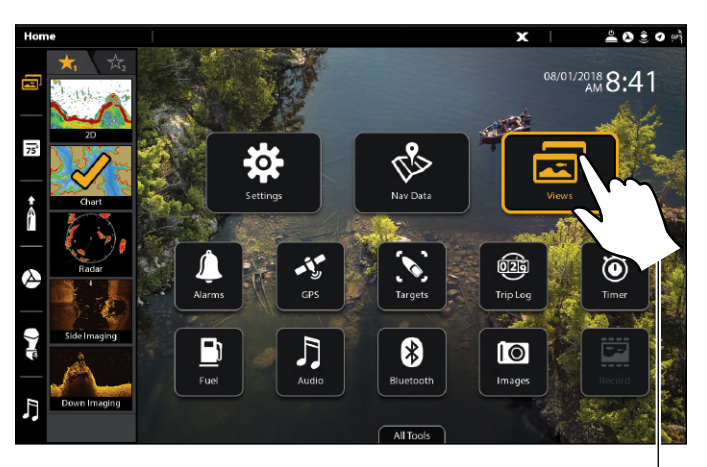

tap to open

# **Touch Screen** Keypad Select Display

#### Open a View from the Favorite Views Widget

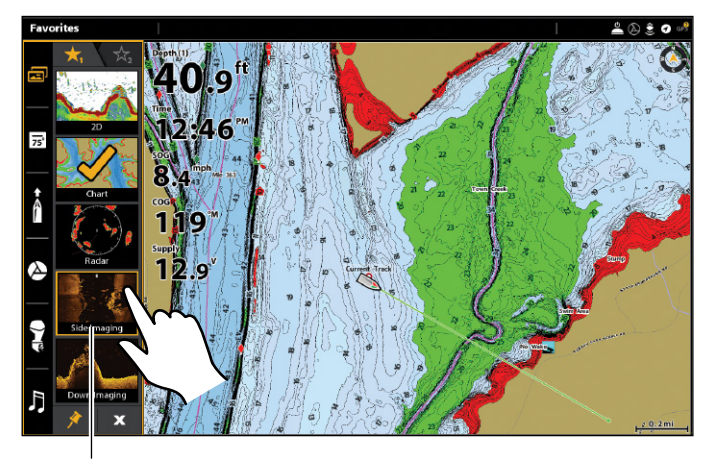

tap to open Display

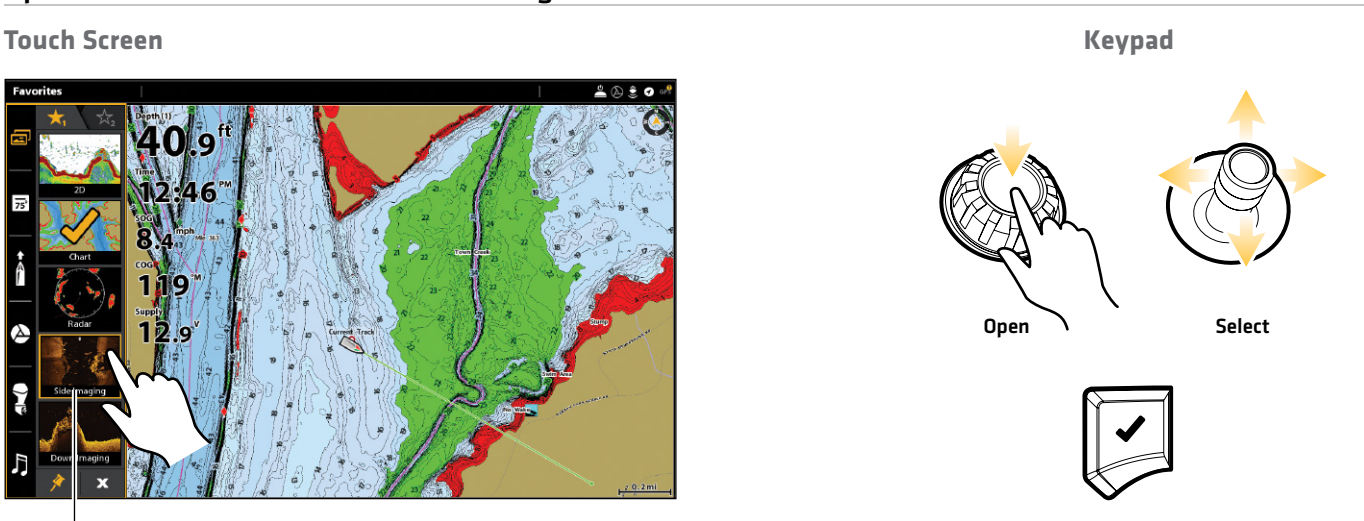

#### **SD Card Slots**

Your control head may be compatible with an SD or microSD card (separate purchase required). Use it to update software, add detailed charts to your control head, import/export navigation data, and save sonar recordings and screen snapshots. Use the instructions in this section to install the card.

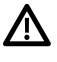

**CAUTION!** Before the control head software is updated or restored to system defaults, export your menu settings, radar settings, and navigation data (see *Update Software*).

**WARNING!** Do not leave the card slot cover open. The slot cover should always be closed to prevent water damage to the unit.

#### Insert an SD Card

The left slot is displayed as SD Card (1) in the menu system, and the right slot is displayed as SD Card (2).

- 1. Remove the SD card slot cover.
- 2. Position the SD card so that the label faces to the left.
- 3. Insert the card into the slot until it clicks into place.
- 4. Replace the slot cover so it is secure.
- 5. Remove: Press the card into the slot and then release it. The card will eject. Pull the card carefully from the slot.

#### Insert a microSD Card

The top slot is displayed as SD Card (1) in the menu system, and the bottom slot is displayed as SD Card (2).

- 1. Remove the microSD card slot cover.
- 2. Remove the microSD card from the microSD card adapter.
- 3. Position the microSD card so that the label faces the front of the control head and the card notches face down.
- 4. Insert the card into the slot until it clicks into place.
- 5. Replace the slot cover so it is secure.
- 6. Remove: Press the card into the slot and then release it. The card will eject. Pull the card carefully from the slot.

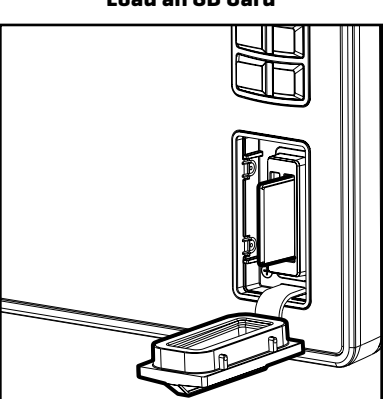

**Vertical Slot:** Insert the SD card with the label facing left.

**Horizontal Slot:**  Insert the SD card with the label facing up.

**Load an SD Card**

## **Power On/Off**

#### **Power On**

- 1. Press the POWER key.
- 2. Select Start Normal Mode.
- 3. When the first view is displayed on the screen, the control head is ready for operation.

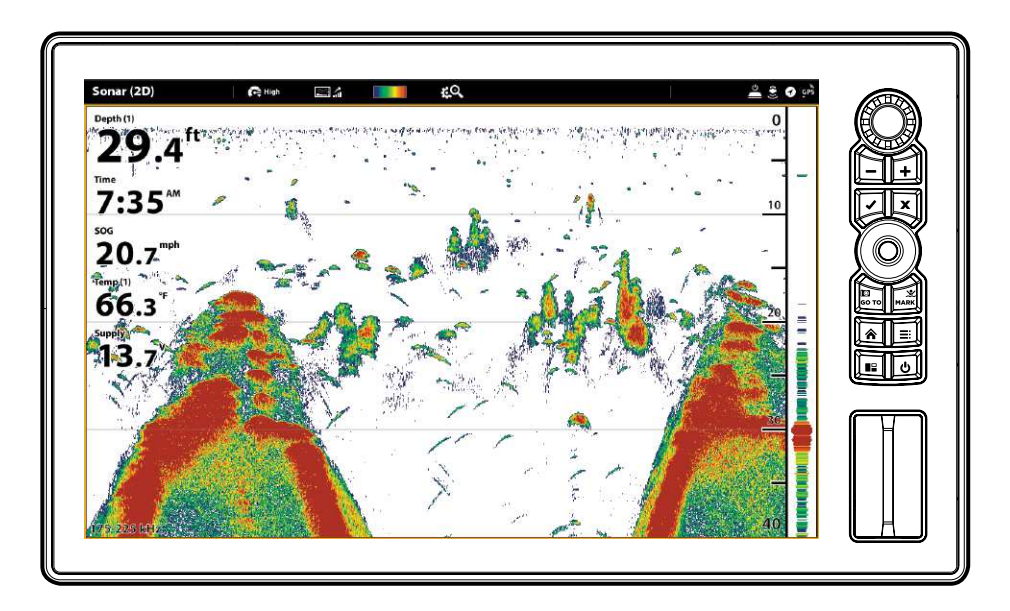

#### **Use Standby Mode to Conserve Power**

To conserve power while the control head is not in-use, start Standby mode from the Power X-Press Menu.

- 1. Open the Power X-Press Menu: Press the POWER key.
- 2. Select Standby.
- 3. Turn off Standby Mode: Press the POWER key.

#### **Power Off**

1. Tap the top, right corner of the status bar.

#### OR

Press the POWER key.

2. Select Power Off.

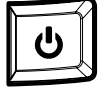

### Additional Keypad Option

Press and hold the POWER key.

## **Getting Started**

The procedures in this section describe how to get started with your control head:

- review GPS reception
- check connected accessories and sensors
- start radar transmission
- pair your **Bluetooth®** wireless technology enabled mobile device (phone or tablet)
- set alarms

See the control head installation guide and the quick start guide included with your APEX or SOLIX control head to configure the unit for first time setup. Also, see *Installation Information* in this manual for control head configuration and network configuration details.

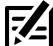

 **NOTE:** When the APEX/SOLIX control head equipment and accessories are first installed, the Setup Guide provides the prompts to guide you through configuring the unit. The Setup Guide includes important steps to configure the control head with the equipment, including vessel dimensions, map source selection, and offset menus. See your control head installation guide to configure the unit for the first time.

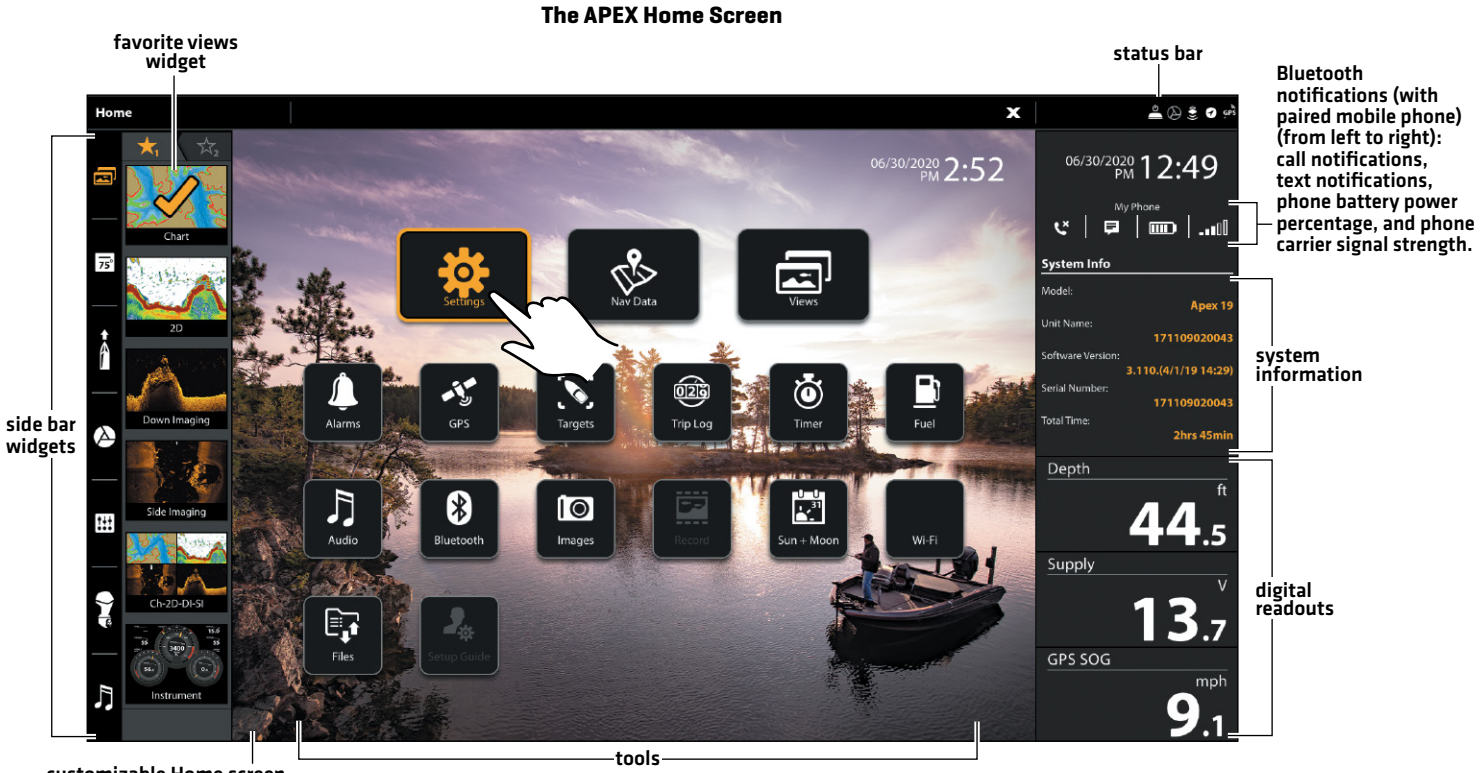

customizable Home screen wallpaper (background)

#### **The SOLIX Home Screen**

Bluetooth notifications (with paired mobile phone)(from left to right): call notifications, text notifications, phone battery power percentage, and phone carrier signal strength.

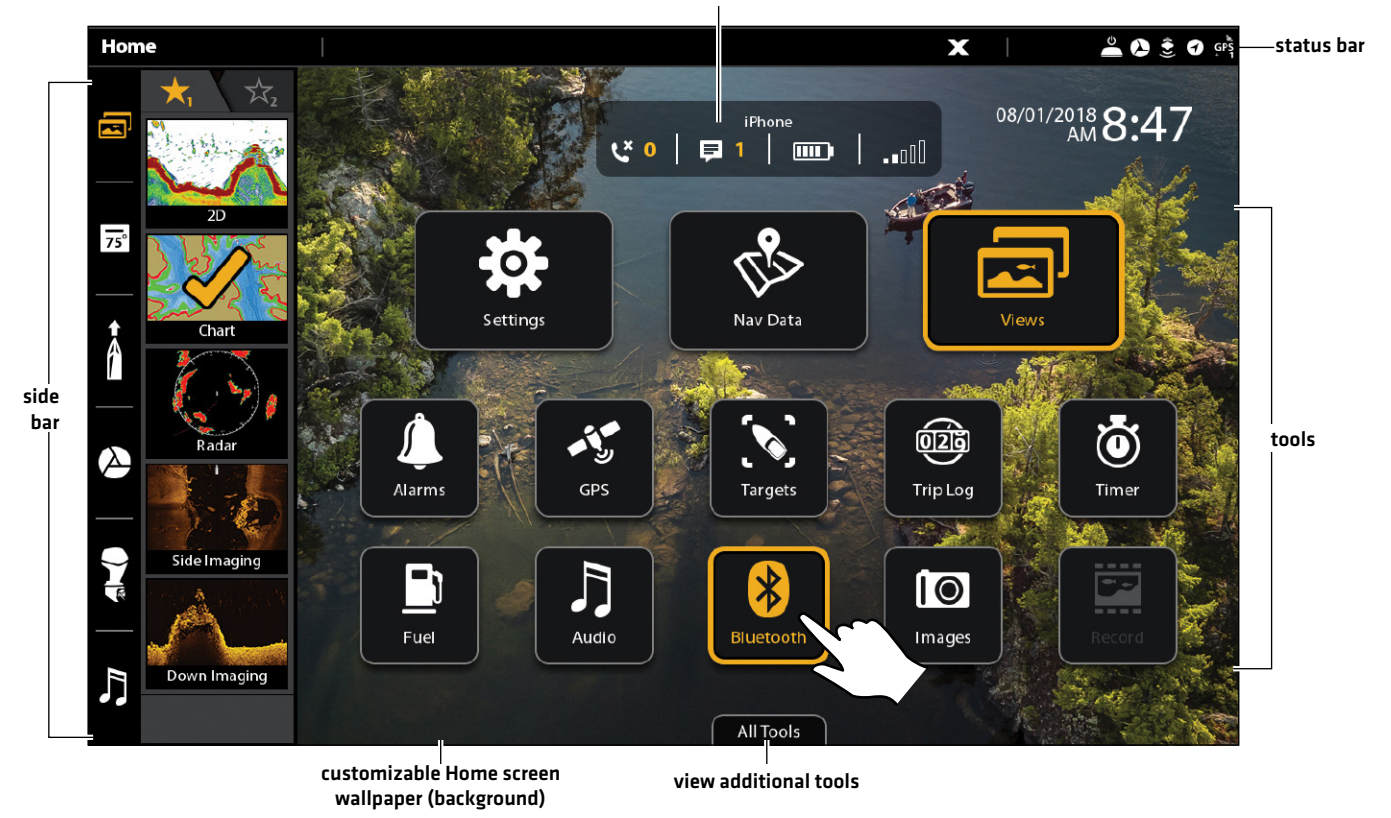

#### **1** | Review GPS Reception

Use the GPS tool to check the GPS reception. The GPS tool provides two ways to view the satellites communicating with the GPS Receiver. Yellow indicates that the satellite is being used to determine your current position. Teal indicates that the satellite is being monitored but not used. The following data is also displayed:

- Position (latitude and longitude)
- GPS Fix Type: reported as No Fix, 2D Fix, 3D Fix, or Enhanced. An Enhanced fix has been augmented using information from WAAS, EGNOS, or MSAS. A 3D or Enhanced Fix is required for navigation.
- HDOP (the Horizontal Dilution of Precision): a GPS system parameter which depends on the current satellite configuration. HDOP is used to calculate the Estimated Position Error.

#### Open the GPS Tool

If there is more than one control head installed on the network, select the control head that is connected directly to the GPS receiver.

- 1. Press the HOME key.
- 2. Select the GPS tool.

#### Review Satellites and Signal Strength

- 1. Under GPS (1), select Satellites.
- 2. Under GPS (1), select Signal Strength.

#### GPS (1) and GPS (2) Sources

You can also manually change which GPS receiver is the selected source for GPS (1) or GPS (2). To change the GPS sources, see *Set up your Humminbird Network*.

- GPS (1) provides position data, Speed over Ground (SOG), Course over Ground (COG), waypoints, routes, tracks, and navigation calculations to the control head.
- GPS (2) provides position data that is displayed in the GPS (2) data box.

#### **GPS (1) Satellite Sky Chart**

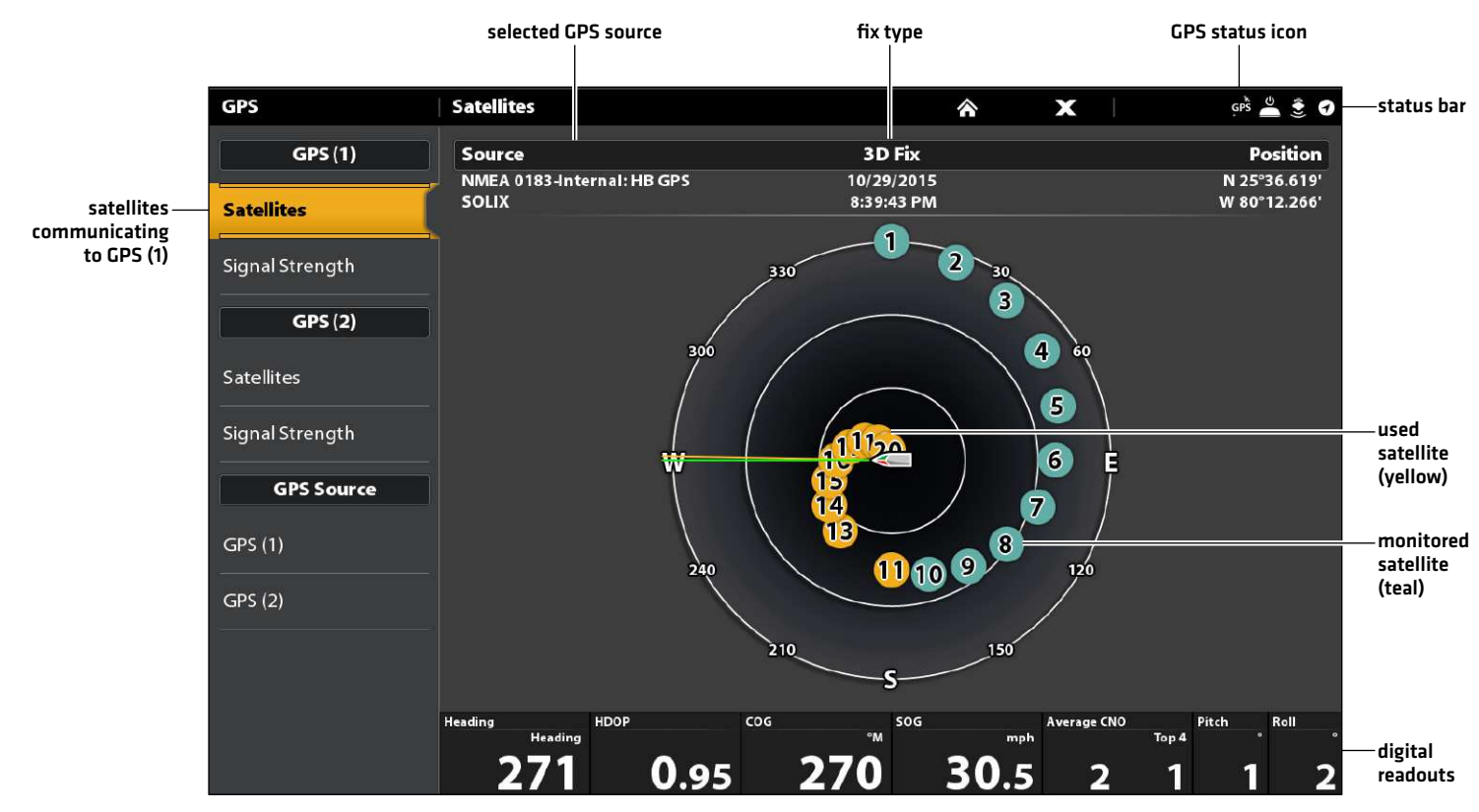

GPS (1) Satellites shows a sky chart and numerical data from the selected GPS receiver

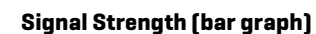

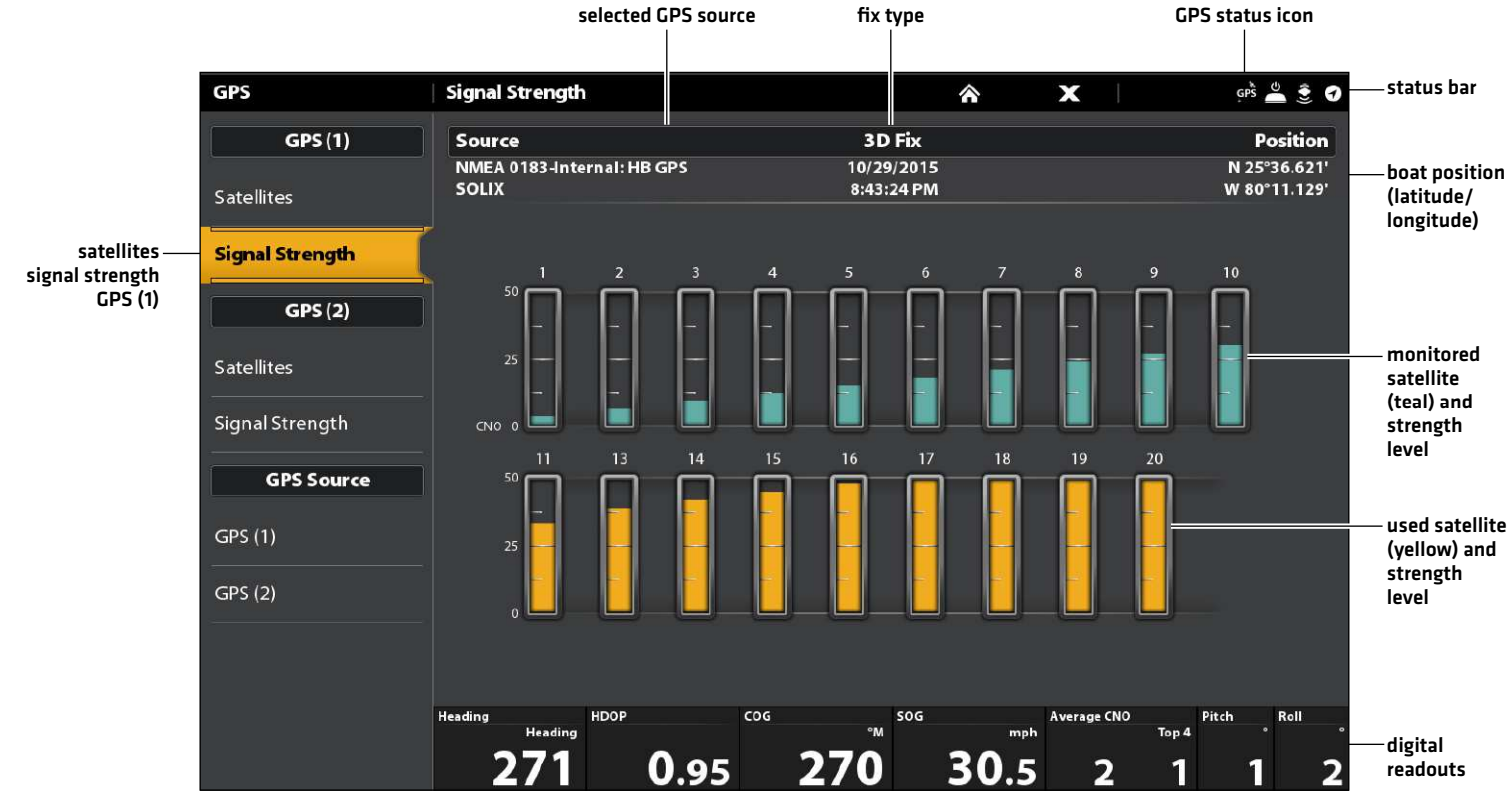

Signal Strength (GPS 1/GPS 2): displays vertical bar graphs indicating the satellite signal strengths with the respecting CNO (Carrier-to-Noise) value (0 to 60).

#### **2** | Check Sensor Reception and Connections

If you've connected other separate-purchase equipment to the control head network, such as AIS, Compass/Heading Sensor, Radar, i-Pilot Link, 360 Imaging, and more, use these instructions to confirm the equipment is detected and communicating with the control head.

- 1. Press the HOME key.
- 2. Review the top, right corner of the status bar.

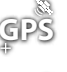

**GPS** Detected and Active: If a sensor is active and transmitting/receiving, it will be white. See the table below.

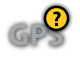

Connected but not Detected or Active: If a sensor is not detected on the network, or not transmitting/receiving, it will be completely gray.

**GPS** Connected but not Transmitting/Receiving: If a sensor is detected, but is not transmitting/receiving, the icon will be partially gray. In this illustration, the GPS receiver is detected, but it doesn't have a GPS fix. This feature will vary with the type of icon represented.

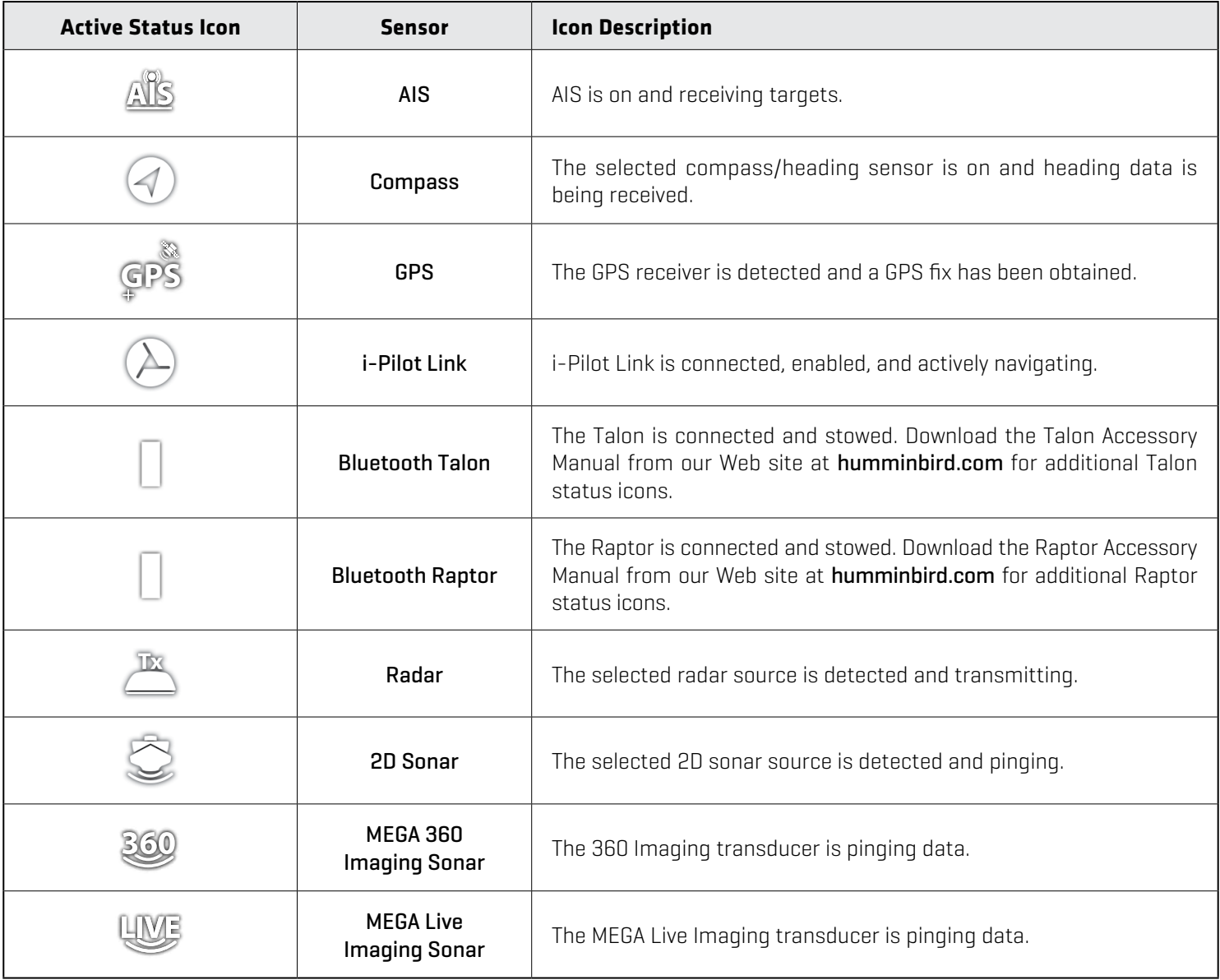

3. If the sensors are active, your system is ready for use on the water.

For additional system status, select Home > Settings > Network > System Info.

If you have connected an accessory to the control head, and the icon is not displaying in the system status bar, check the installation of the accessory and the cable connection to the control head.

#### To change the NMEA 2000 network or multi-control head network sources, see *Set up a NMEA 2000 Network* and *Set up your Humminbird Network*.

**3** Start Radar Transmission (connected Radar source required)

For more information about Humminbird CHIRP Radar and Humminbird Radar, see *Radar Overview*.

#### **WARNING!** The radar should be configured by a qualified radar technician after installation or equipment repair. See *Installation Information: Configure Humminbird Radar*.

- 1. Confirm the radar power source is turned on (breaker or switch).
- 2. Press the POWER key.
- 3. Humminbird CHIRP Radar: Select Radar > Standby. Press the POWER key again, and select Radar > Transmit.

Humminbird Radar: Select Radar Transmit. Tap the on/off button, or press the ENTER key, to turn it on.

#### **4** | Pair a Bluetooth supported Mobile Device with the Control Head

Use the following instructions to pair a mobile device (phone or tablet) to the control head using Bluetooth wireless technology.

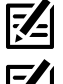

 **NOTE:** If you have a Bluetooth Talon or Raptor (separate purchases required), see the accessory operations manual for each product for pairing instructions. Operations manuals can be downloaded from our Web site at **humminbird.com**.

**NOTE:** WiFi or cellular data must be enabled on your device.

#### Enable Bluetooth on your Device

- 1. Open the Settings menu on your device.
- 2. Select Bluetooth.
- 3. Select On.

#### Pair the Phone with the Control Head

- 1. Press the HOME key.
- 2. Select the Bluetooth tool.
- 3. Under Phone Bluetooth, select Settings.
- 4. Select Connect Phone.
- 5. Follow the on-screen prompts to complete the pairing process.
- 6. Check the Bluetooth menu on your phone. Tap the name of the control head on your phone.
- 7. Confirm the six digit confirmation code and tap Pair on your phone.

Upon successful pairing, the control head will be listed as connected under the phone's Bluetooth menu, and your phone name will be displayed on the Data Dashboard on APEX or the HOME screen on SOLIX.

8. Reconnect: The control head should automatically reconnect to your mobile device when in range. If it does not automatically reconnect, you can manually reconnect the control head by tapping on the name of the control head listed under My Devices (Apple iOS) or Previously Connected Devices (Google Android).

#### **Pairing a Mobile Phone to the Control Head (SOLIX)**

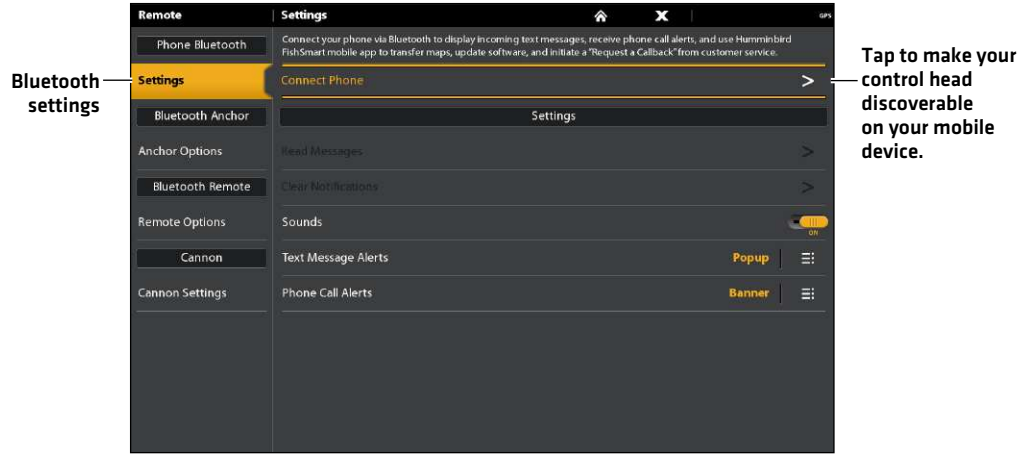

#### Change the Phone Bluetooth Notification Settings on the Control Head

Use the following instructions to select an alert format on the control head or turn off alerts.

1. Under the Phone Bluetooth menu, select Settings.

#### $\vert \mathcal{I}_\exists \vert$ **NOTE:** In your phone Settings menu, confirm that Bluetooth is turned on and Show Notifications is turned on.

2. Select Text Message Alerts or Phone Call Alerts.

Tap to select an alert format. To turn off notifications, select off.

3. Turn Sounds On/Off: Select Sounds. Select on or off.

#### Change the Phone Bluetooth Notification Settings on the Phone

1. Apple iOS: Open the phone's Bluetooth menu, and next to the control head's name under My Devices, tap the information icon.

Google Android: Open the phone's Bluetooth menu, and next to the control head's name under Available Media Devices, tap Settings.

2. Apple iOS: Turn on Show Notifications.

Google Android: Turn on Share Messages.

#### Review Phone Bluetooth Notifications

APEX: View phone notifications on the Data Dashboard.

SOLIX: View phone notifications on the Home screen.

## $11.36$ connected phone phone status bar settings turn on/off text message and phone call alertsSupply GPS SOG

#### **Mobile Phone Paired to the Control Head (APEX)**

#### Forget Device

If you are having any issues with your connection, forget the device on both the phone and the control head and start the pair process over.

#### Forget Device on the Phone

- 1. Apple iOS: Open the phone's Bluetooth menu, and next to the control head's name under My Devices, tap the information icon. Google Android: Open the phone's Bluetooth menu, and next to the control head's name under Available Media Devices, tap Settings.
- 2. Apple iOS: Tap Forget This Device.

Google Android: Tap Forget.

#### Forget Device on the Control Head

- 1. Under the Phone Bluetooth menu, select Settings.
- 2. Select Forget Phone.

#### **5** | Set Alarms

When an alarm is turned on, an alert will sound or display on the control head to indicate the threshold has been exceeded.

- 1. Press the HOME key. Select Alarms.
- 2. Under Settings, select Alarms.

If the control head is connected to the Humminbird network, select Local Alarms (control head only) or Networked Alarms (alarms shared across control heads). See *Set up your Humminbird Network* for more information.

- 3. Select an alarm category.
- 4. Select an alarm name.
- 5. On/Off: Tap the on/off button, or press the ENTER key, to turn on the alarm.
- 6. Adjust the alarm threshold.

Touch Screen: Press and hold the slider, or drag the slider.

Keypad: Press and hold the ENTER key, or turn the Rotary dial.

7. Repeat steps 3 through 6 for each alarm you want to set.

#### **Setting an Alarm**

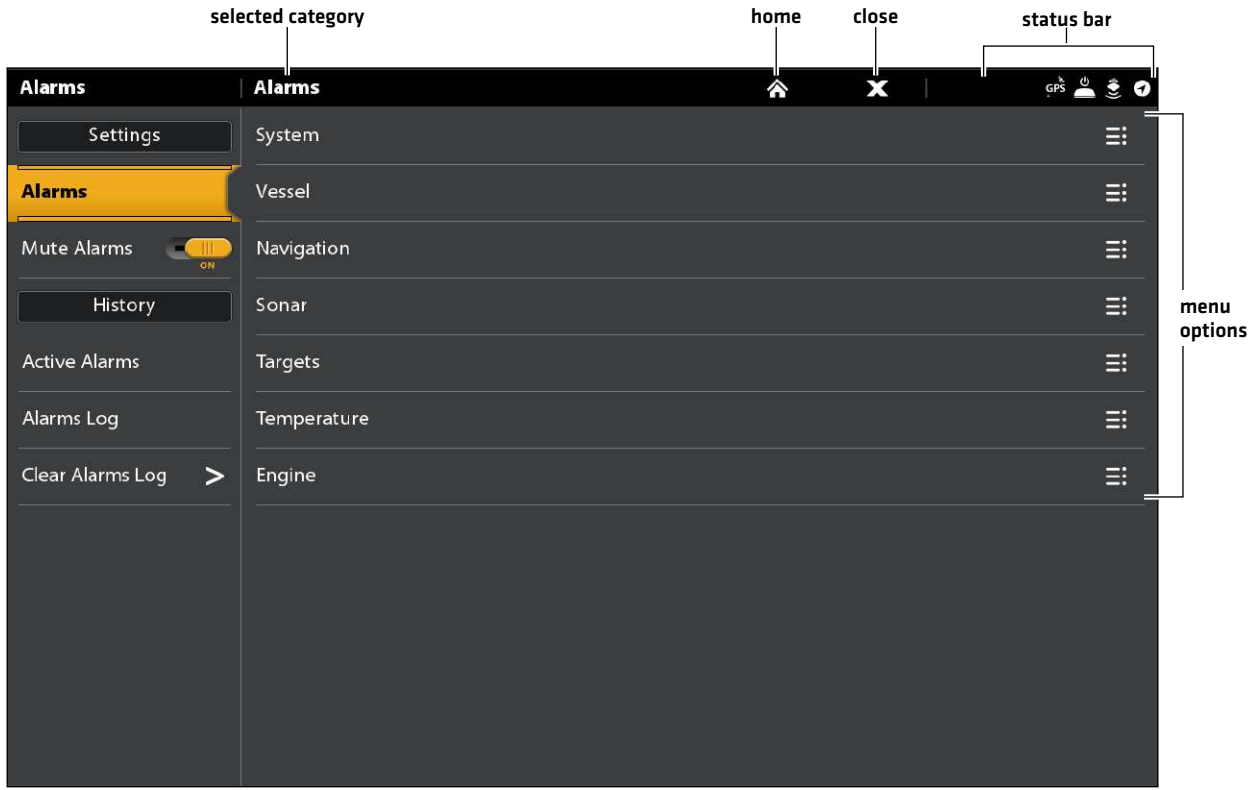

**NOTE:** See *The Menu System: Tips for Using the Status Bar for more details.* 

The available alarms are determined by the connected equipment, so your control head may provide more or less options than the information shown here.

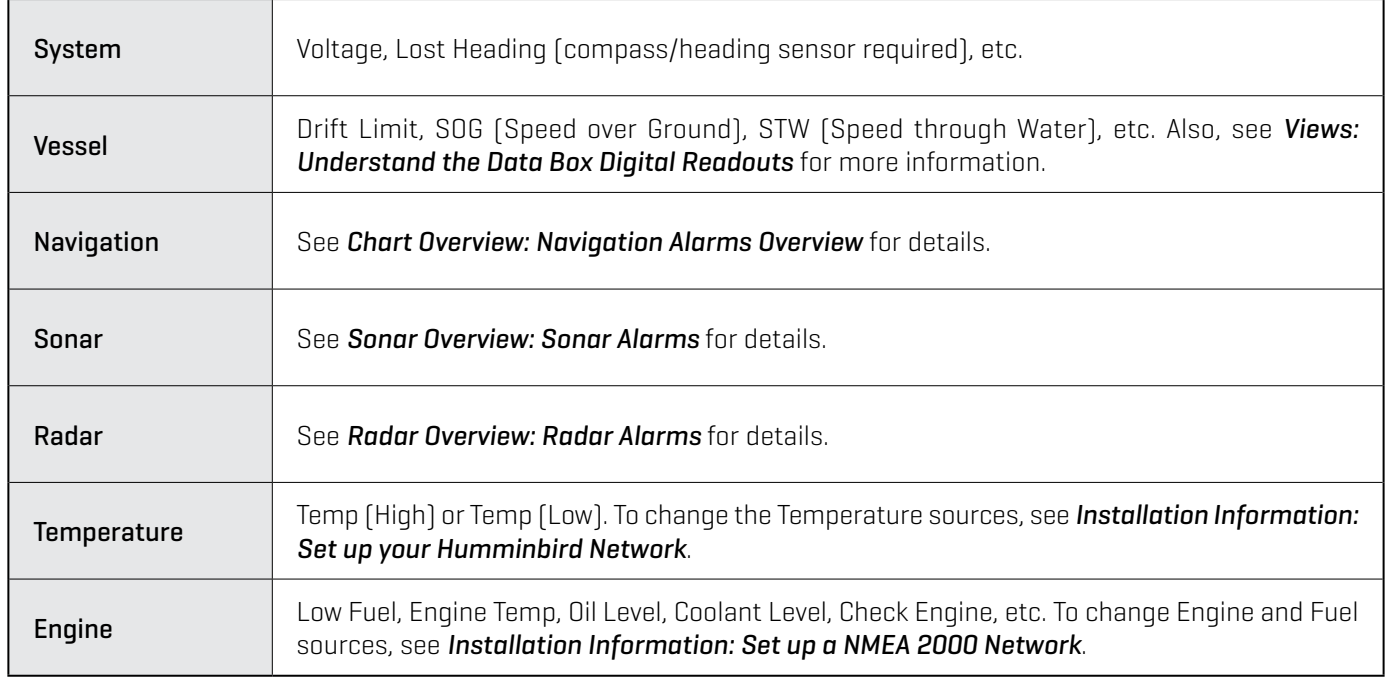

Use the following menus to view any alarms that have been triggered:

Active Alarms: View current, active alarms.

Alarms Log: View previously occurring alarms.

#### **Change System Settings**

Your control head was configured during the installation setup. To change the system settings such as the backlight, key sounds, units of measurement, and the time and date format (including Daylight Saving Time), select Settings from the Home screen. See *Manage your Control Head* for more information.

- 1. Press the HOME key.
- 2. Select Settings.
- 3. Select General.

74 **NOTE:** To reconfigure the control head with the Setup Guide, select the Setup Guide tool from the Home screen.

#### **Set up Sonar**

Proceed to the *Sonar Overview* section.

#### **Select the Map Source**

Proceed to the *Chart Overview* section.

## **Update Software**

As you build your Humminbird network, it is important to keep your control head and accessories software up to date. Accessories such as i-Pilot Link, 360 Imaging, and Ethernet Switches are updated through the APEX/SOLIX control heads.

You can update software using an SD or microSD card (depending on your APEX/SOLIX model) or using the built-in Bluetooth and the Humminbird FishSmart App.

**Preparation:** We recommend that you read this section completely before starting any software updates. Control heads take approximately 10 minutes to update, and each control head on the network must be updated individually. Accessories take approximately 3 minutes to update.

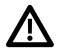

 **WARNING!** Humminbird is not responsible for the loss of data files (waypoints, routes, tracks, groups, snapshots, recordings, etc.) that may occur due to direct or indirect damage to the unit's hardware or software. It is important to back up your control head's data files periodically. Data files should also be saved to your PC before restoring the unit's defaults or updating the software.

#### **1** | Register Products

Register your Humminbird equipment so that you will receive the latest Humminbird news, including accessory compatibility and software update information.

- 1. Go to our Web site at humminbird.com. Select Support > Register your Product.
- 2. Follow the on-screen prompts to register your products.

#### **2** | Back up Control Head Data

Before the control head software is updated or restored to system defaults, it is important to back up your control head data files (including navigation data and screen snapshots) and menu settings to an SD card.

#### Export Data and Menu Settings

Use the instructions in this section before you restore the control head defaults or update software.

- 1. Install the SD card into the control head card slot.
- 2. Press the HOME key.
- 3. Select the Files tool.
- 4. Under Export, select Nav Data.
- 5. Follow the on-screen prompts.
- 6. Select a Save Location: Save to the SD Card.
- 7. Repeat steps 4 and 5 to export Menu Settings and Radar Installation settings (if applicable to your installation).
- 8. Networked Units: Repeat the steps in this section on each control head.

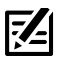

**NOTE:** If you want to use the data files and menu settings on your control head after it has been updated, you can import them from the Files tool.

#### Copy Internal Images

If you have screen snapshots saved to the control head, use the following instructions to copy them to an SD card.

- 1. Install the SD card into the control head card slot.
- 2. Press the HOME key.
- 3. Select the Images tool.
- 4. Under Source, select Internal.

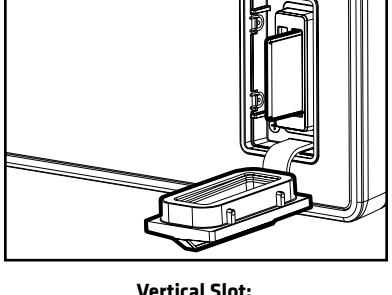

Insert the SD card with the label facing left.

**Horizontal Slot:** Insert the SD card with the label facing up. 5. Press and hold one of the screen snapshots.

#### OR

Use the Joystick to select a screen snapshot. Press the MENU key.

- 6. Select Copy All.
- 7. Select a Save Location: Save to the SD Card (left slot = SD Card 1, right slot = SD Card 2).
- 8. Repeat the steps in this section on each control head.

#### **3** | Check the Current Software Version

It is helpful to review the software version number that is currently installed on the control head and each accessory.

#### APEX

- 1. Press the HOME key.
- 2. View the Software Version listed under System Info in the Data Dashboard.

#### **SOLIX**

- 1. Press the HOME key.
- 2. Select Setting > Network > Network Info.
- 3. The Network Info dialog box shows a section for each device connected to the network. Scroll to each section to note the software version number listed.

#### **4** | Download Software Updates

- 1. Install the SD card into the PC card slot.
- 2. Go to humminbird.com, and click Support > Software Updates.
- 3. The available software updates are listed as Downloads under each product.
	- Under Downloads, click the file name. Confirm the file name is for your control head model.
	- Read the instructions in the dialog box and select Download.
	- Follow the on-screen prompts to save the software file to the SD card.
- 4. Repeat step 3 to download the software updates posted to each product.

#### **5** | Update Control Head Software

Supplies: In addition to your Humminbird equipment, you will need a PC with Internet access and a blank SD or microSD card (depending on your control head model).

When you install the SD card with the software file, the control head will detect the update and provide an automatic prompt to install the software. You can follow the prompts or choose to install the software at a later time through the Files tool. It is important to review the following tips:

- Automatic Restart: The control head will restart during the software update process.
- Multiple Control Heads: If you have more than one control head on the network, go to each control head to install the latest software update. Control Head software updates cannot be updated through another networked unit.

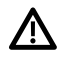

 **WARNING!** Before the control head software is updated or restored to system defaults, export your menu settings, radar settings, and navigation data. Copy your screen snapshots to an SD card. See *Register Products and Back up Control Head Data* for details.

#### Update Software Automatically

- 1. Press the POWER key. Follow the on-screen prompts to start normal mode on the control head.
- 2. Install the SD card with the software file(s) into the control head card slot.
- 3. A dialog box will display to start the software update.

To start the control head software update, select Install. When SUCCESS is displayed, the software update is finished. If you have accessories to update, proceed to *Update* Accessories. If you don't have any other software updates to install, power off the control head, and restart it.

#### OR

To update the software at a later time from the Files tool, select Cancel. If you select Cancel, see *Update Software from the Files Tool* in this section.

#### Update Software from the Files Tool

- 1. Install the SD card with the software file(s) into the control head card slot.
- 2. Press the HOME key.
- 3. Select the Files tool.
- 4. From the Software Update tab, scroll to This Unit.
- 5. Confirm that the most current version of software is selected from the list. Select Install Now.

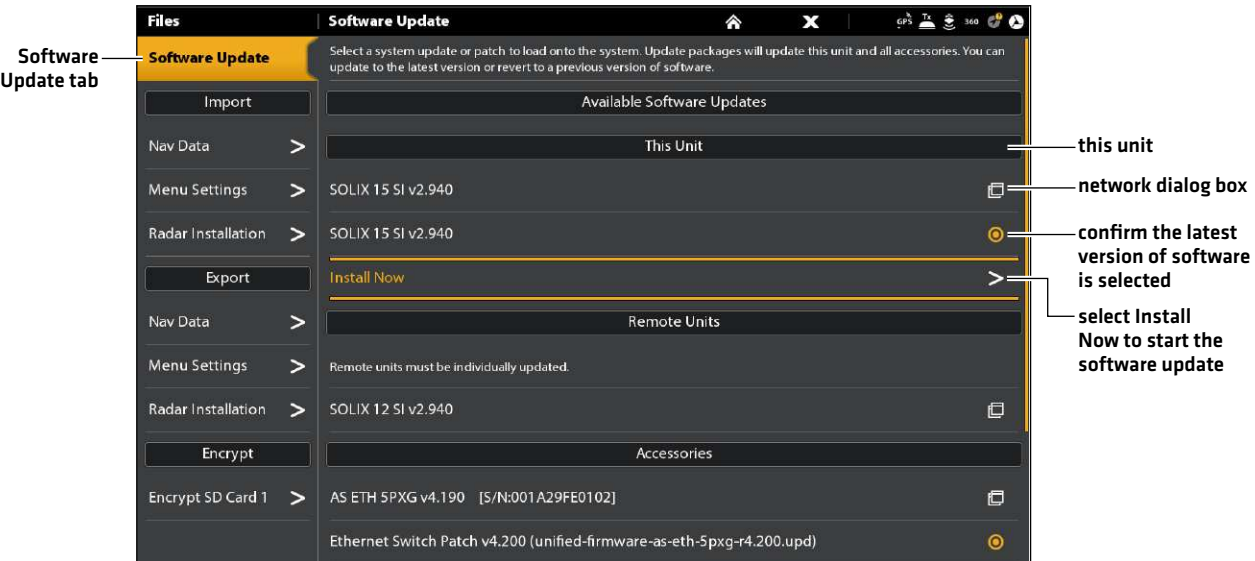

6. When SUCCESS is displayed, the software update is finished. If you have accessories to update, proceed to *Update Accessories*. If you don't have any other software updates to install, power off the control head, and restart it.

#### Update Software from the FishSmart App

You can use the FishSmart App to download and push software updates directly to your Humminbird control head or accessory.

**NOTE:** You must first download the FishSmart App and pair your mobile device to your control head.

- 1. Open the FishSmart App on your mobile device.
- 2. Tap Networks + Updates.
- 3. In the My Network tab, tap Update next to the selected unit. The download progress is displayed on the screen.
- 4. Tap Transfer next to the selected unit once the download is complete.

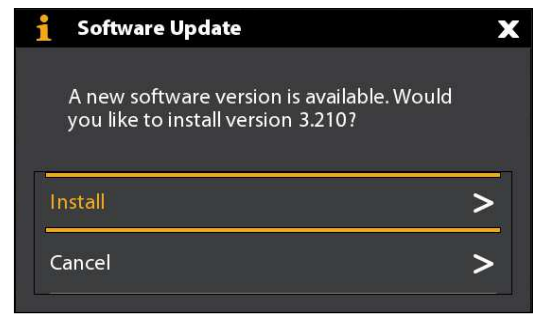

- 5. Confirm the estimated transfer time.
- 6. Tap the checkbox to select where to upload the software update (internal storage, card slot 1, or card slot 2).
- 7. Tap Transfer. The upload progress is displayed under the selected unit in the My Network screen in FishSmart and in the System Status view on the control head.
- 8. Follow the on-screen prompts on the control head to complete the software installation.

#### **6** | Update Accessories

Accessory software is updated from the Files tool, and the process is similar to updating the control head software. It is important to review the following tips:

- Update the control head and accessories in the order they appear on the software update list in the Files Tool. Sonar Black **Boxes (SM3000)** and **Ethernet Switches** must be updated individually on the software update list.
- If an accessory is not displayed on the list, confirm it is detected on the network (Settings > Network > Network Info). Also, confirm the cable connections are secure.
- You might notice that the control head will restart during the software update. This is part of the update process.
- The i-Pilot Link has separate software updates for the controller and remote. After the software is updated on the control head, you must go to the remote and initiate the download of the remote software to the remote itself. See your i-Pilot Link manual for details.

 **WARNING!** Before the control head software is updated or restored to system defaults, export your menu settings, radar settings, and navigation data. Copy your screen snapshots to an SD card. See *Register Products and Back up Control Head Data* for details.

#### Update Accessories from the Files Tool

- 1. Install the SD card with the software file(s) into the control head card slot.
- 2. Press the HOME key. Select the Files tool.
- 3. From the Software Update tab, scroll to the first accessory in the list.
- 4. Confirm that the most current version of software is selected from the list. Select Install Now.

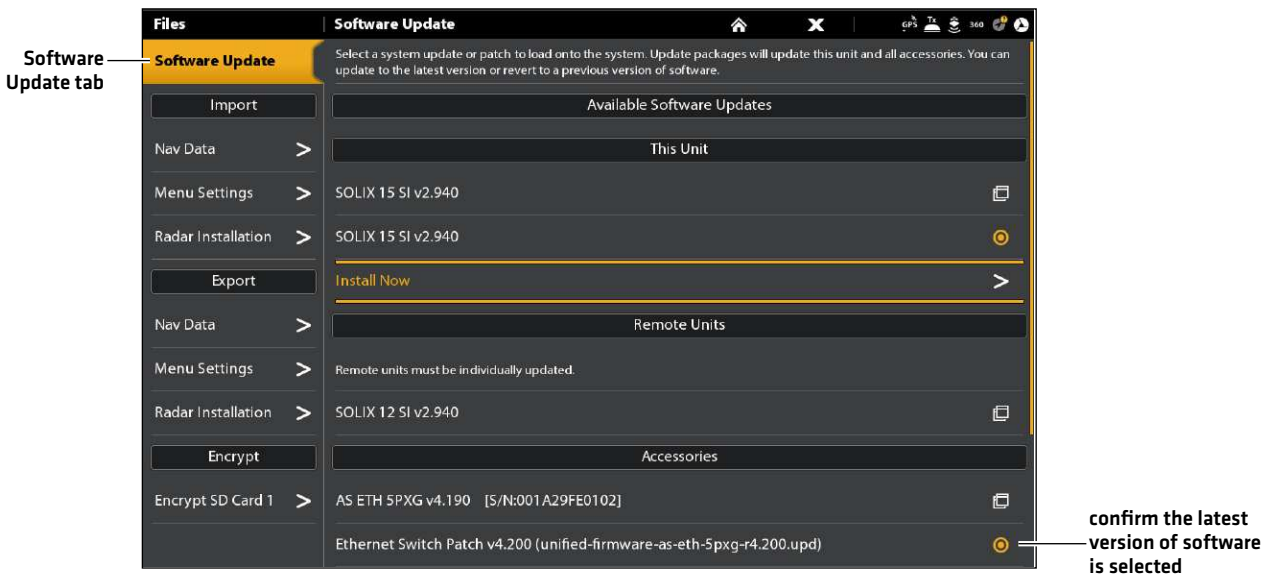

- 5. When the software update is finished, scroll to the next accessory update in the list (if applicable), and repeat step 4.
- 6. Entire System Restart: After all software has been updated, power off all control heads and connected equipment. Wait 10 seconds, and then power on all equipment.

## **The Home Screen**

The Home screen is the main control center for your control head. Use the Home screen to access the control head settings, navigation data, views, alarms, and other tools.

- The tools, views, and side bar widgets available on the Home screen are determined by the equipment attached to the control head network.
- The Home screen wallpaper (background) can be customized using the Images tool.
- Pair your Bluetooth capable control head and mobile device to receive text message and phone call alerts on your Home screen.
- The APEX Home screen and tool menus includes an additional Data Dashboard that displays your connected phone, control head system information and standard data box readouts.

#### Open the Home Screen

#### **Touch Screen**

**Keypad**

**The APEX Home Screen**

1. Press the HOME key.

1. With a view displayed on-screen, touch the screen with two fingers and swipe down.

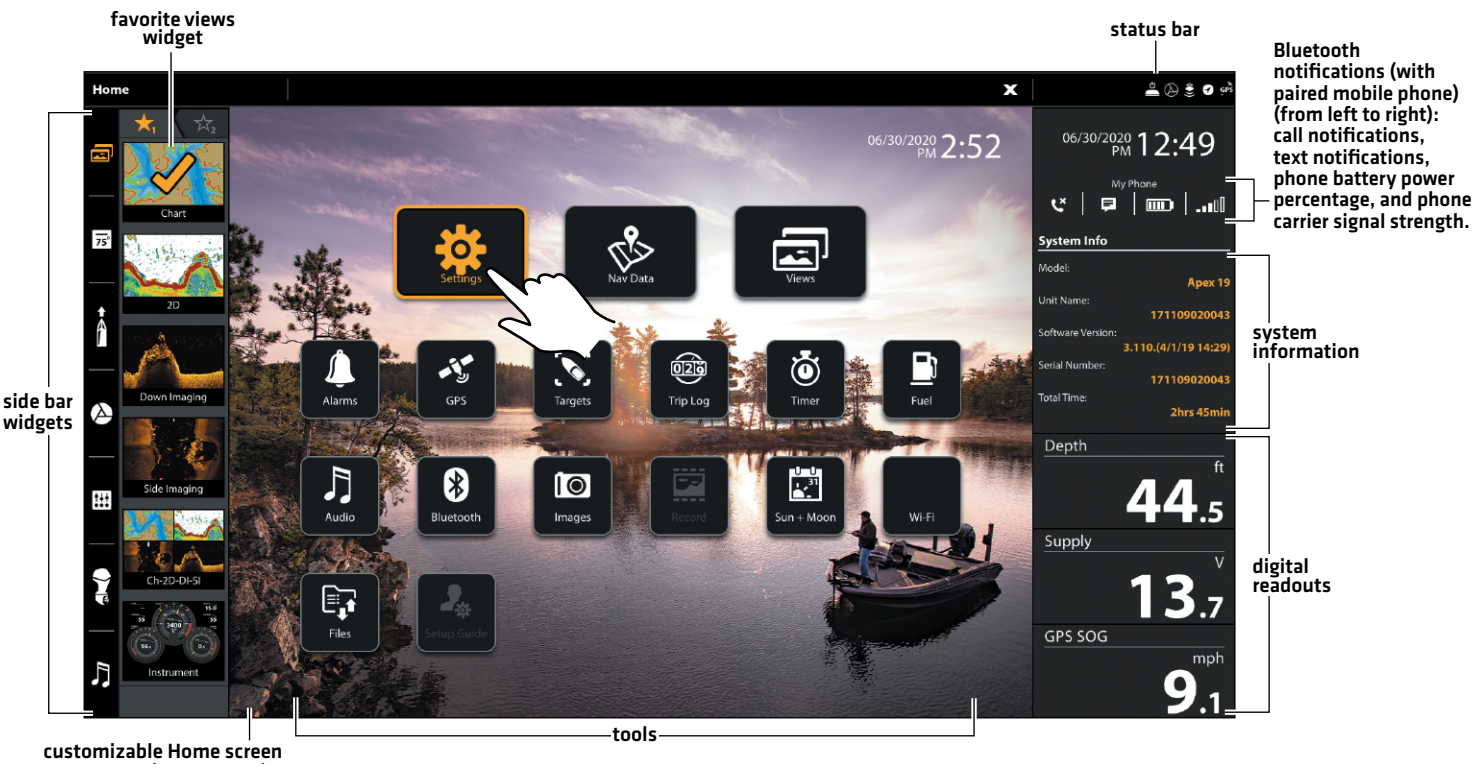

wallpaper (background)

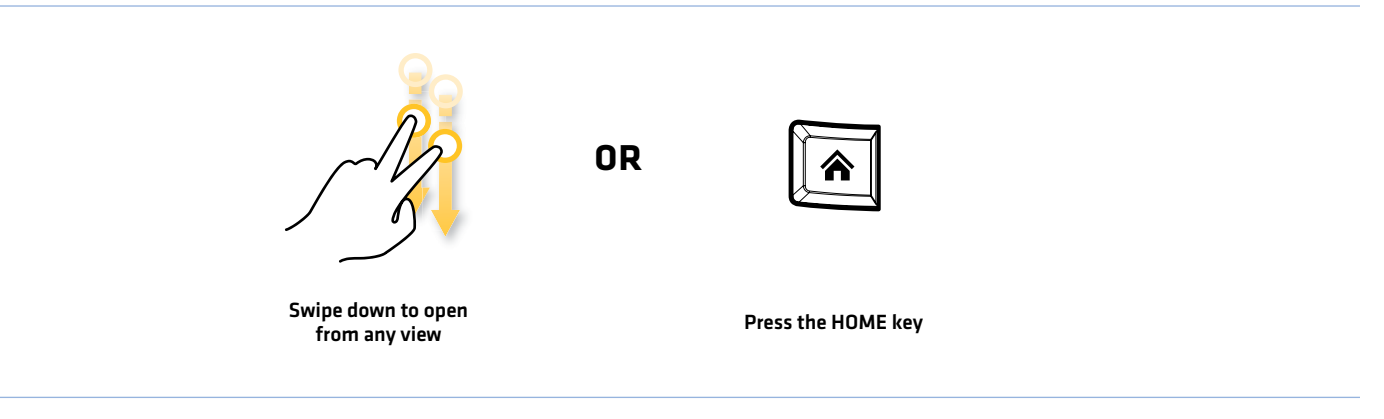

#### **The SOLIX Home Screen**

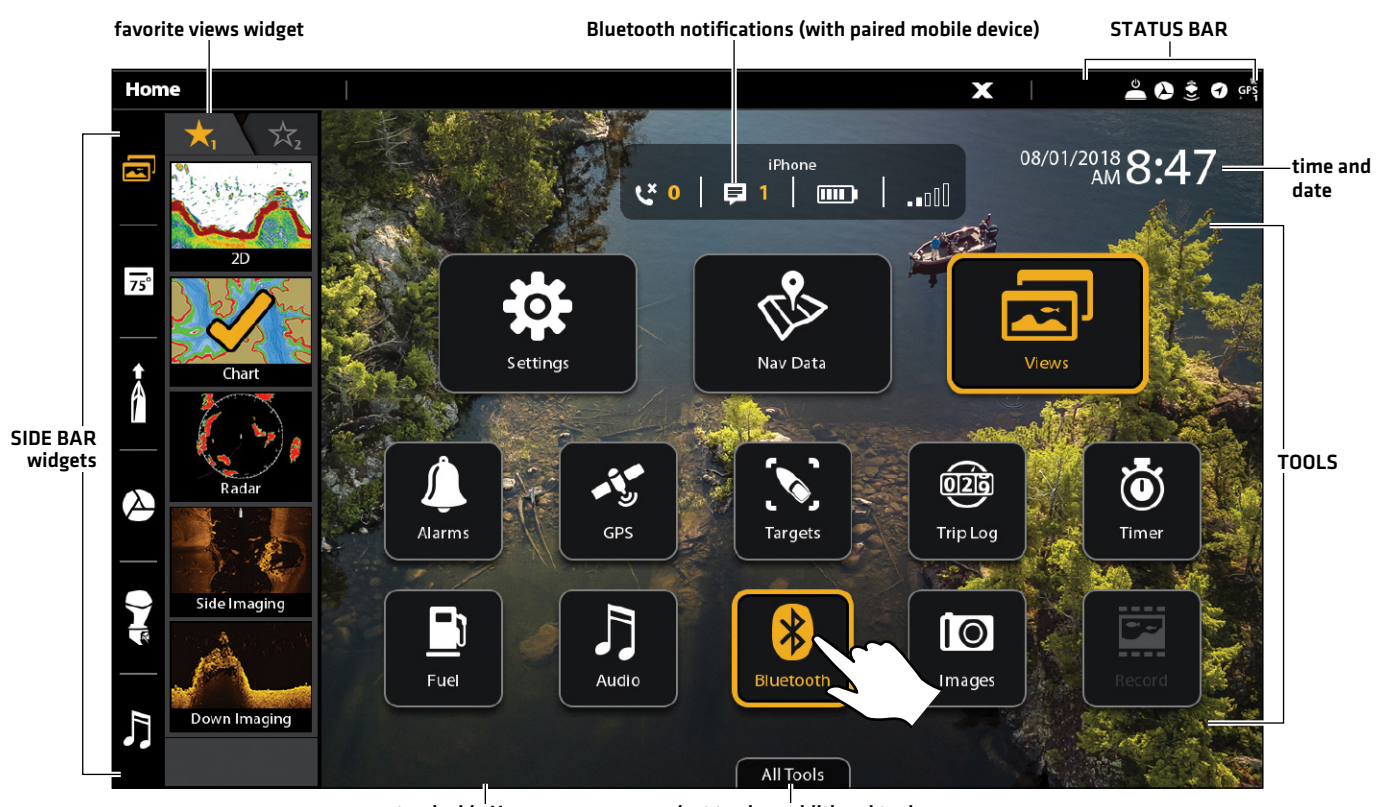

customizable Home screen wallpaper (background)

select to view additional tools

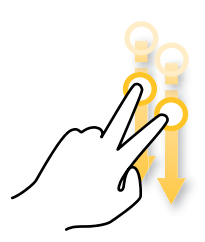

from any view

**OR**

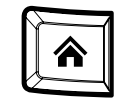

Press the HOME key Swipe down to open

#### Navigate the Home Screen

See the instructions and screenshot below to better understand the Home screen layout.

**Touch Screen**

Open a Tool: Tap the tool icon.

Open a Widget: Tap the widget icon (in the side bar).

View Additional Tools: Tap All Tools (SOLIX only).

Close (return to the previous view): Tap the X icon in the status bar.

**Keypad**

Select (Open): Use the Joystick to select a menu, tool, or widget. Press the ENTER key to open it.

Open a Widget: Press the PANE key. Use the Joystick to select the widget icon and press the ENTER key to open it.

View Additional Tools: Use the Joystick to select All Tools. Press the ENTER key. (SOLIX only)

Close (return to the previous view): Press the EXIT key.

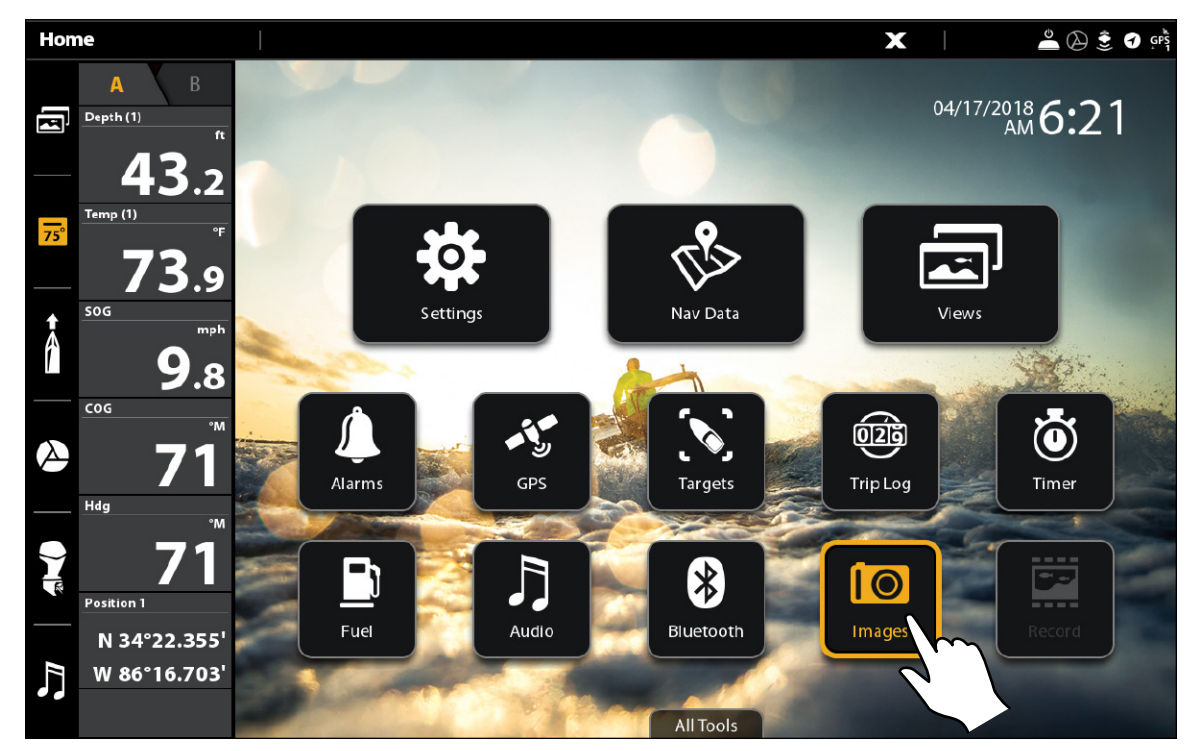

#### **Opening a Tool (SOLIX)**

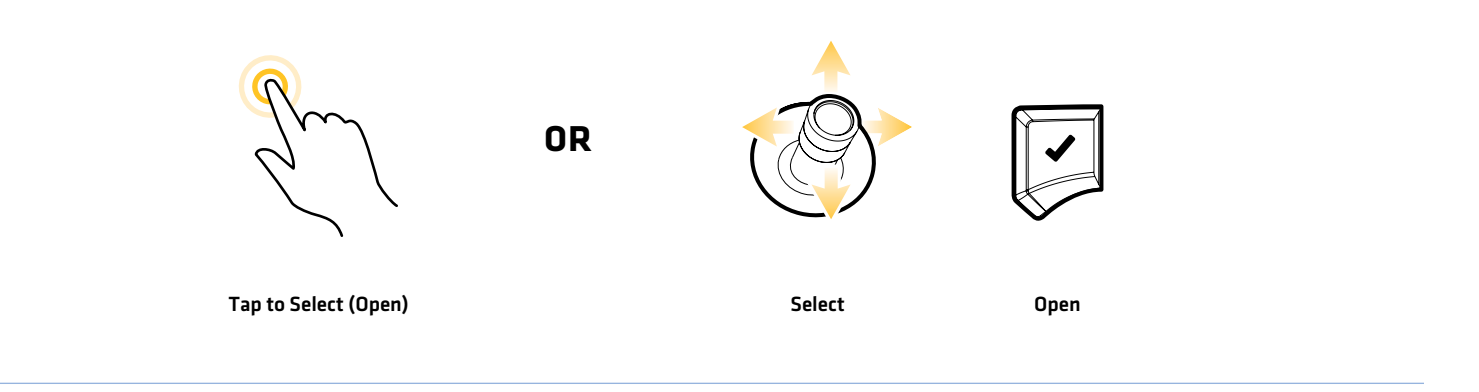

### **Tools**

Tools allow you to manage the control head network operations and saved data. When you connect an accessory to the control head, a related tool may also be displayed.

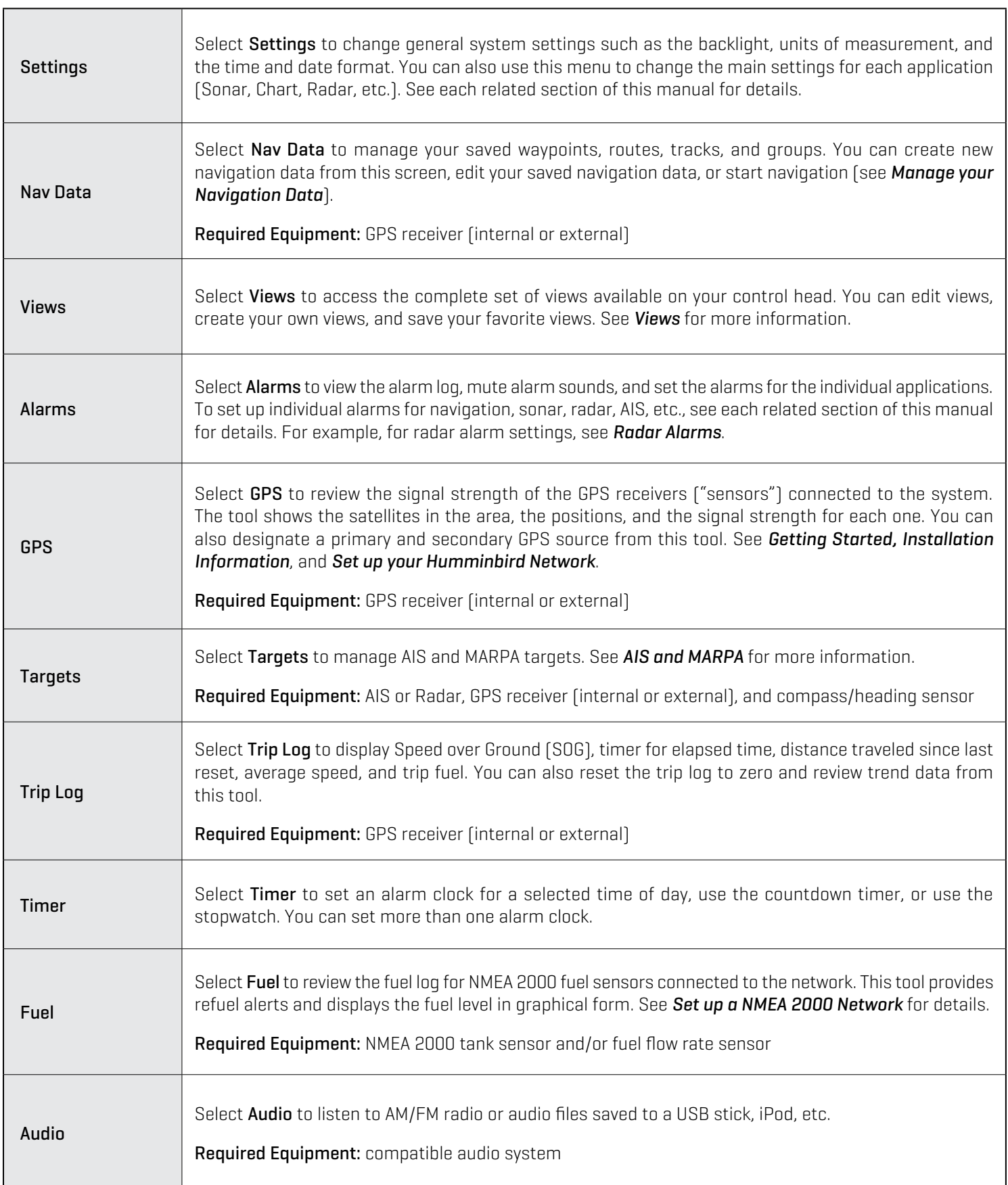

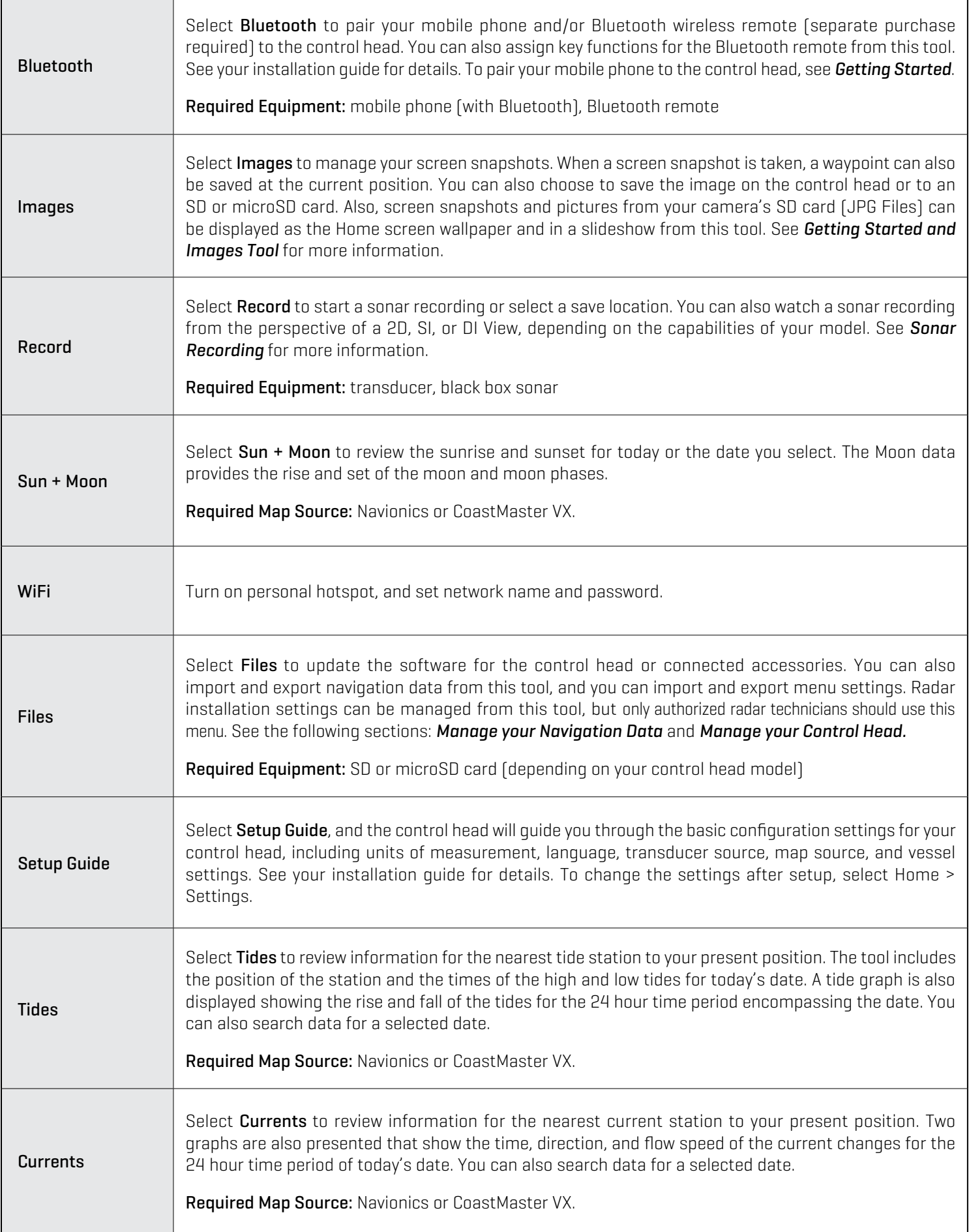

#### **Side Bar Widgets**

The side bar includes widgets that allow you to quickly access your favorite views, data bars, and digital remotes for networked accessories, like i-Pilot Link, Talon and Raptor.

The side bar is set to always display on the Home screen, but it can be hidden in other views. See *Edit the On-Screen View: Turn the Side Bar On/Off*.

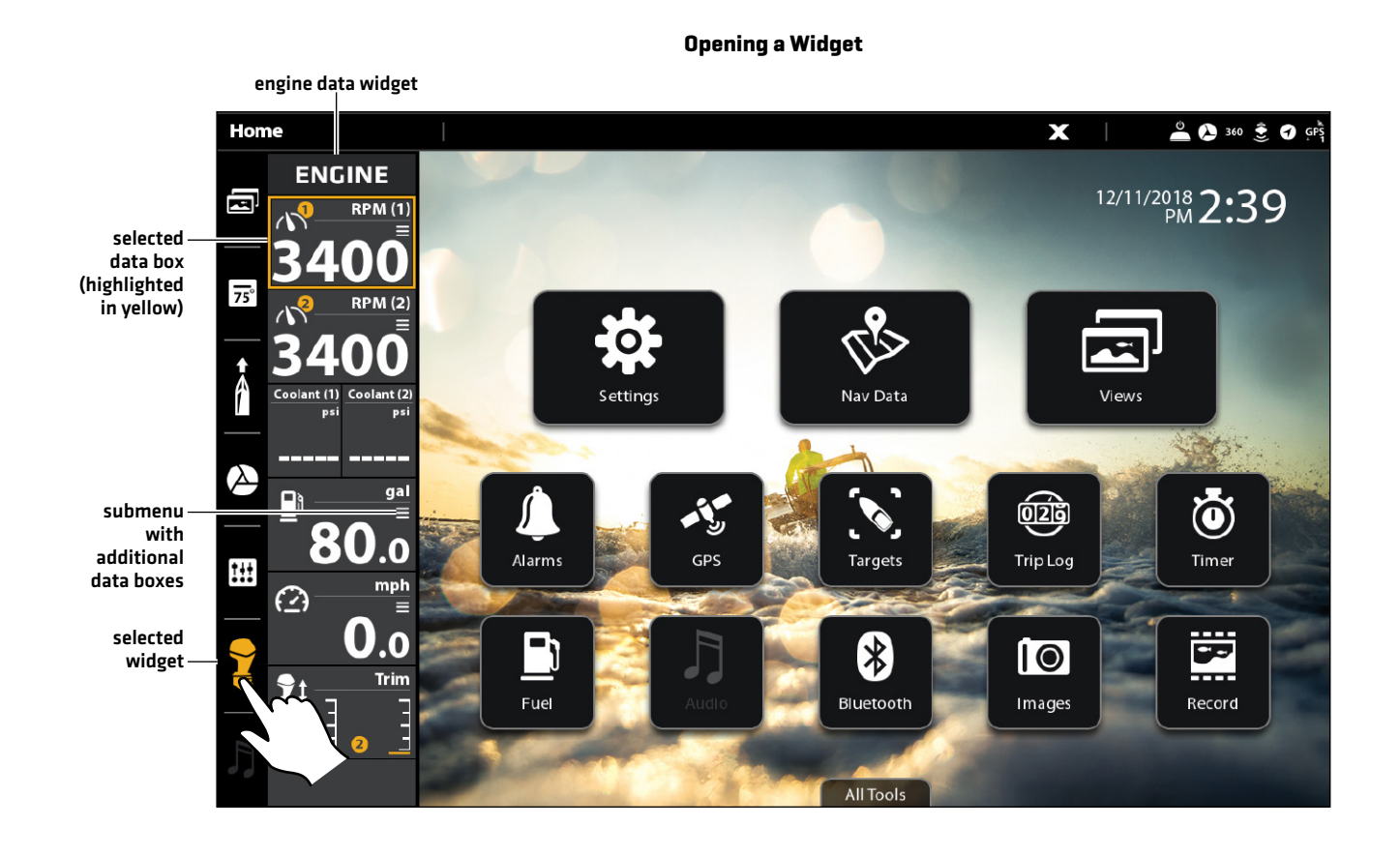

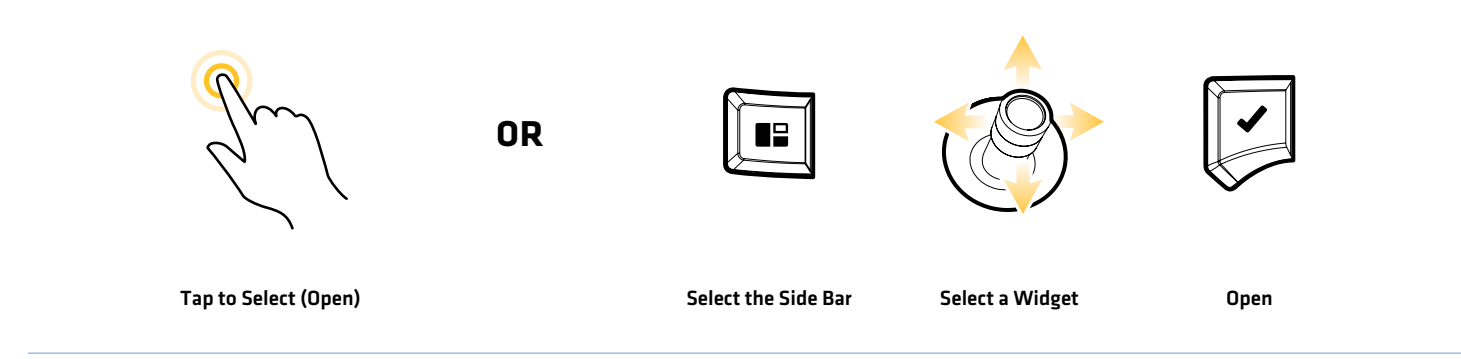

#### 35 Home Screen

#### Available Side Bar Widgets

When you connect an accessory to the control head, a related widget may also be displayed in the side bar.

If you have connected an accessory to the control head, and the icon is not displaying in the system status bar, check the installation of the accessory and the cable connection to the control head.

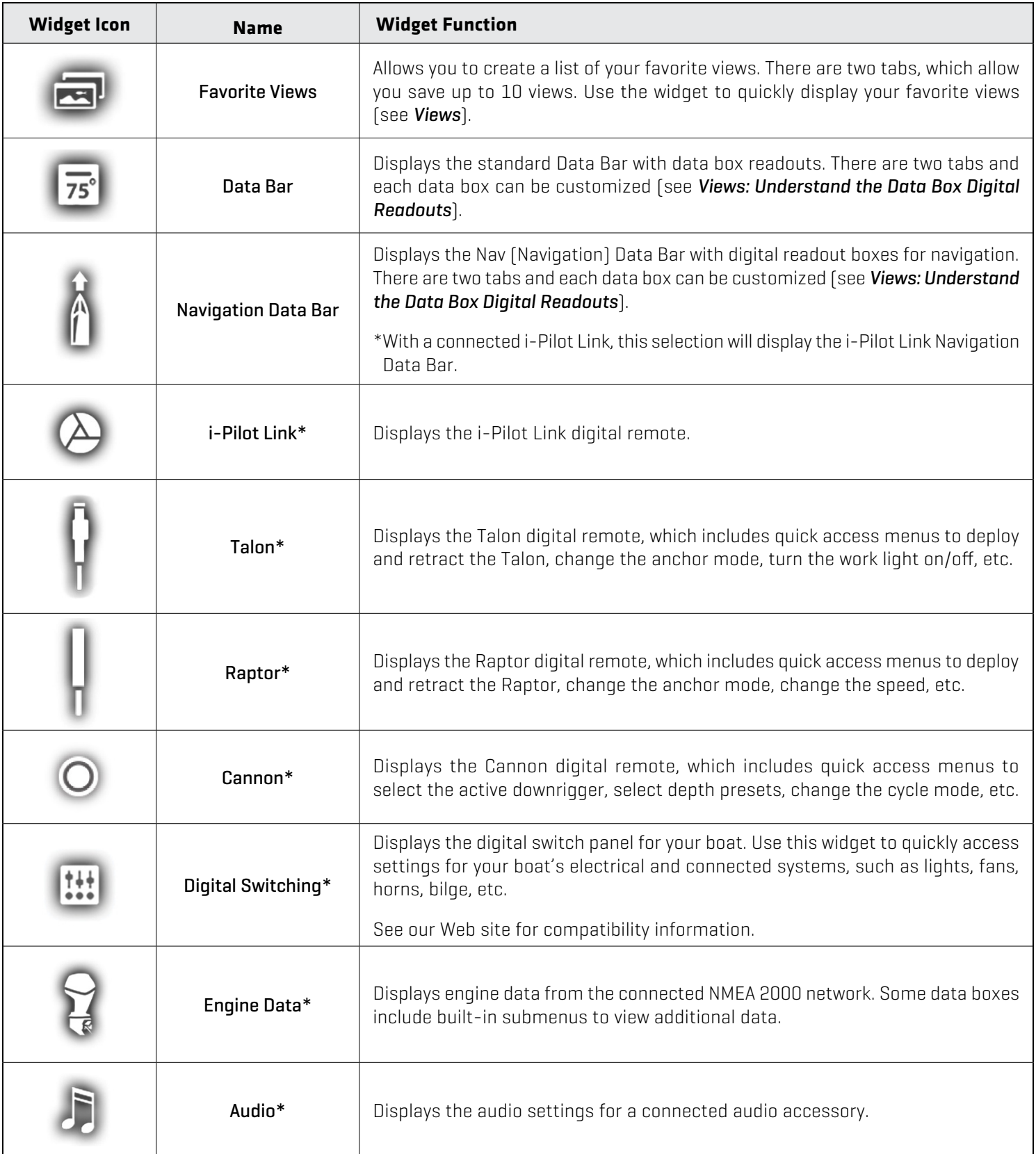
## **Status Bar**

The status bar is located at the top of the screen. It changes to match the on-screen view and operation mode.

In the following illustration, the information in the status bar corresponds with the Chart View displayed on-screen. You can tap the icon in the status bar to open a menu, return to the Home screen, close a menu, or make a selection. You can also use the corresponding keys.

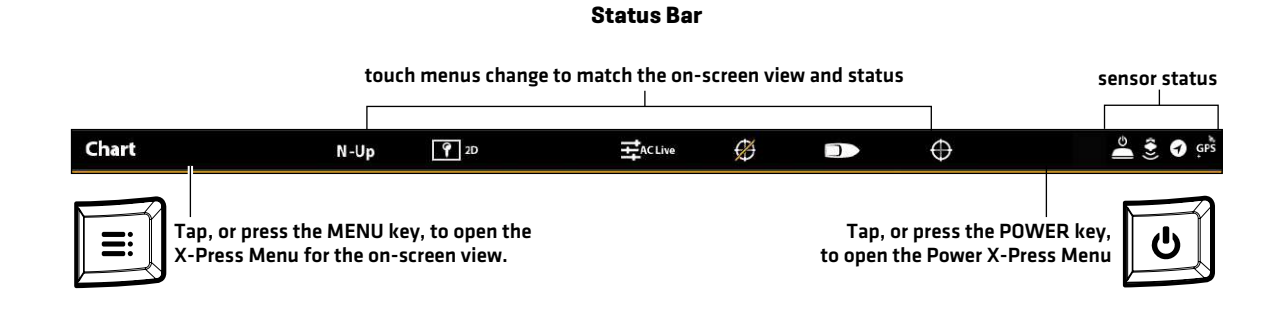

### Chart View Status Bar Menus

**Chart View Status Bar Menus**

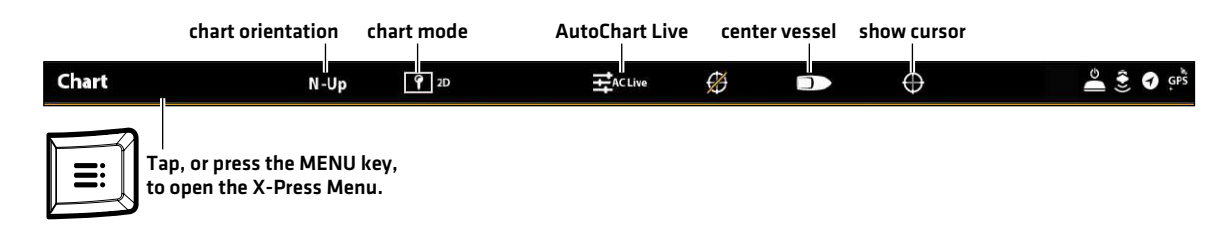

#### Sonar View Status Bar Menus

**Sonar View Status Bar Menus**

sonar display frequency SwitchFire™ sonar colors zoom

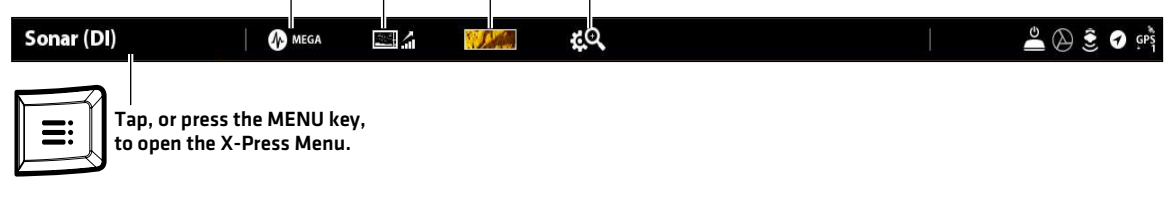

# **Wallpaper**

The background display, or wallpaper, for your Home screen can be customized. Choose from the existing selection of Humminbird wallpaper images or from your own saved images (on the control head or uploaded from an SD or microSD card).

#### Set the Home Screen Wallpaper:

- 1. Press the HOME key.
- 2. Select Images.
- 3. Under Wallpaper, select Images. Tap an image to set it as the Home screen wallpaper.

#### OR

Select your Saved Image: Under Source, select Internal, SD Card [1], or SD Card [2]. Use the Joystick to select the image and press the MENU key. Select Set As Wallpaper and press the ENTER key.

#### **Setting the Home Screen Wallpaper**

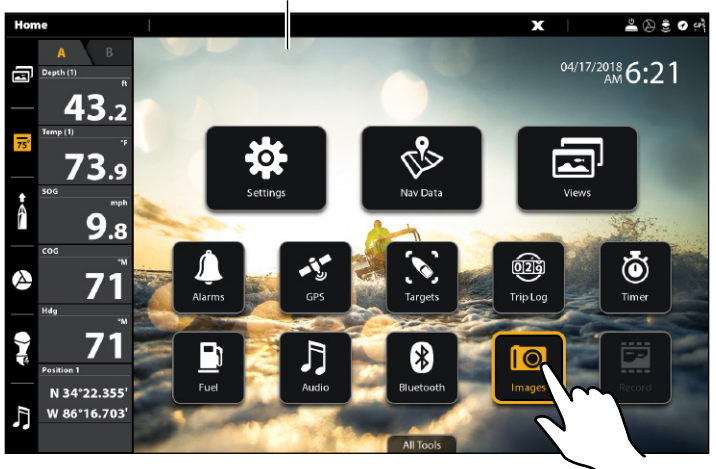

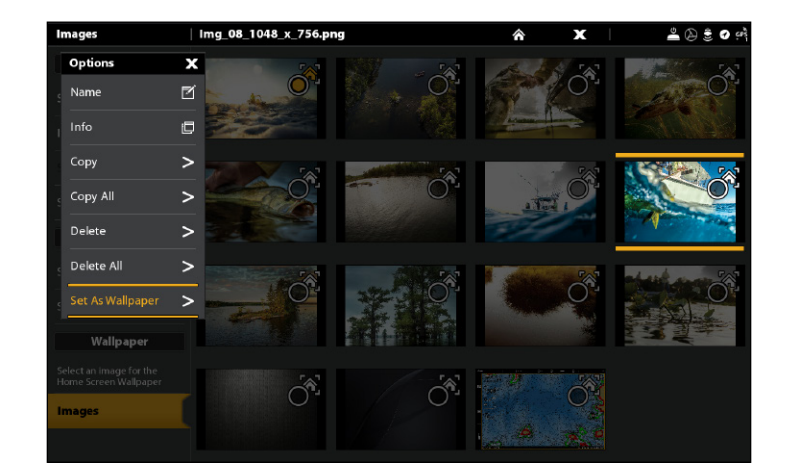

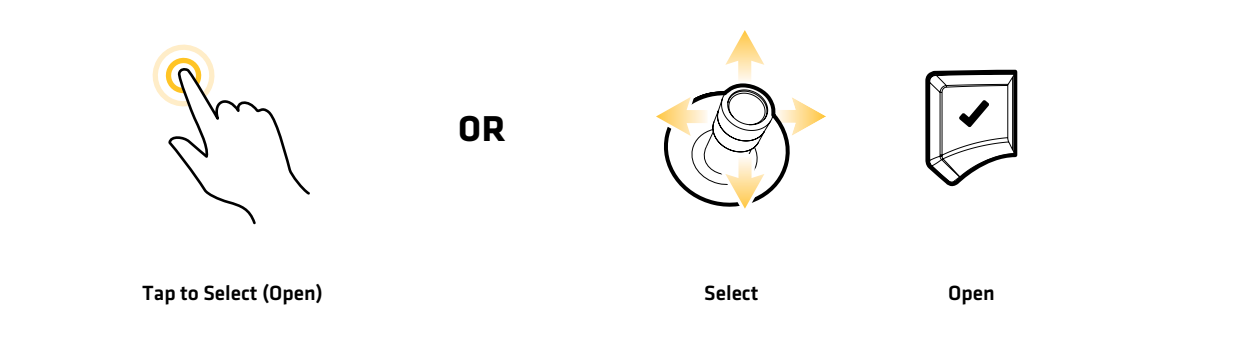

#### currently displayed wallpaper

# **The Menu System**

The APEX/SOLIX provides menu options that change with the application, on-screen view, and the operations mode.

# **Open Settings**

The Settings tool provides main menu settings for the control head.

- 1. Press the HOME key.
- 2. Tap Settings.

#### OR

Use the Joystick to select Settings. Press the ENTER key.

#### **Selecting Settings Navigation Main Menu**

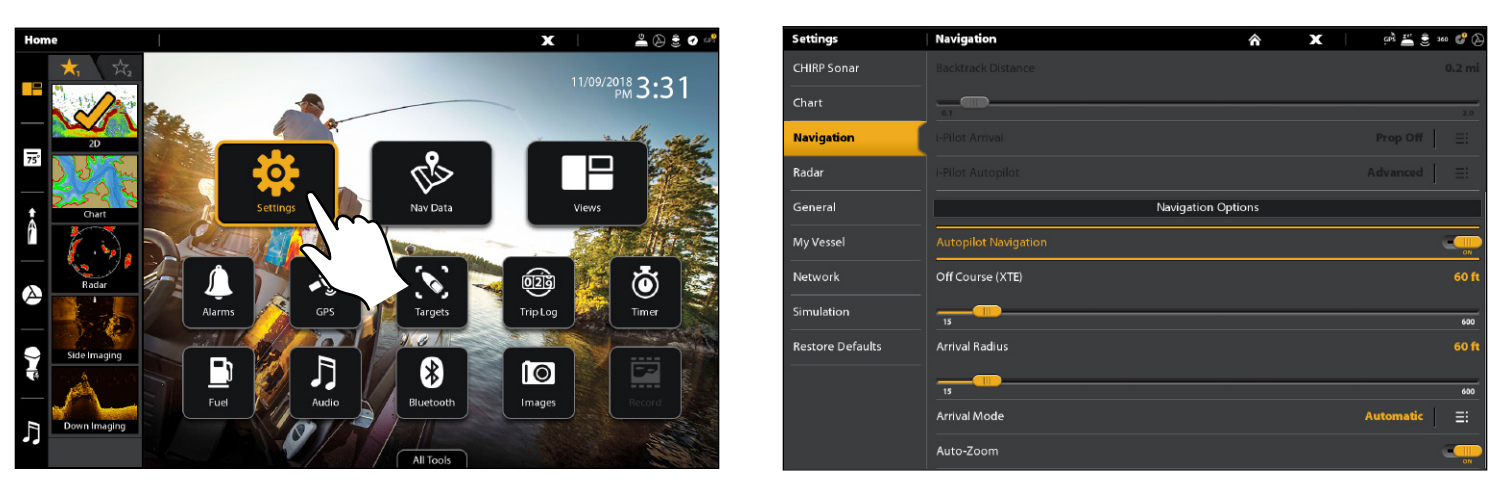

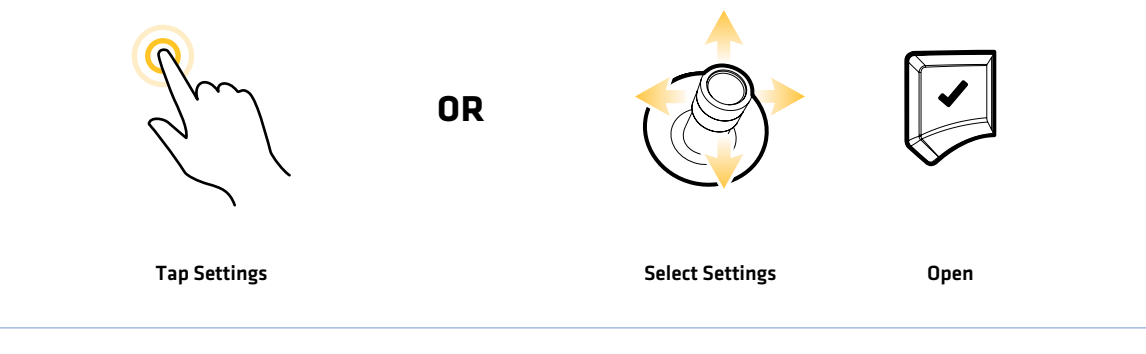

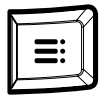

#### Additional Keypad Option

With a view displayed on-screen, press the MENU key twice, or press and hold the MENU key.

#### **Open an X-Press Menu**

The X-Press Menu displays menu options for the on-screen view and operation mode (such as navigation). In a multi-pane view, the X-Press Menu options are determined by which pane is selected. See *Views* for more information.

#### Open an X-Press Menu

1. With a view displayed on-screen, tap the view name in the status bar.

OR

Press the MENU key.

#### Open an X-Press Menu in a Multi-Pane View

1. With a Multi-Pane View displayed on-screen, tap a pane.

#### OR

Press the PANE key to select a pane.

2. Tap the pane name in the status bar, or press the MENU key.

#### ĸ٩  $230$  GPS Sonar (DI)  $\overline{\mathbf{x}}$ **B** MEGA 国名 Mark  $\Omega$ 巨 **2** Go To Info  $\equiv$ 10 Sensitivity Ē  $\overline{.10}$  $\overline{\mathbf{20}}$ X-Press Menu selected pane outlined in yellow **1** $\overline{1}$ 20 Chart Speed **E**  $\overline{10}$ 45  $4<sup>5</sup>$ DI Frequency Se..  $\equiv$ SwitchFire™  $\equiv$  $60^{1}$ 60 175 225 kHz 1.150-1.275 MHz

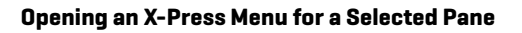

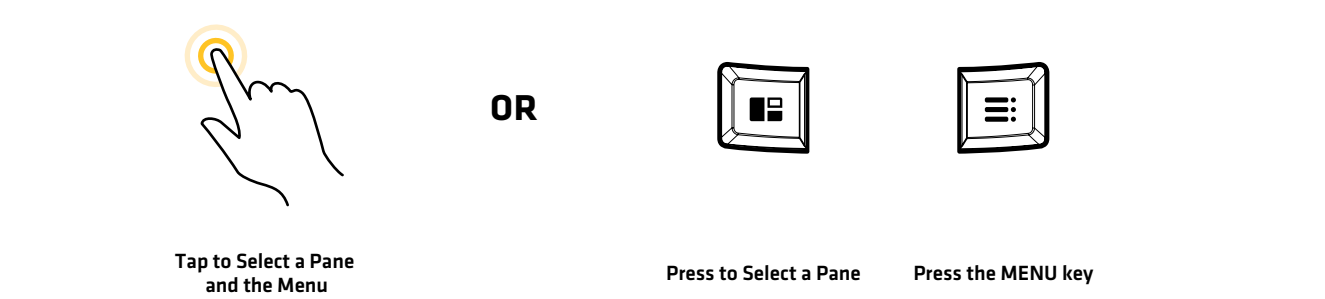

# **Change a Menu or Start an Action**

Use the following instructions to change a menu setting or start an action through the menu system.

- 1. Tap a menu category, or use the Joystick to select it.
- 2. Tap a menu option, or use the Joystick to select it.
- 3. Adjust the setting or start an action using the touch screen or keys. See *Tips for Changing a Menu*.

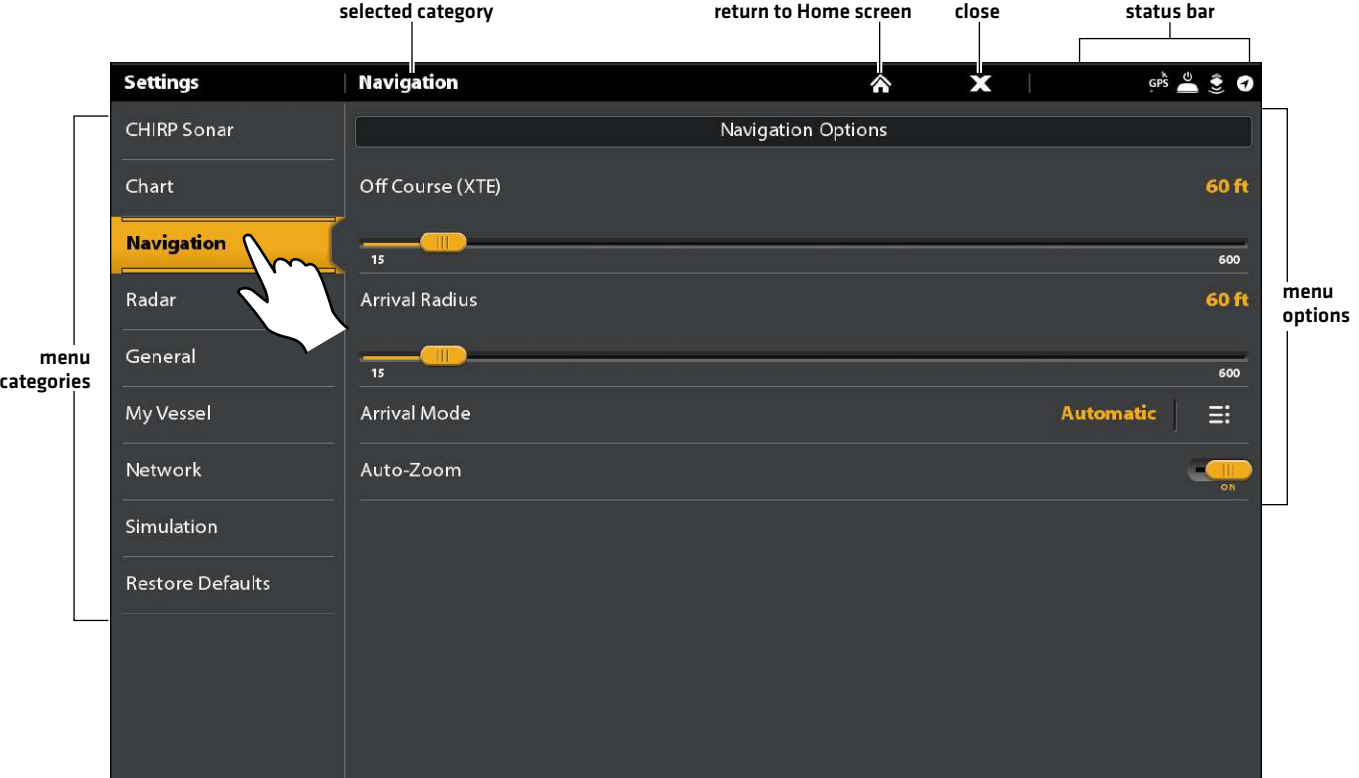

#### **Settings Tool: Navigation Main Menu**

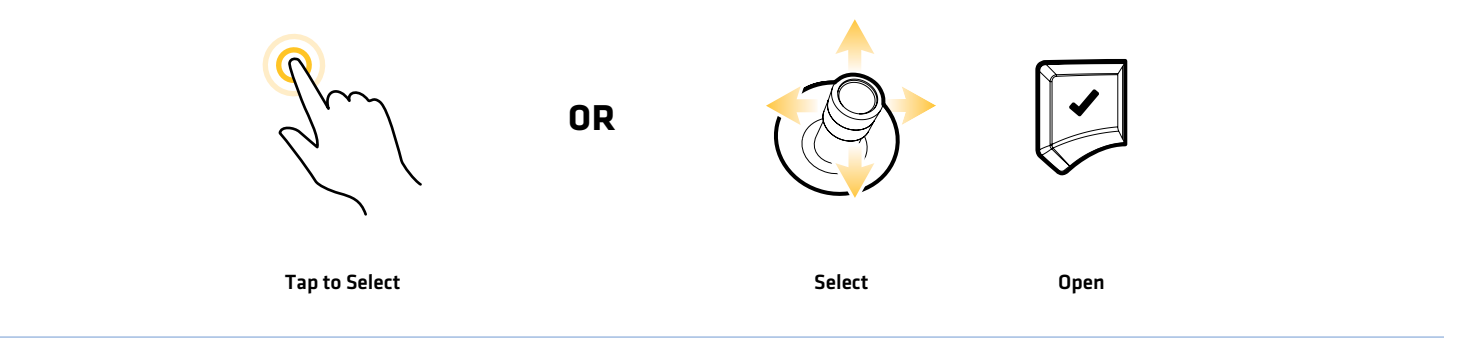

# **Tips for Changing a Menu**

This section describes the different types of menus in the menu system and how to change them using the touch screen or keypad.

## Action ( > )

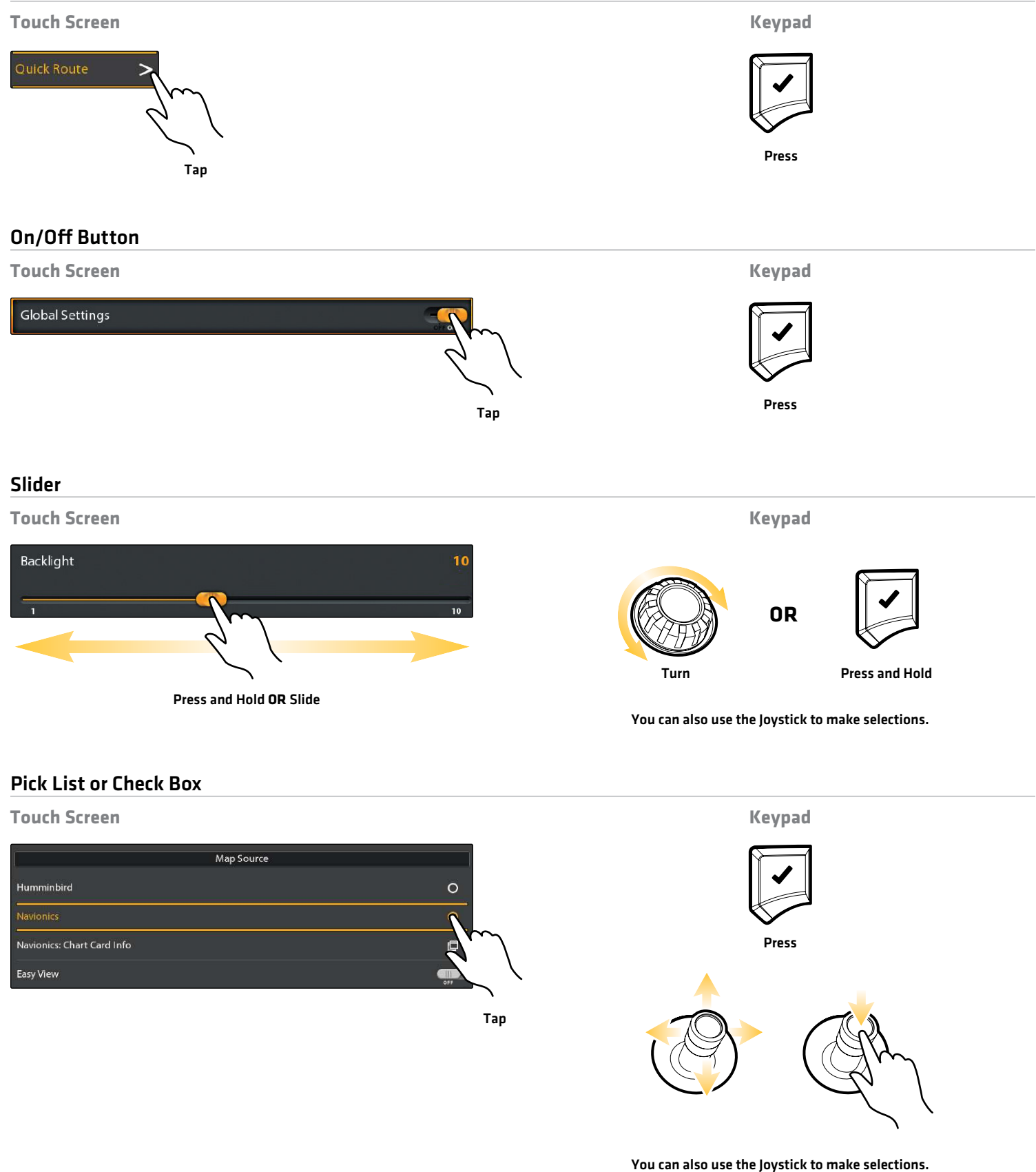

# **Tips for Using the On-Screen Keyboard**

Use the on-screen keyboard to rename the control head in the network, edit your navigation data, and more.

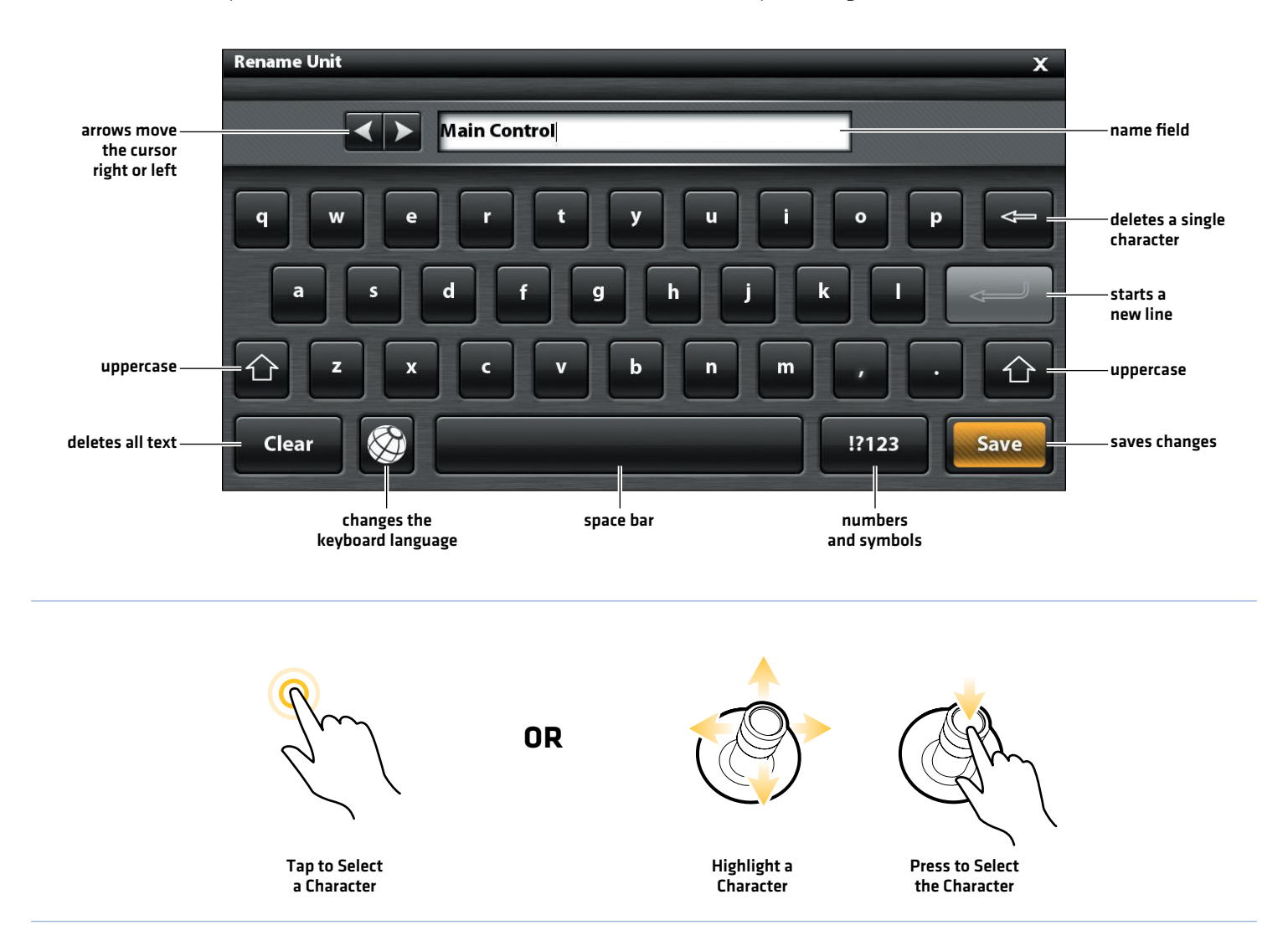

## **Close a Menu**

When you close a menu, your settings are saved until you change them again or until the control head defaults are restored.

1. Back: Tap the Back icon  $E$  to close the current menu and go back one level in the menu system.

#### OR

Press the EXIT key.

2. Close: Tap the X icon  $\bm{X}$ .

#### OR

Press the EXIT key. To close several menus at once, press and hold the EXIT key.

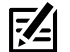

 **NOTE:** The X icon is displayed in the status bar or at the top of a menu. The location will vary with the item displayed on the screen.

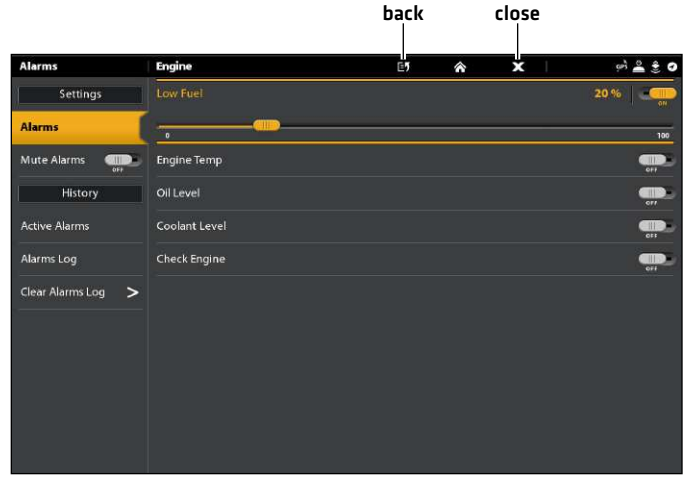

#### **Change the User Mode**

The APEX/SOLIX control head is automatically set to Angler Mode (recommended), which is configured with the best settings for a wide range of fishing conditions. To access in-depth customization menu options, set the user mode to Custom.

**NOTE:** Export your menu settings and radar settings to an SD or microSD card before changing settings in Custom mode.

### Change the User Mode

- 1. Press the HOME key.
- 2. Tap Settings.

OR

Use the Joystick to select Settings. Press the ENTER key.

- 3. Select General.
- 4. Under User Mode, select Angler or Custom.

# **Views**

There are many options to display data on-screen, and the data can be displayed in a variety of ways. You can open a view from the Views tool or from the Favorite Views widget (in the side bar). You can also create a new view, edit views, and customize your favorite views list.

# **Display a View from the Views Tool**

The Views tool includes the complete database of available views for your control head. Use the Views tool to create a new view and edit a view.

- 1. Press the HOME key.
- 2. Select the Views tool.
- 3. Select a Group. To see all available views, select All.
- 4. Tap the View.

#### OR

Use the Joystick to select a view. Press the ENTER key to display it on-screen.

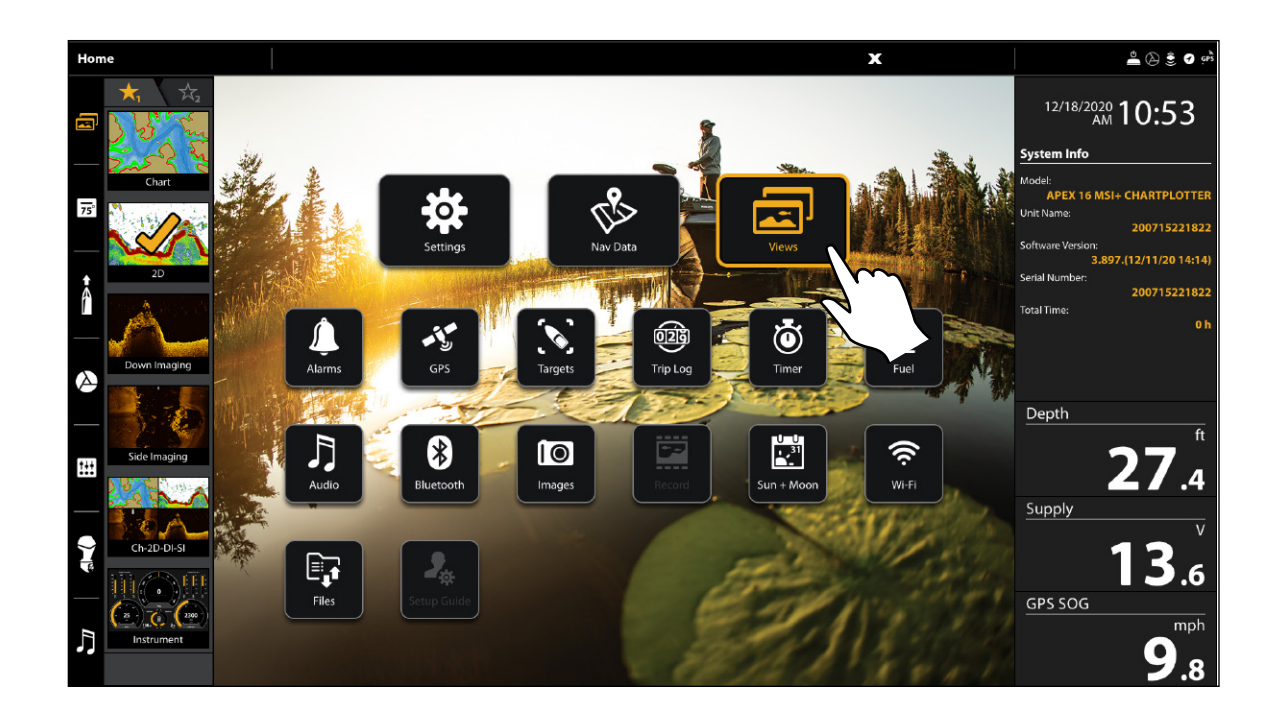

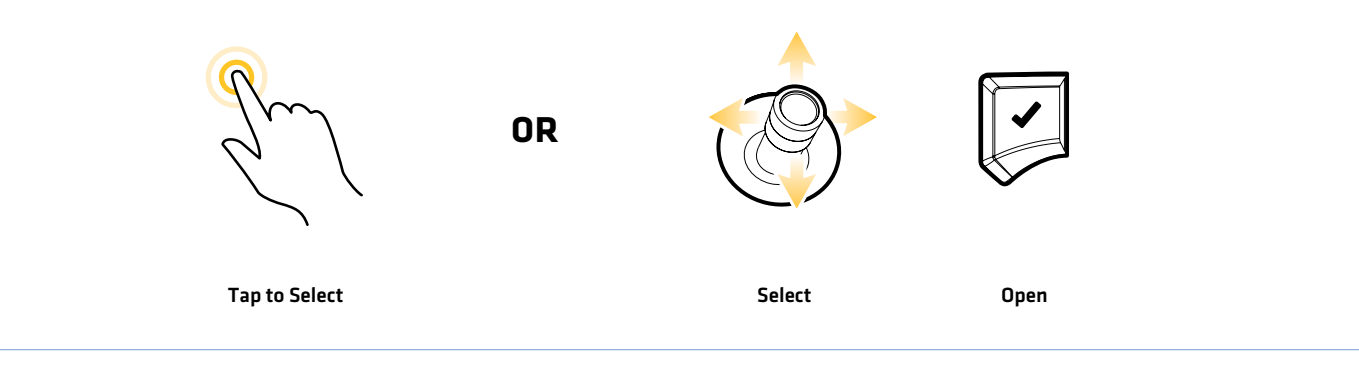

#### **Views Tool**

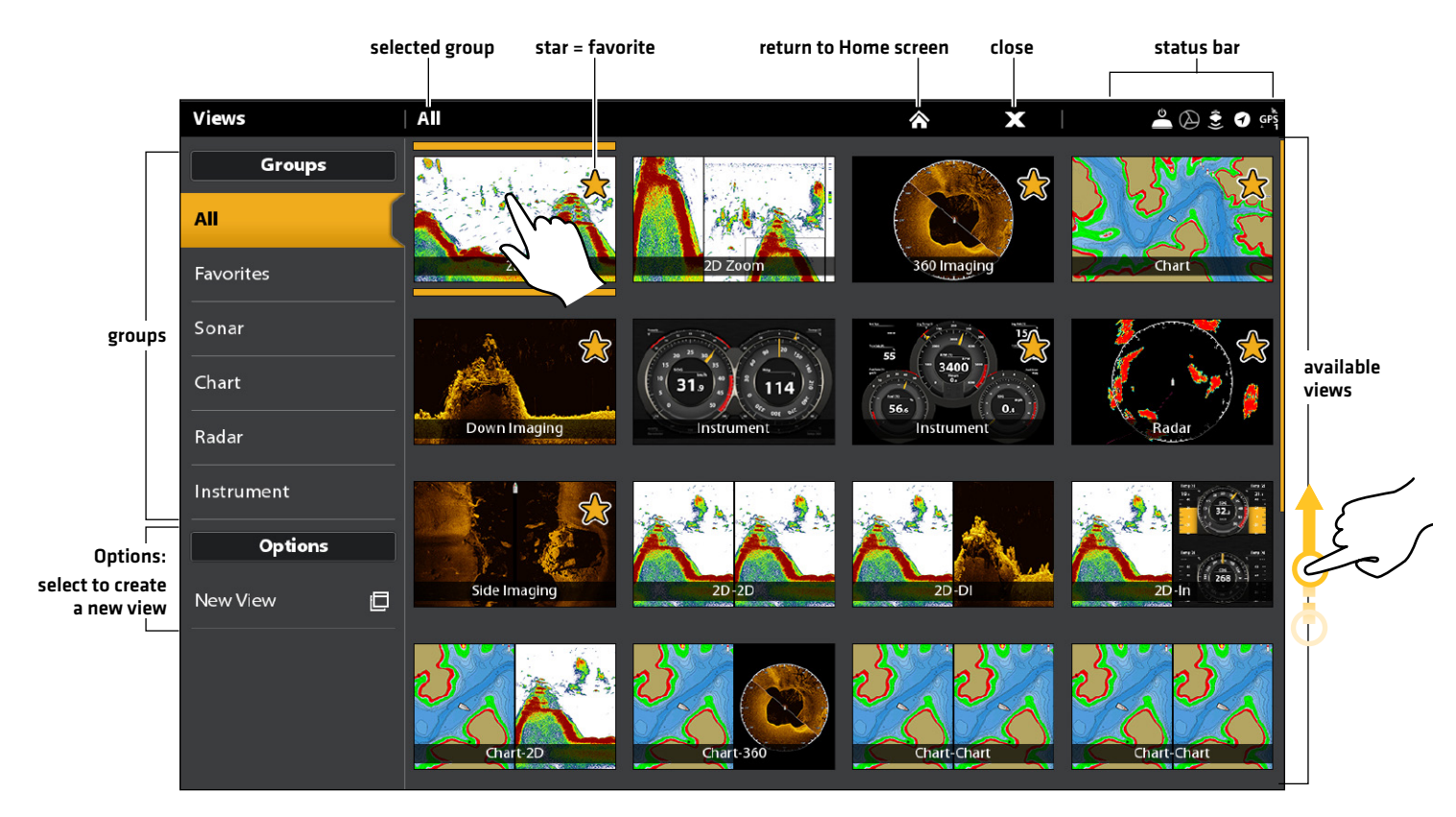

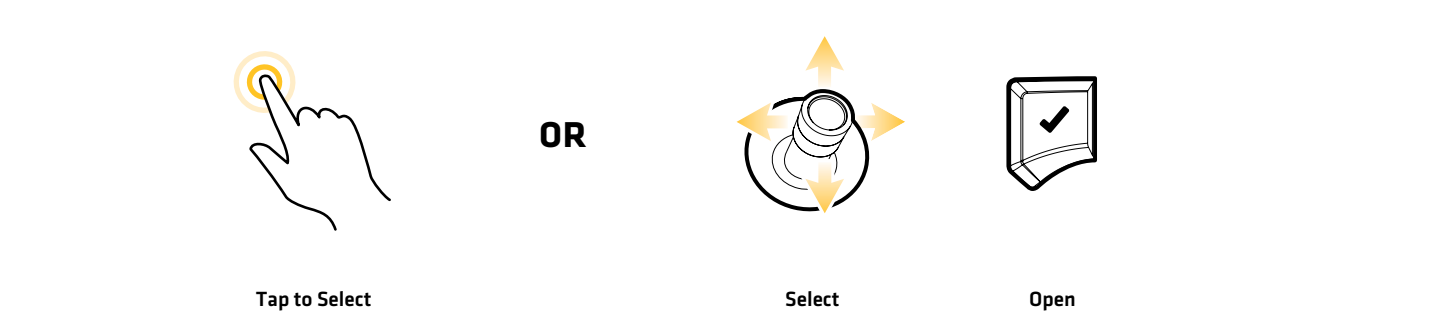

# **Display a View from the Favorite Views Widget**

#### **Touch Screen**

- 1. Tap the views widget icon in the side bar.
- 2. Tap a view to display.

#### **Keypad**

- 1. Press the Rotary dial.
- 2. Use the Joystick to select a view to display. Press the ENTER key.

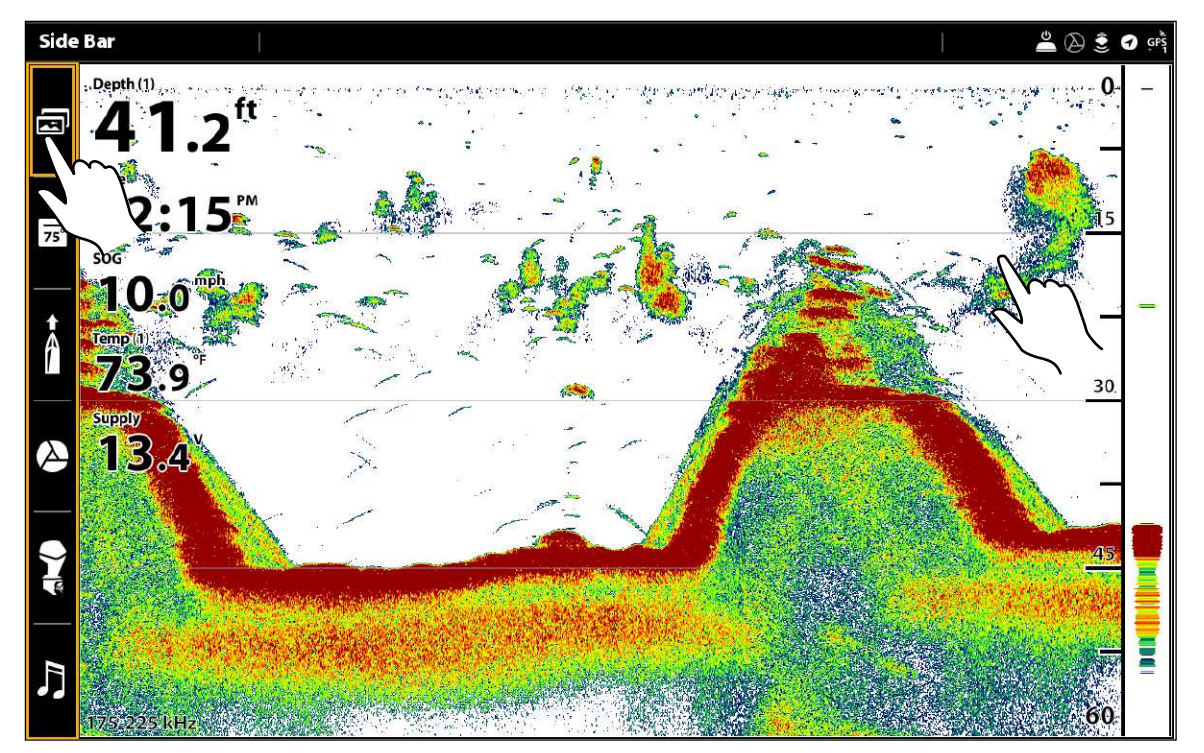

#### **Opening a View from the Favorite Views Widget**

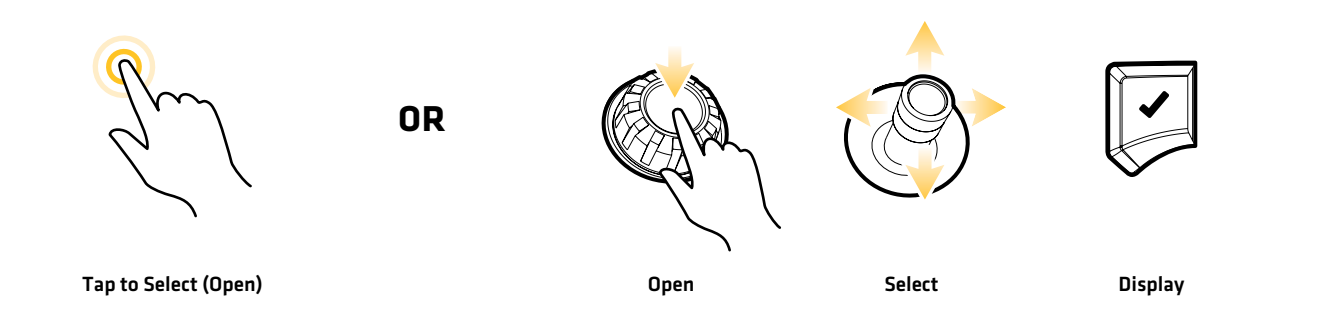

#### Save a View to the Favorite Views Widget

- 1. Press the HOME key.
- 2. Open the Views tool.
- 3. Select a view to display.
- 4. Once the view is displayed, tap the Favorite Views widget in the side bar, or press the Rotary dial.
- 5. Select the position in the Favorite Views list to save the displayed view. Press and hold an existing Favorite View to replace it, or tap the plus icon to save the new view to an open box (save up to 12 views on APEX or 10 views on SOLIX).

# **Edit the On-Screen View**

You can edit a view from the Views tool or from the view that is displayed on the screen. When you edit a view from on-screen, the View Options menu provides additional editing options.

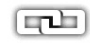

Global: To appy changes to all views in the same category, turn on Global. To apply changes to the on-screen view exclusively, turn off Global.

The menu options in Data bar, Options, Preferences, and Overlays change to match the on-screen view. The menu options are described in detail in each section. For example, for Sonar Overlay settings, see *Sonar Overview.*

#### **Change the View Appearance (Preferences)**

Use the Preferences menu to change the appearance of the display. The menu options are determined by the type of view on-screen, and there are many options for each view. For example, in a Sonar View, you can choose the palette, turn on Fish ID+, display or hide the Real Time Sonar Window, and more.

- 1. With a View displayed on-screen, tap the view (or pane) name in the status bar, or press the MENU key once.
- 2. Select Options. For example, in a Sonar View, select Sonar Options. In a Chart/Sonar View with the Chart pane selected, select Chart Options.
- 3. Select Preferences.
- 4. Use the touch screen or Joystick to select a menu and change a setting.

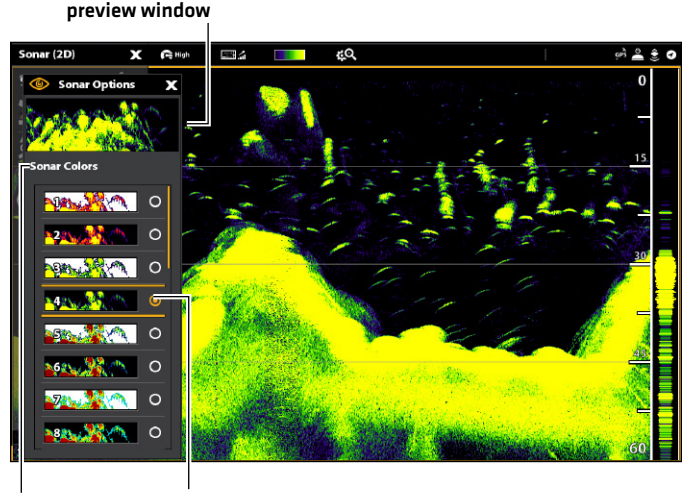

**Changing the Sonar View Palette**

menu selection

## **Change the View Overlays**

Use the Overlays menu to display or hide information on the view. For example, in a Chart View, you can display or hide the vessel icon, and you can choose which navigation data (waypoints, routes, tracks, etc.) you want to display on the view.

- 1. With a View displayed on-screen, tap the view (or pane) name in the status bar, or press the MENU key once.
- 2. Select Options. For example, in a Sonar View, select Sonar Options. In a Chart/Sonar View with the Chart pane selected, select Chart Options.
- 3. Select Overlays.
- 4. Use the touch screen or Joystick to select a menu and change a setting.  $[check mark = visible, blank = hidden].$

#### **Choosing Overlays to Display on a Chart View**

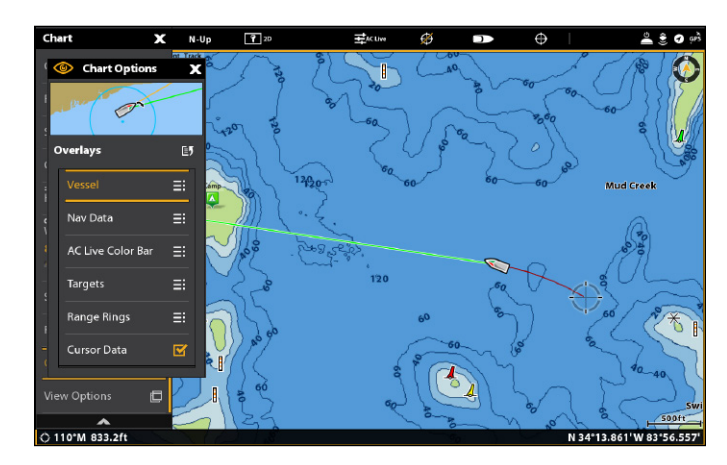

# **Display Data Overlays**

Digital readout data can be displayed as an overlay, and it can be displayed in the data bar. To turn on the data bar, see the next section *Display a Data Bar*.

# Display an Overlay on the View

- 1. With a View displayed on-screen, tap the view (or pane) name in the status bar, or press the MENU key once.
- 2. Select View Options.
- 3. Select Data Overlays.
- 4. Turn On Data Overlays: Select Overlay. Tap the on/off button, or press the ENTER key, to turn it on.
- 5a. Select by Data Type: Under System Overlays, select the type of data overlay (Sonar, Chart, Navigation, etc.). For example, to display navigation data like Heading, Course Over Ground (COG), Speed, etc., select Navigation.

5b. Select by Overlay Position, Color, and Size: Under System Overlays, select from Overlay 1 through Overlay 5.

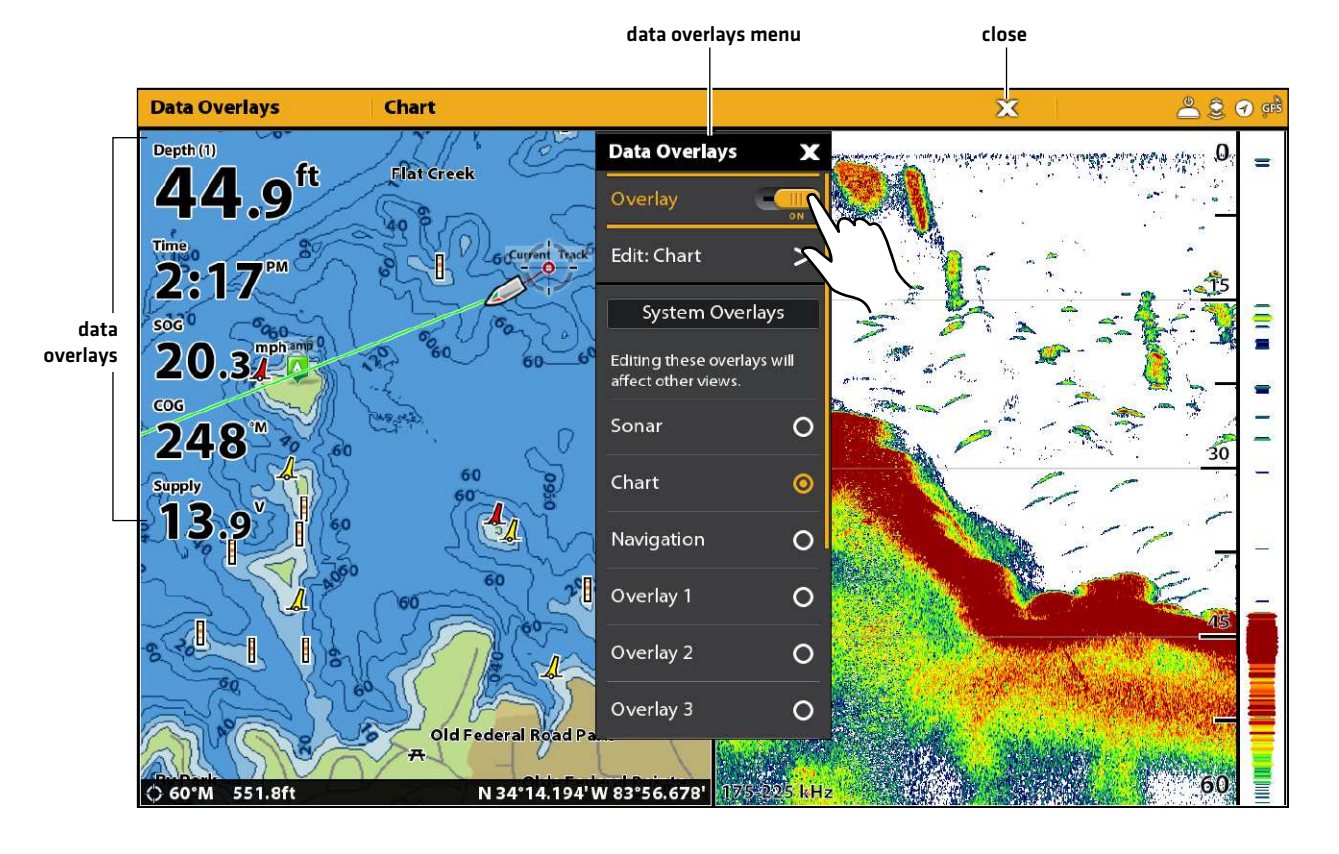

#### **Display Data Overlays**

# Change the Overlay Data

Use the following instructions to customize the data displayed in the data overlay. You can also change the overlay color, size, and position on the view.

- 1. Open the View Options menu.
- 2. Select Data Overlays.
- 3. Select the Edit: menu.

For example, if you have the Sonar overlay displayed, select Edit: Sonar. If you have the Chart overlay displayed, select Edit: Chart.

 **NOTE:** Any changes to the selected overlay will be applied to other views. To apply changes to the currently displayed view, select View Overlay from the Data Overlays menu (you may have to scroll to the bottom of the menu).

- 4. Select Edit Data.
- 5. Select an overlay position to change. Tap, or use the Joystick to select and press the ENTER key.
- 6. Select the new data category.

To turn the readout off, select Readout > Off.

- 7. Select the data type.
- 8. Press the EXIT key.
- 9. Repeat: Repeat steps 5 through 8 to change more data overlays.
- 10. Back: Tap the Back icon to return to the previous menu.

#### OR

Close: Press the EXIT key until the menu is closed.

#### **Selecting an Overlay Position Selecting the Data Category Selecting the Data Type**

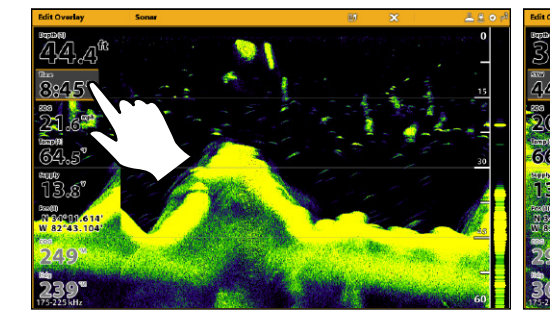

#### **Turning an Overlay On/Off**

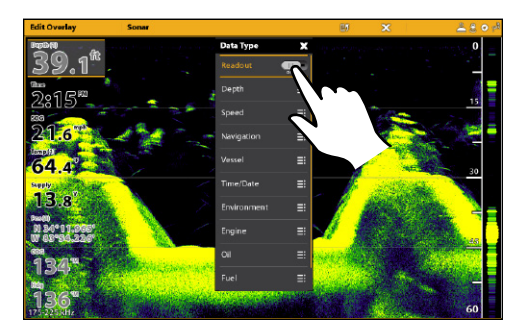

# Change the Overlay Appearance

You can also change the overlay color, size, and position on the view.

- 1. Open the View Options menu.
- 2. Select Data Overlays.
- 3. Select the Edit: menu.

For example, if you have the Sonar overlay displayed, select Edit: Sonar. If you have the Chart overlay displayed, select Edit: Chart.

4. Set the following menus to your preference:

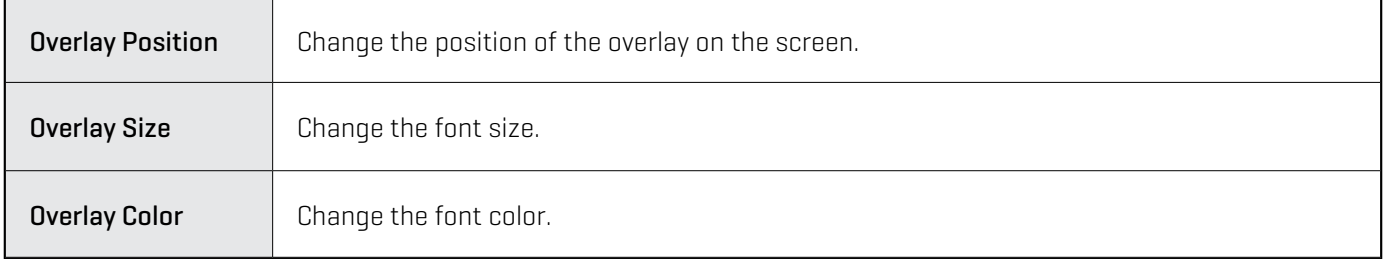

5. Back: Tap the Back icon to return to the previous menu.

# OR

Close: Press the EXIT key until the menu is closed.

# **Display a Data Bar**

Your control head allows you to choose a standard data bar or a navigation data bar with preset data boxes. If you attach additional accessories to the control head or network, additional data bar options may also be displayed. The data boxes in the data bar can also be changed.

### Display a Data Bar

- 1. With a view displayed on-screen, press the PANE key once. In a multi-pane view, press the PANE key repeatedly until the menu displays.
- 2. Select the type of data bar (standard, navigation, i-Pilot Link, etc.) to display from the side bar.

To keep the data bar displayed on the view, tap the pin icon at the bottom of the data bar.

Close: Tap the X icon.

#### **EZ NOTE:** To display digital readouts as an overlay, see *Display Data Overlays*.

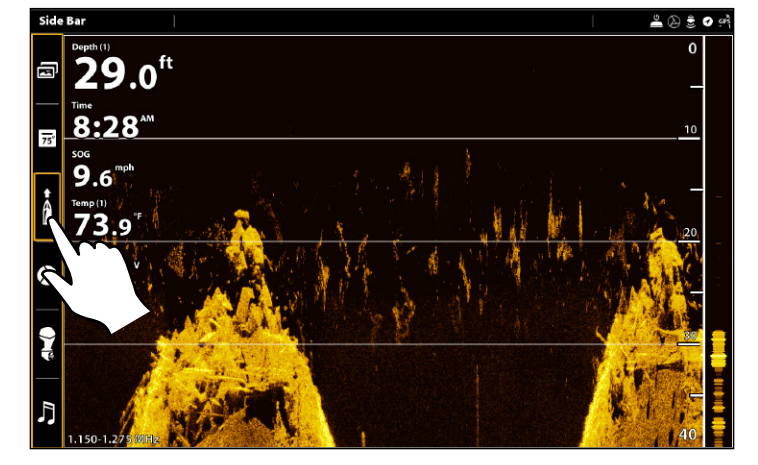

# **Displaying a Data Bar**

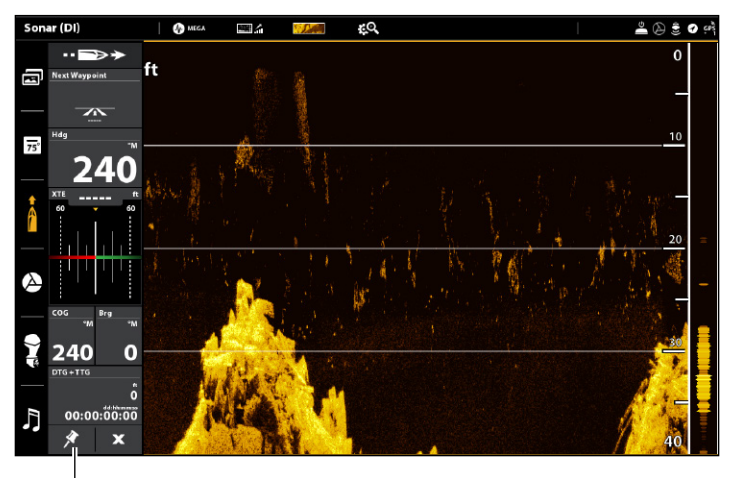

select to keep the data bar displayed (otherwise, it will automatically close)

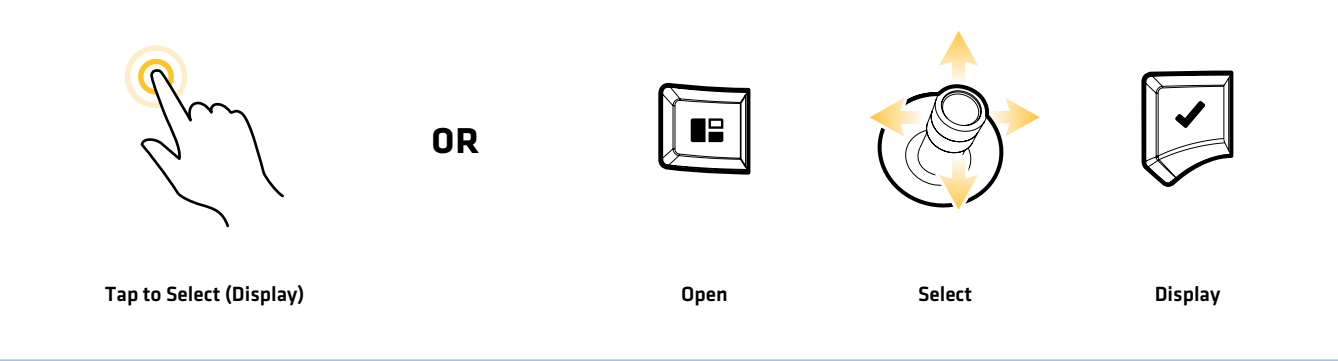

## Data Bars with Multiple Tabs or Data Boxes

Some of the data bar options include multiple tabs and data boxes. The standard Data Bar and the Favorite Views widgets both use two tabs.

# To open a second tab:

1. Tap the tab.

# OR

Press the PANE key. Use the Joystick to select the tab, and press the ENTER key.

# To open additional data boxes:

If a data box contains three horizontal lines, it includes a submenu with additional data.

1. Tap on the lines, or select the data box and press the ENTER key.

# **Data Bar Tabs**

open the second tab to see more digital readout boxes

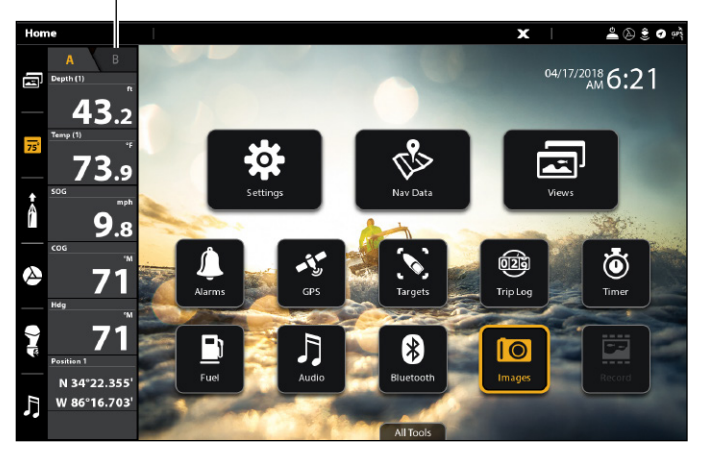

#### select to access more data back and the select to access more data back  $= 0$ **ENGINE Back**  $9.1$ 255  $8.40$ 10  $\overline{75}$  $9.0$ ĥ  $10.0$  $73.9$ ہ ؟  $13.0^{\circ}$ 13.0 8  $\overline{ }$ Ø  $Reset$  > Ŋ  $\mathbf{x}$

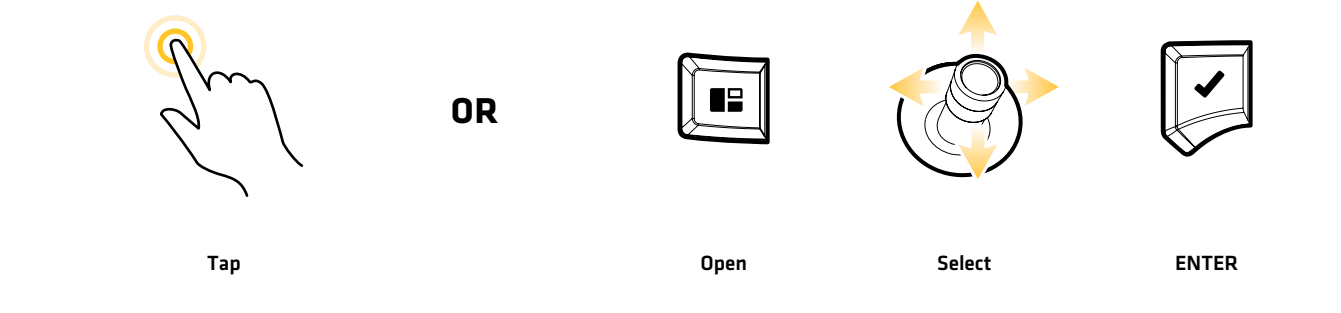

# **Opening a Submenu Returning to the Data Box Menu**

# Change the Data Boxes

Use the following instructions to change the data boxes displayed in a data bar.

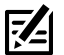

**NOTE:** A data bar must be displayed to access the menu options in this section. See *Display a Data Bar*.

- 1. View Options Menu: With a view displayed on-screen, press the PANE key once. In a multi-pane view, press the PANE key repeatedly until the menu displays.
- 2. Select Edit Data.
- 3. To edit the Standard data bar, select Standard Data. To edit the Navigation data bar, select Navigation Data.

Global (Optional): To apply the changes to all views using the data bar, turn on Global. To apply changes to the on-screen view exclusively, turn off Global.

- 4. Use the Joystick to choose a data box. Press the Joystick to select it.
- 5. Select a data type from the menu.
- 6. Select a data label.
- 7. Close: Press the EXIT key.

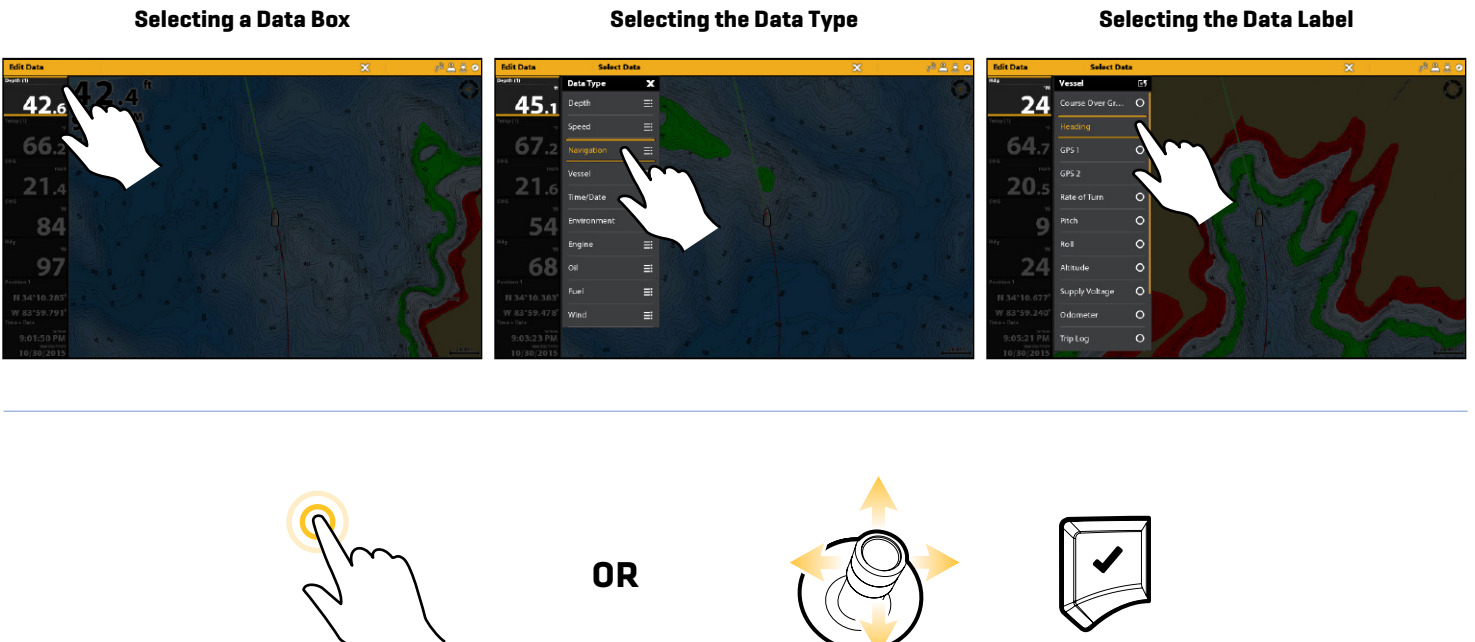

Tap to Select Open

# Understand Data Box Digital Readouts

The table below displays the basic data box options that are shown in the Standard data bar and the Navigation data bar, as well as the additional data box options for vessel, wind, and engine. The data box options are determined by the installed equipment and the selected sources on the network. Your control head provides a wide variety of data box options, more than the information shown here.

The number on the data label (Temp 1, Temp 2, Temp 3, etc.) corresponds with the source number. For more information about sources and networking, see *Installation Information*, *Set up your NMEA 2000 Network*, and *Set up your Humminbird Network: Select Data Sources*.

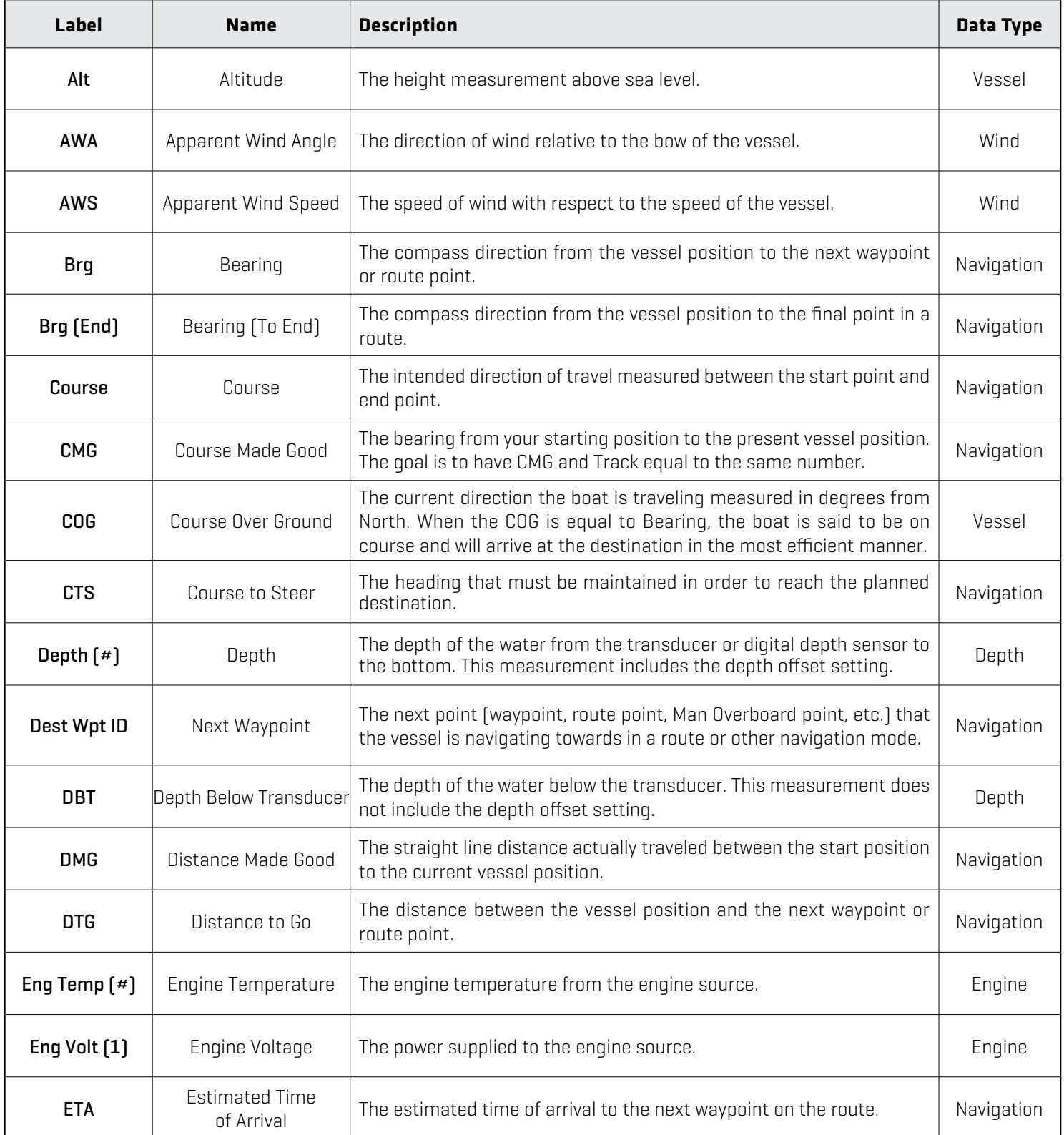

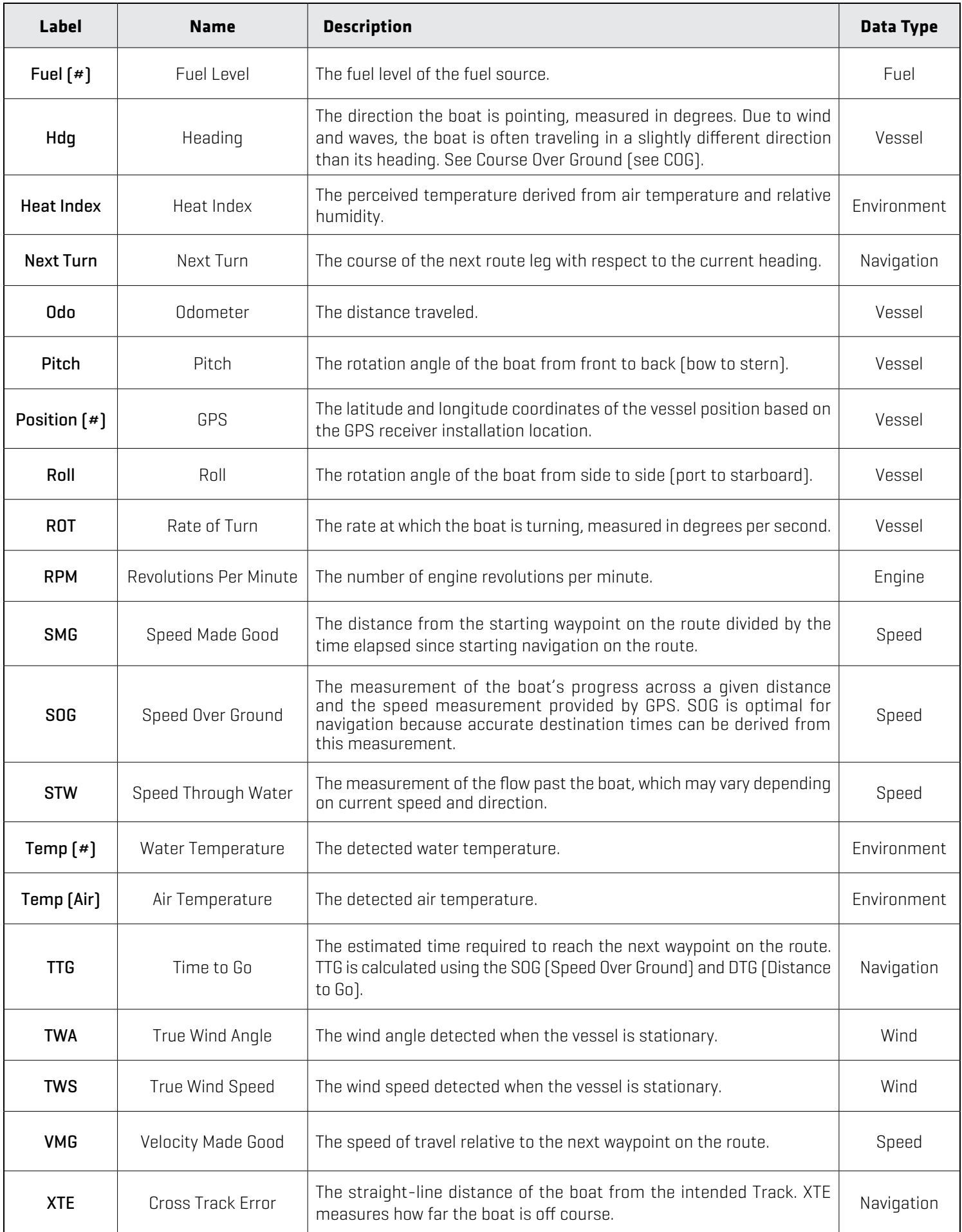

# **The View Options Menu**

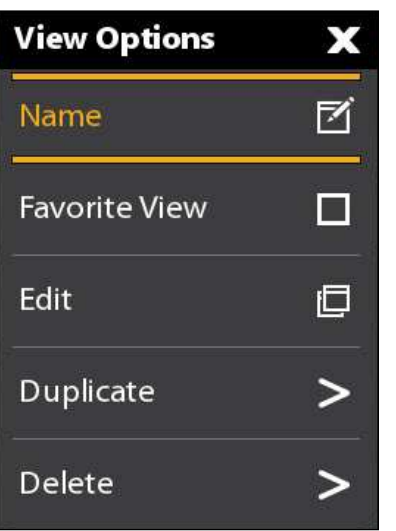

The View Options menu provides options to edit the selected view. You can open the View Options menu from the on-screen view or from the Views tool on the Home screen.

The menu options vary slightly. For example, if you open the View Options menu from an onscreen view, you can also edit the data bar from the menu. If you open the View Options menu from the Views tool, you can duplicate and delete the view from the control head.

# **Open the View Options Menu for the On-Screen View**

- 1. With a view displayed on-screen, press the MENU key. **Opening the View Options Menu**
- 2. Select View Options.

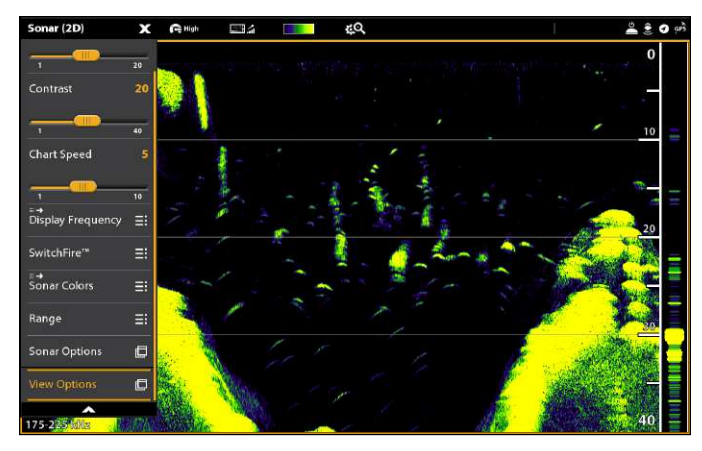

#### **Turn the Side Bar On/O7**

You can turn the side bar on or off using the View Options menu. Set the side bar to stay displayed to view live data along with the display, or close the side bar to view more of the display.

You can customize the data boxes displayed in the data bars. See *Edit the On-Screen View*.

- 1. With a View displayed on-screen, tap the view (or pane) name in the status bar, or press the MENU key once.
- 2. Select View Options.
- 3. Select Side Bar.
- 4. Tap, or press the ENTER key, to change the setting. (check mark = visible, blank = hidden)

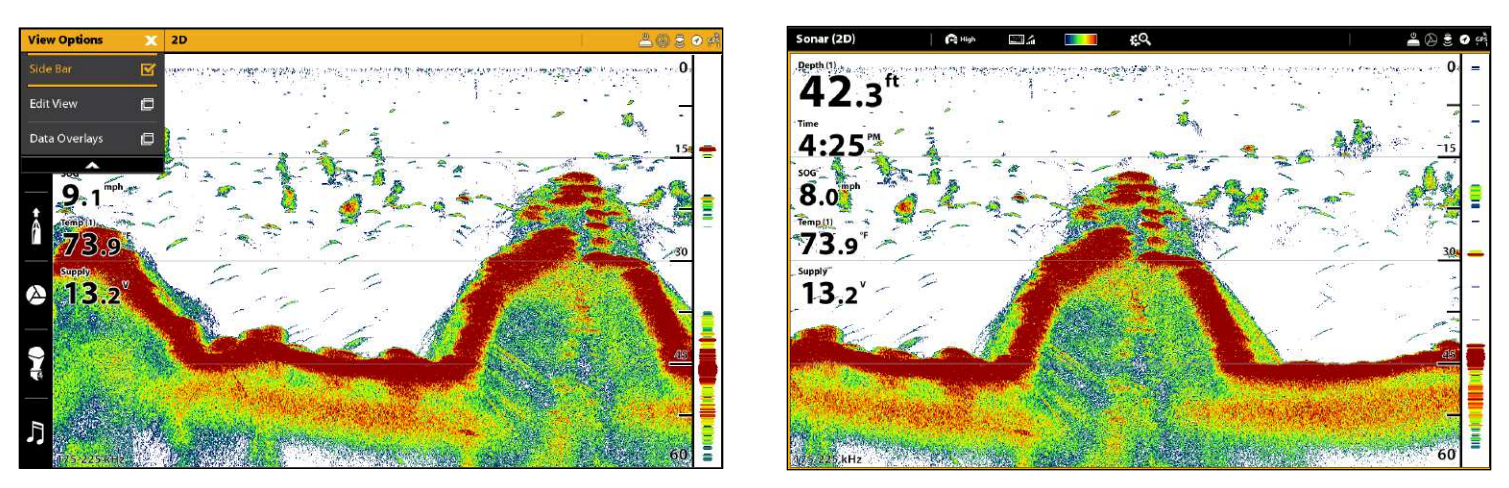

## **Adjust the Split Position**

With select Combo Views displayed on screen, you can toggle between a 50/50 or 30/70 split of the screen using the View Options menu. Compatible Combo views are indicated in the Views Tool with a Split Position icon (see *Views: Display a View from the Views Tool*).

- 1. With a Combo View displayed on-screen, tap the view (or pane) name in the status bar, or press the MENU key once.
- 2. Select View Options.
- 3. Select Split Position.
- 4. Select a 50/50 or 30/70 split.

#### **Combo Views with Split Position Icons**

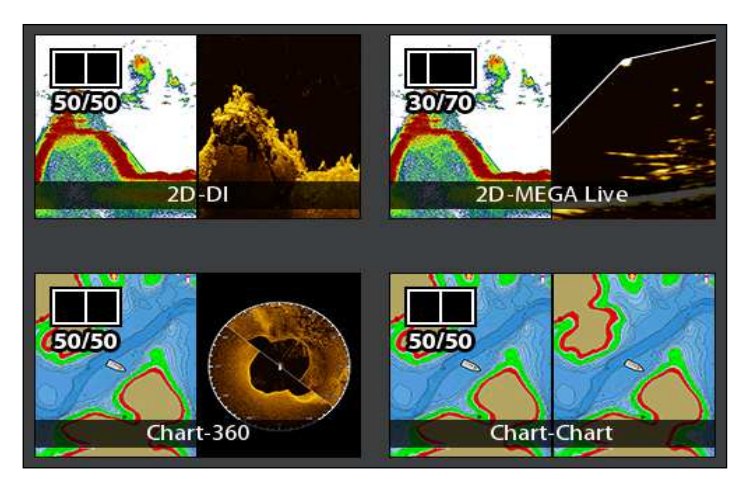

# $44.7$ 10:44  $8.9$ 96  $13.6$

#### **50/50 Split Combo View 30/70 Split Combo View**

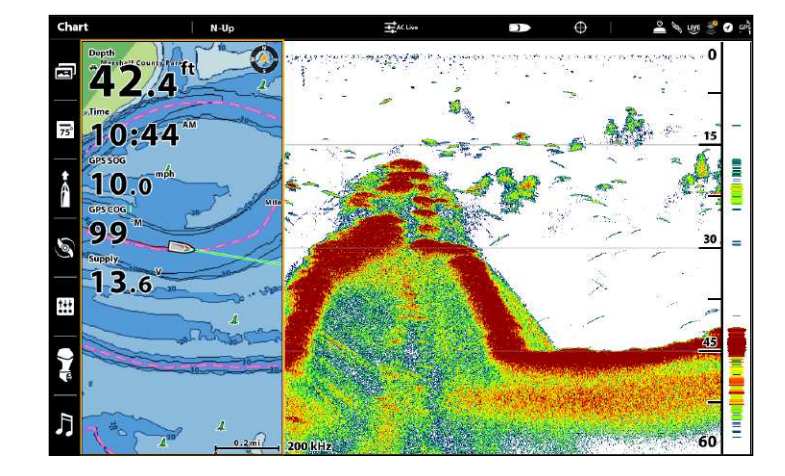

# **Open the View Options Menu from the Views Tool**

- 1. Press the HOME key.
- 2. Select the Views tool.
- 3. Use the Joystick to select a view. Press the MENU key.
- 4. Close: Press the EXIT key.

#### **Opening the View Options Menu from the Views Tool**

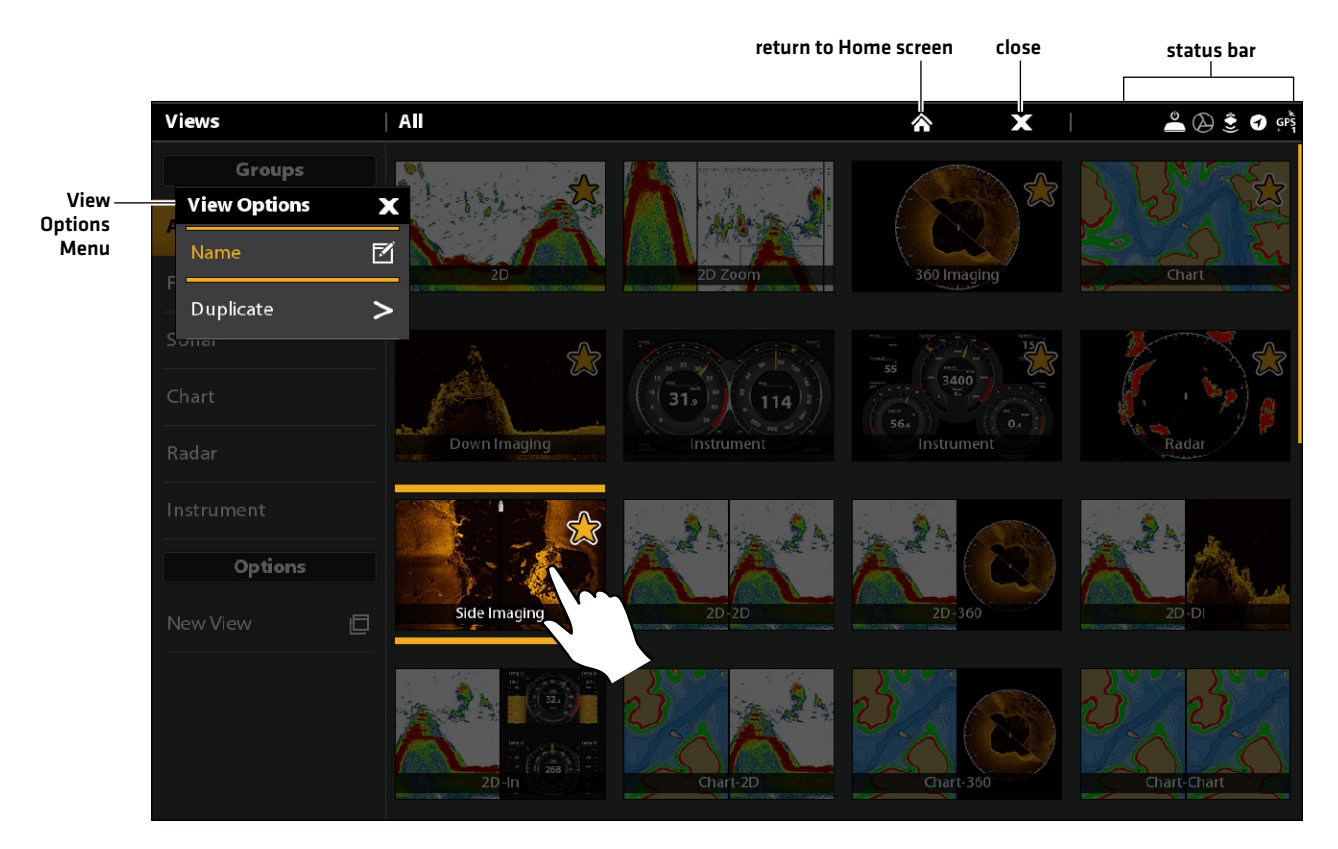

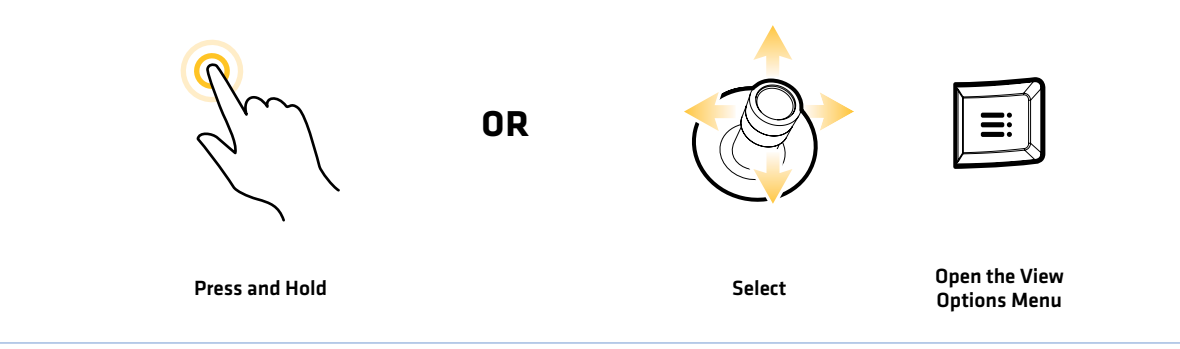

# **Create a New View**

Follow the instructions in this section to create a new view from a blank template.

- 1. Press the HOME key.
- 2. Select the Views tool.
- 3. Select New View.
- 4. See *Edit the View Layout and Application* to rename the view, edit the layout, add applications, display digital readouts, and more.

**Creating a New View**

#### $\overline{a}$ Views  $\overset{6}{\bullet} \textcircled{3} \overset{6}{\bullet} \textcircled{3}$ 个  $\mathbf x$ Groups All 360 Imaging Chart Favorites Sonar Chart Down Imaging Instrumen Instrument Radar Instrument **Options** Side Imaging  $2D-DI$ New View  $\Box$ **Chart-Chart** Thart-2D

select to create a new view

# Edit the View Layout and Application

The Edit menu on the View Options menu allows you to change the type of data that is displayed in the view and how many panes are displayed.

1. Select Edit (or Edit View) from the View Options menu.

To change the layout and number of panes in the view, select Template. If you do not want to change the layout, skip to step 4.

- 2. Tap the template, or use the Joystick, to select the layout you want to use.
- 3. To change the type of data displayed in the view, select Applications.
- 4. Tap the pane and then tap the type of data to fill the pane.

# OR

Turn the Rotary dial to select a pane. Use the Joystick to choose an application, and press the Joystick to select it.

- 5. Repeat steps 4 and 5 until the panes are filled.
- 6. Select Save.

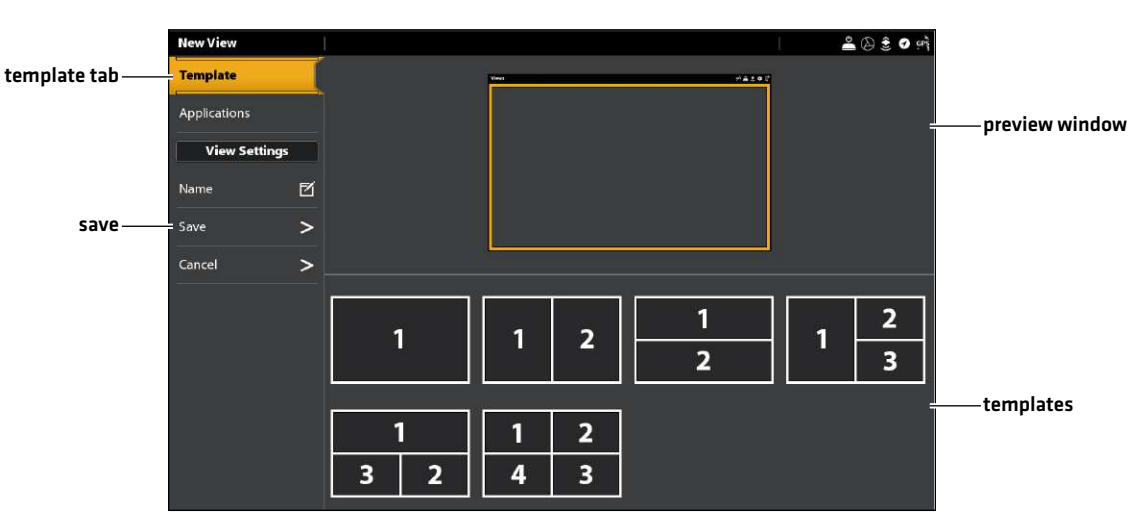

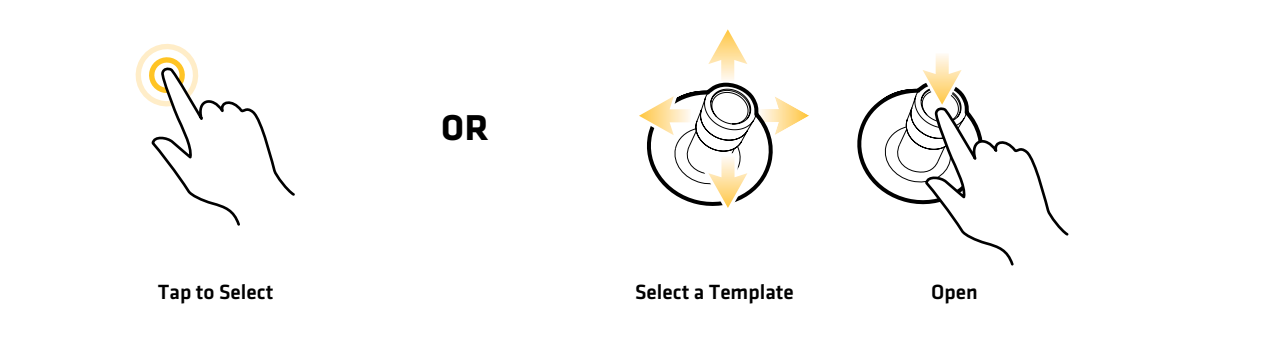

#### **Selecting a View Template**

#### **Adding Applications to the Template**

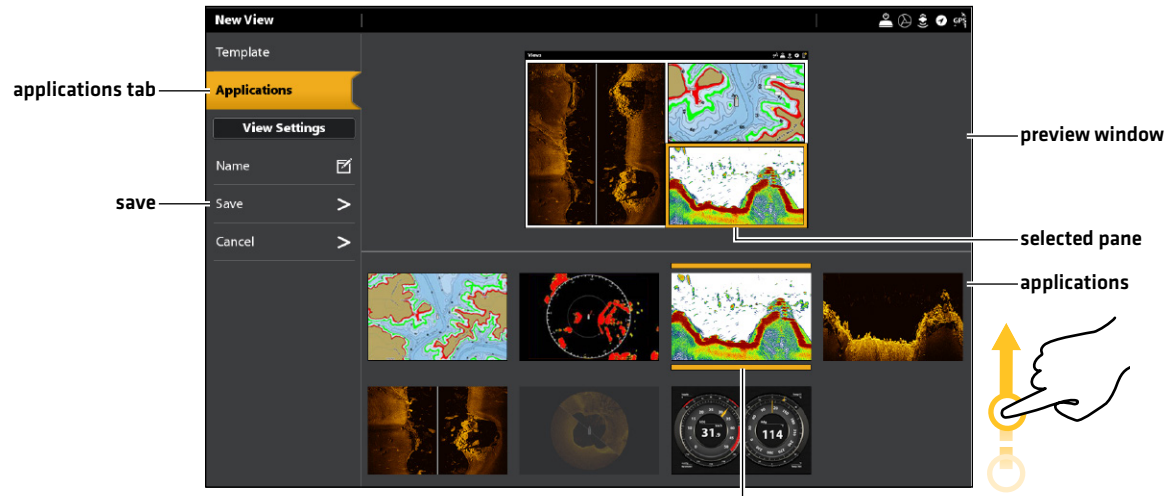

selected application

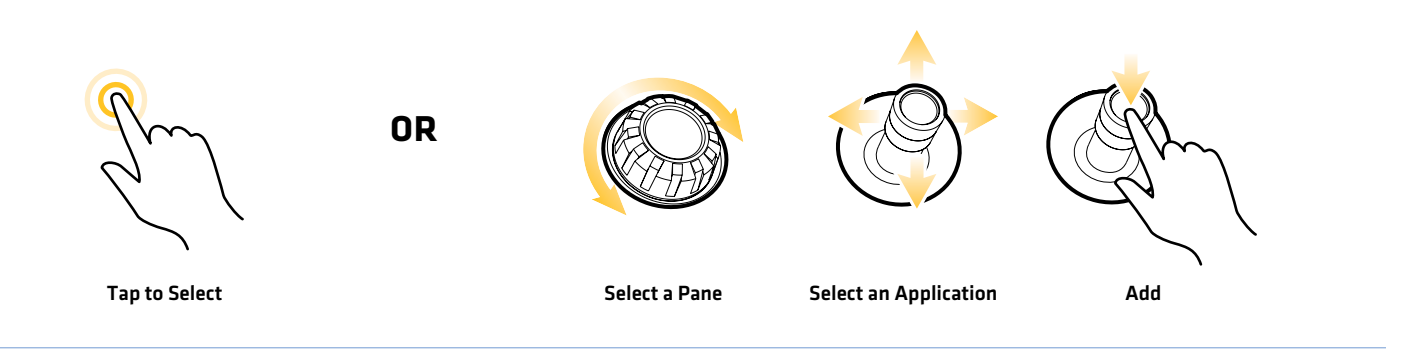

## Change the View Name (Views Tool)

- 1. Select Name from the View Options menu.
- 2. Use the on-screen keyboard to edit the view name. See *The Menu System: Tips for Using the On-Screen Keyboard* for more information.

## Duplicate the Selected View (Views Tool)

When you duplicate a view, the control head creates a copy. You can rename the new view, edit it, and change the layout.

- 1. Select Duplicate from the View Options menu.
- 2. Tap the menu, or press the ENTER key, to create a copy.

# Delete the Selected View (Views Tool)

- 1. Select Delete from the View Options menu.
- 2. Tap the menu, or press the ENTER key, to delete the view.

# **Set up an Instrument View**

The APEX/SOLIX control heads provide Instrument Views in a variety of combinations to display on-screen. You can use the standard Dashboard Instrument View or Engine Instrument View. You can also customize the gauges, data boxes, and ranges.

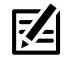

 **NOTE:** The data boxes and gauges must have input from connected and powered equipment. The Engine Instrument View must have input from a NMEA 2000 network to provide source data. For more information about sources and networking, see *Installation Information*, *Set up your NMEA 2000 Network*, and *Set up your Humminbird Network*.

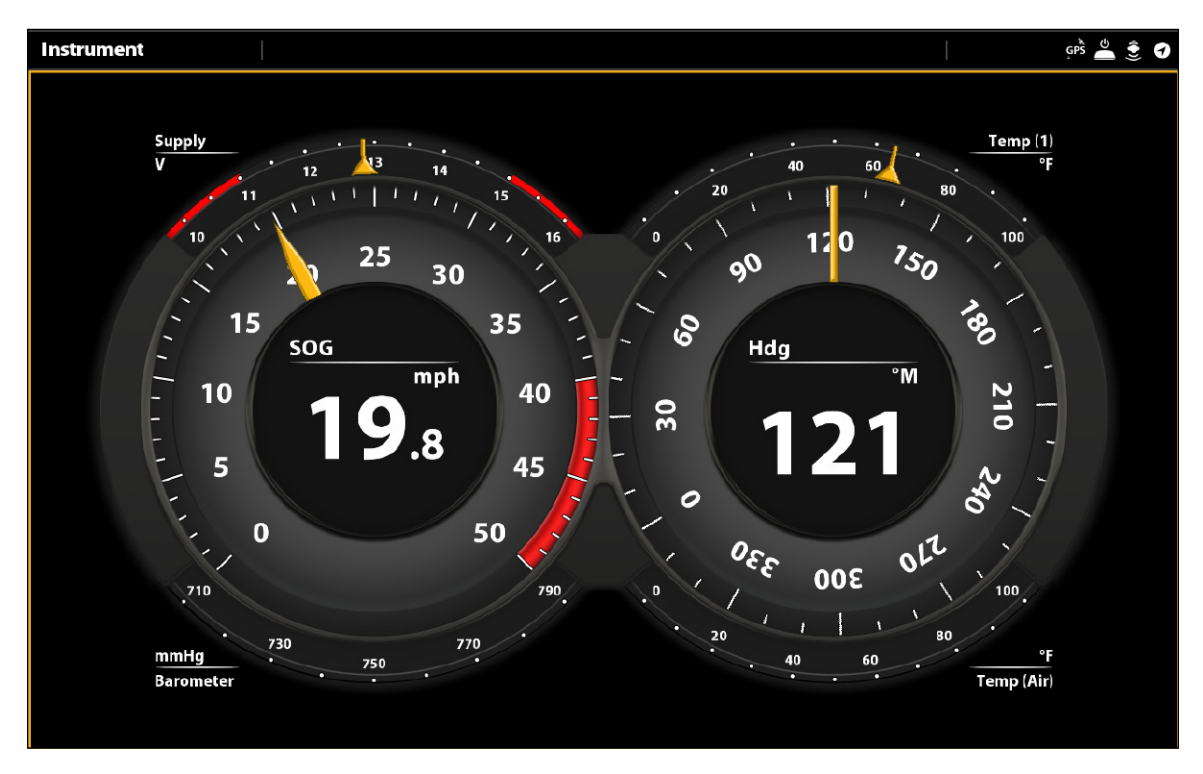

#### **Instrument View: Dashboard**

#### Display an Instrument View

#### **Touch Screen**

- 1. Press the HOME key.
- 2. Select the Views tool.
- 3. Under Groups, select Instrument.
- 4. Tap an Instrument View.
- 5. Tap Instrument in the status bar.
- 6. Select Dashboard or Engine.

#### **Keypad**

- 1. Press the HOME key.
- 2. Select the Views tool.
- 3. Under Groups, select Instrument.
- 4. Use the Joystick to choose an Instrument View. Press the Joystick.
- 5. Press the MENU key.
- 6. Select Dashboard or Engine.

#### Customize an Instrument View

In an Instrument View, you can customize the gauges, data boxes, and ranges. You can change each item in the same way you change data boxes in a view. You can also set up warning limits for the selected data range.

**NOTE:** The available changes and sources are determined by the selected gauge or data box. As you change data, the available sources are displayed in white, and the unavailable sources are displayed in black.

**Touch Screen**

- 1. With an Instrument View displayed on-screen, tap Instrument in the status bar.
- 2. Select Edit Instrument.
- 3. Tap a gauge or data box.
- 4. Change the Type of Data: Select Data Type. Select a category and a data type from the menus.
- 5. Change the Displayed Range: Select Data Limits. Select a range from the list.

Set the Warning[s] Threshold: Select a warning [if available), and tap the on/off button to turn it on. Press and hold the slider to set the warning threshold.

6. Close: Press and hold the EXIT key.

**Keypad**

- 1. With an Instrument View displayed on-screen, press the MENU key.
- 2. Select Edit Instrument.
- 3. Use the Joystick to select a gauge or data box. Press the ENTER key.
- 4. Change the Type of Data: Select Data Type. Select a category and a data type from the menus.
- 5. Change the Displayed Range: Select Data Limits. Select a range from the list.

Set the Warning(s) Threshold: Select a warning (if available), and press the ENTER key to turn it on. Turn the Rotary dial to set the warning threshold.

6. Close: Press and hold the EXIT key.

#### **Selecting a Gauge Selecting a Radial Gauge Selecting a Data Box**

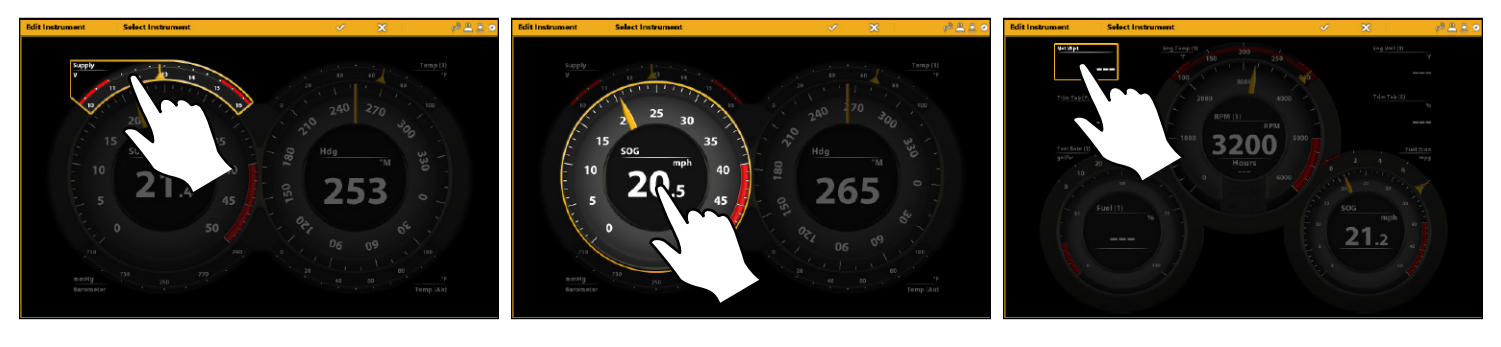

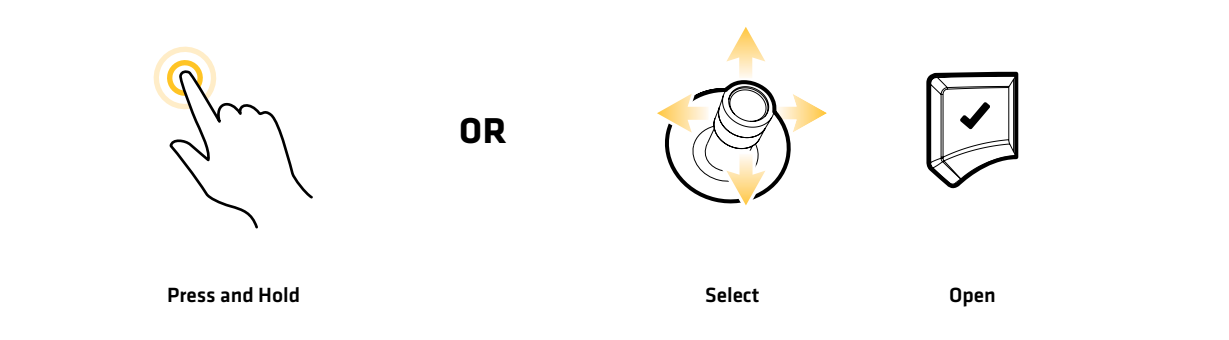

# **Set up an HDMI View (APEX only)**

The APEX control heads provide HDMI video input and output. This allows for video input, such as a camera, and output for connection to an accessory display. The APEX supports the following input/output resolutions:

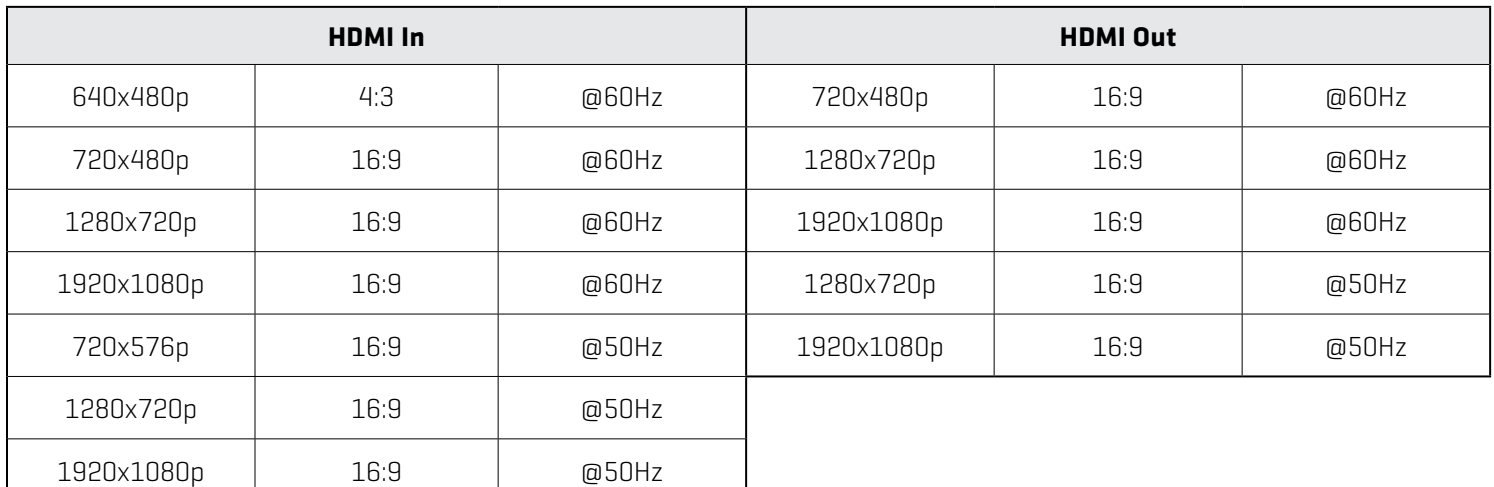

#### Display a Video View

**Touch Screen**

- 1. Press the HOME key.
- 2. Select the Views tool.
- 3. Under Groups, select Video.
- 4. Tap a Video View.

#### **Keypad**

- 1. Press the HOME key.
- 2. Select the Views tool.
- 3. Under Groups, select Video.
- 4. Use the Joystick to choose a Video View. Press the Joystick.

#### **Selecting a Video View**

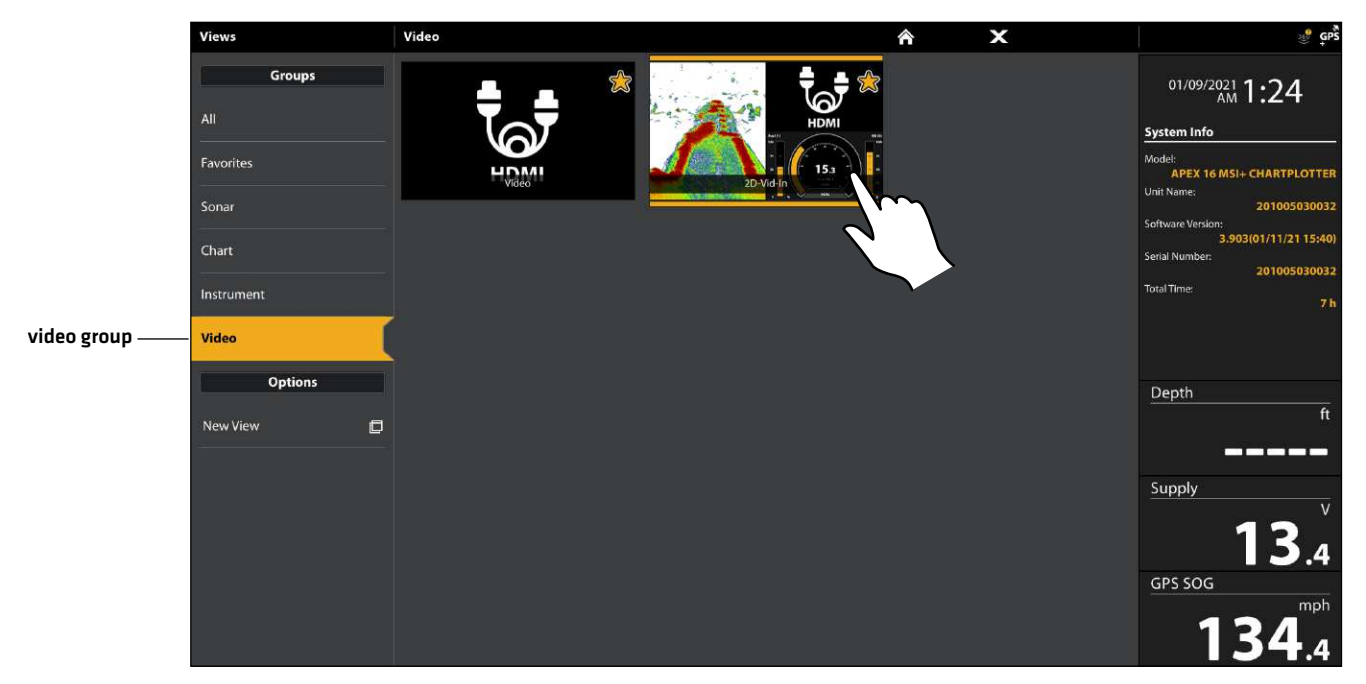

See *Create a New View* to add a Video view to a multi-panel screen.

## Customize a Video View

In a Video View, you can customize the brightness and contrast.

#### **Touch Screen**

- 1. With a Video View displayed on-screen, tap Video in the status bar.
- 2. Change the Brightness: Select Brightness. Press and hold the slider to adjust the setting.
- 3. Change the Contrast: Select Contrast. Press and hold the slider to adjust the setting.
- 4. Close: Press and hold the EXIT key.

#### **Keypad**

- 1. With a Video View displayed on-screen, press the MENU key.
- 2. Change the Brightness: Select Brightness. Press the ENTER key to adjust the setting.
- 3. Change the Contrast: Select Contrast. Press the ENTER key to adjust the setting.
- 4. Close: Press and hold the EXIT key.

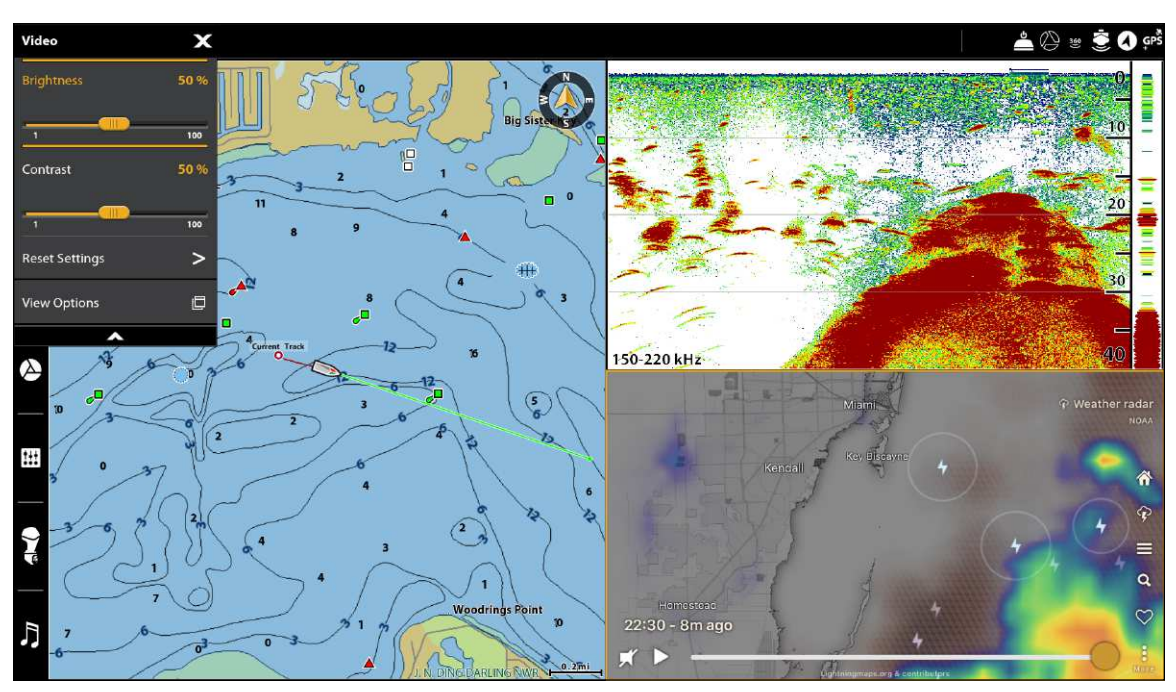

#### **Customizing a Video View**

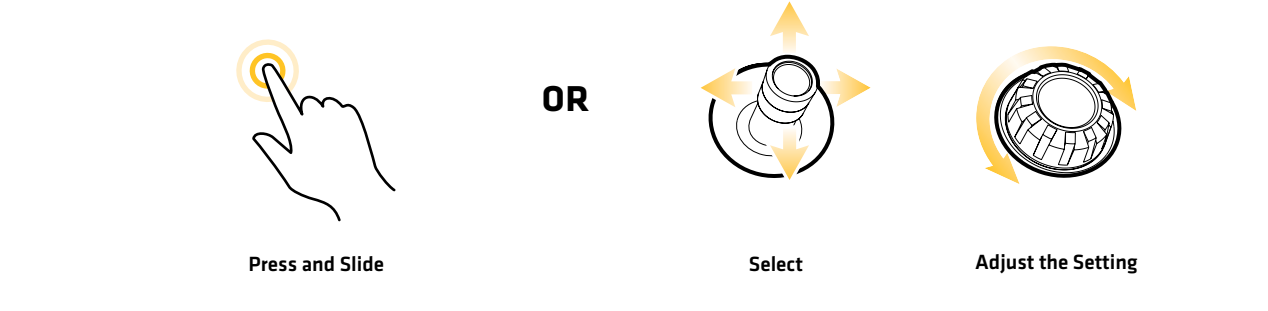

# **Chart Overview**

To enable the navigation features, the control head must have a GPS fix from an internal or external GPS receiver (see *Getting Started* to check the sensor reception). Some of these features also require a compass/heading sensor to be connected to the control head.

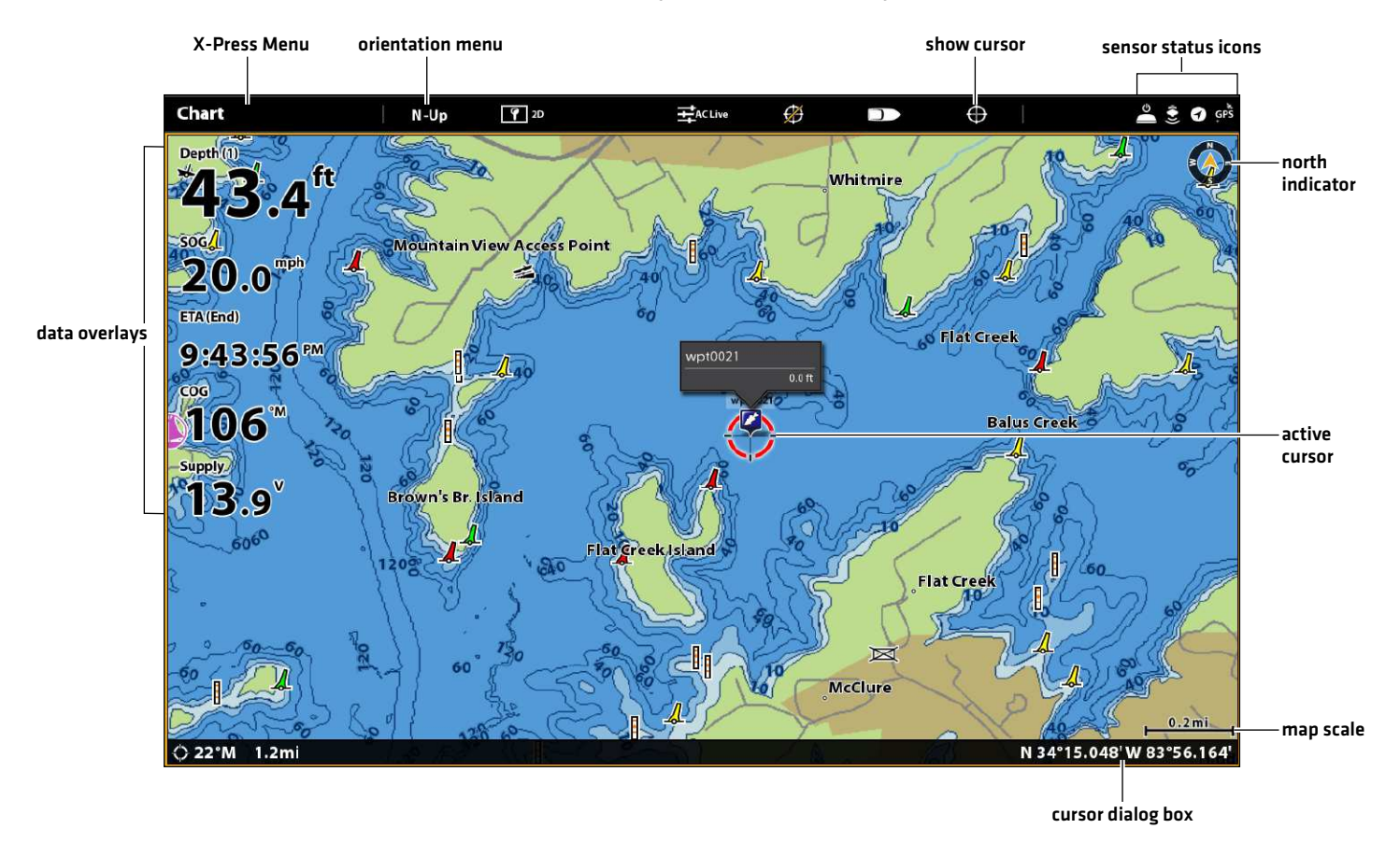

#### **2D Chart View (Humminbird Basemap)**

## **Map Source Overview**

The APEX and SOLIX includes built-in charts by Humminbird, Navionics, and AutoChart Live. You can also install a microSD or SD map card with additional chart information for a particular location (separate purchase required). Humminbird is the default map source, but you can change the map source at any time (see *Using the Built-in Charts*).

APEX/SOLIX control heads support the following charts (some require a separate purchase):

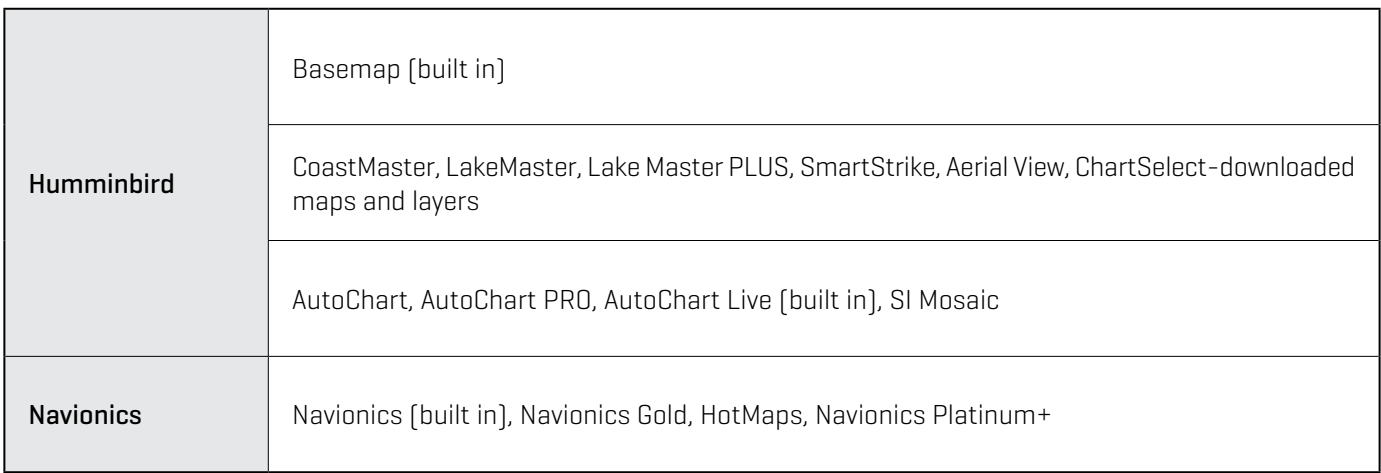

#### **Map Source: Humminbird Basemap Map Source: Navionics**

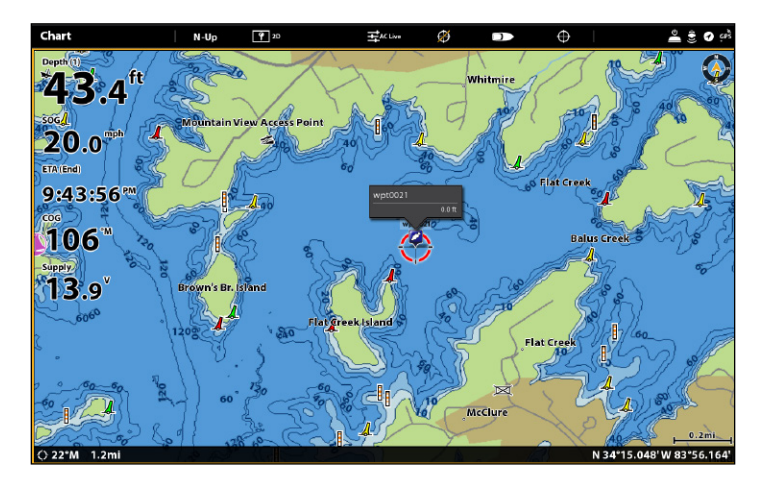

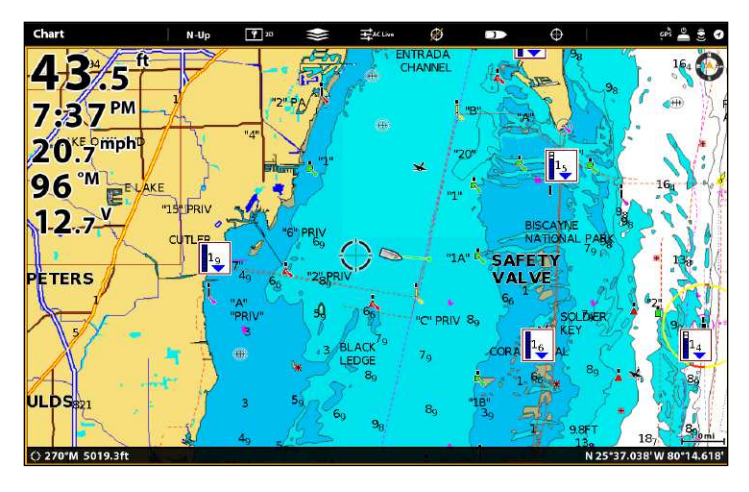

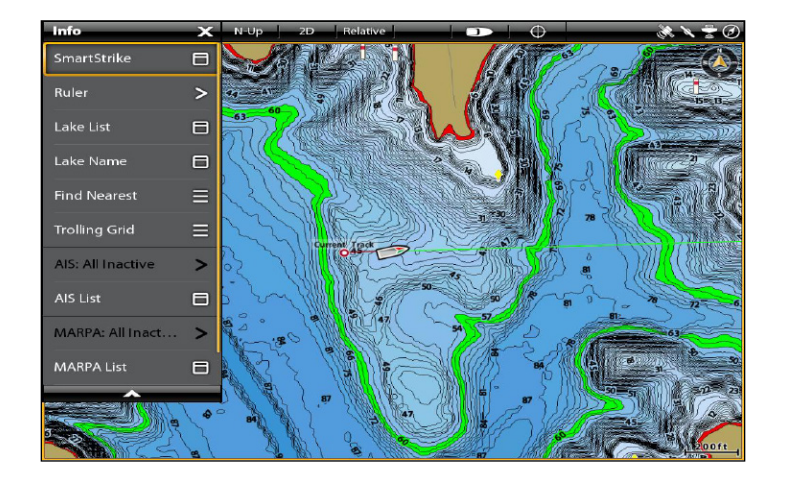

#### **Map Source: SmartStrike Chart Card**

**Map Source: AutoChart Live with Bottom Hardness Overlay (right pane)**

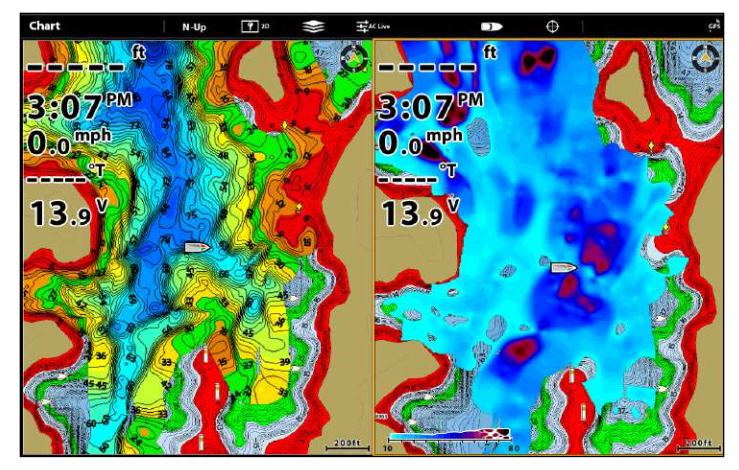

#### **Map Source: CoastMaster Chart Card**

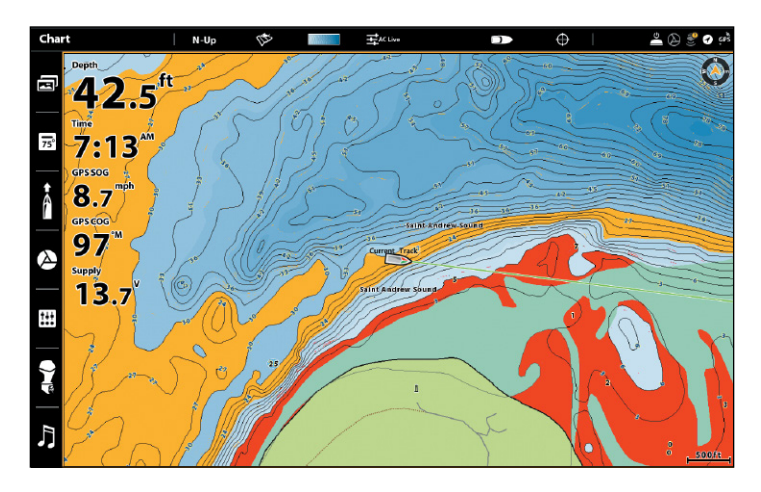

# How the Map Source Affects your Chart View Operations

The selected map source influences the menu system. When you change the map source, the menu options for the Chart Views change, allowing you to add navigation data, shading, or alarms.

Install an SD or microSD chart card (separate purchase required) with specific maps or chart layers to add more detail to your Chart views (see *Using Chart Cards*).

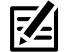

**NOTE:** Visit our Web site at **humminbird.com** for the latest compatibility information.

# **Using Built-in Charts**

The APEX and SOLIX includes built-in charts by Humminbird and Navionics. Display the built-in charts and add data overlays and map layers to customize your Chart view.

# Humminbird Charts

When Humminbird is selected as the map source, you can use the system defaults, or you can set the menu settings to your preference. You can use the built-in Humminbird Basemap or a Humminbird SD Chart Card (see *Using Chart Cards*).

- 1. Select Humminbird as the map source.
- 2. Under Humminbird Charts, select Basemap or Legacy Chart Cards.

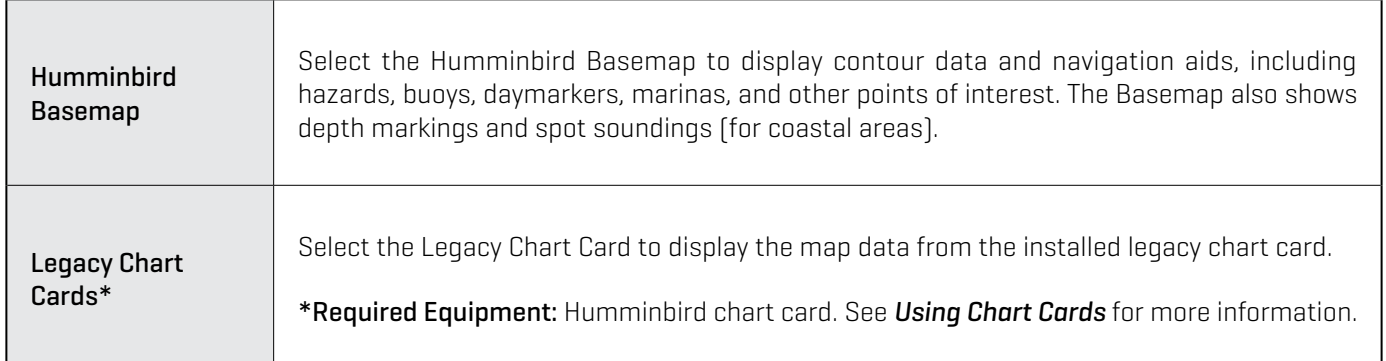

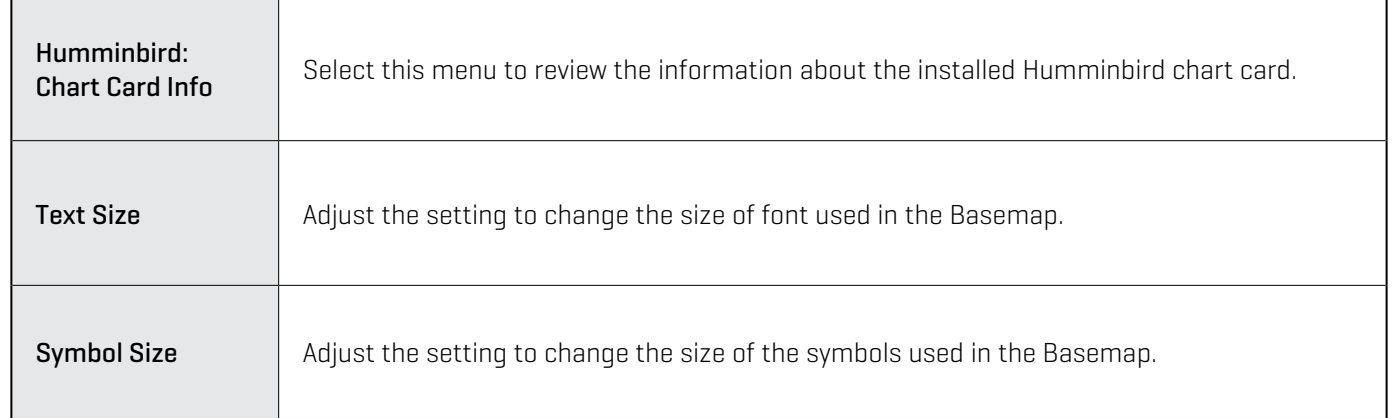

3. Proceed to *Navigation Alarms Overview* and *Customize the Chart View* for additional display options and alarm settings exclusive to Humminbird charts.

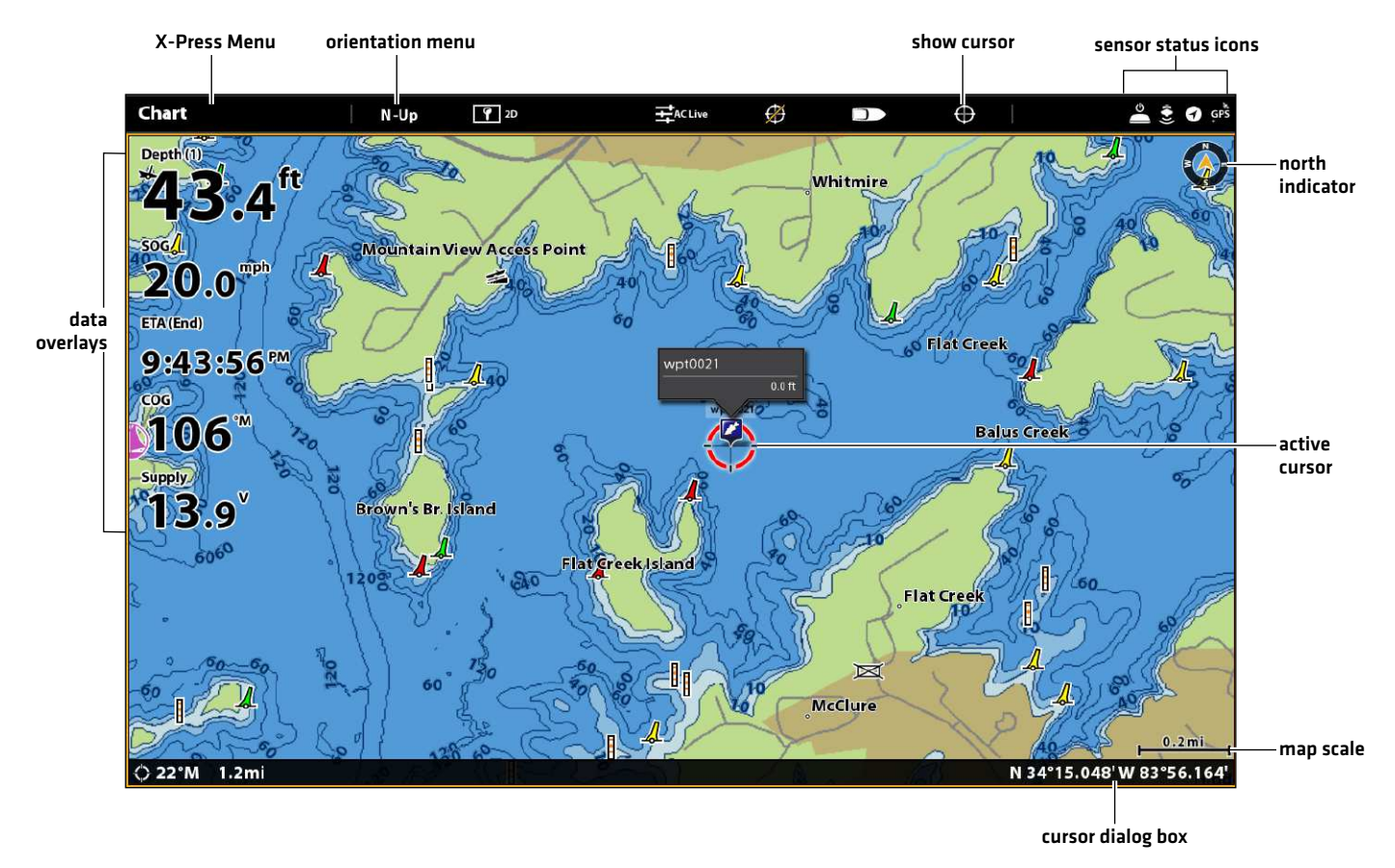

#### **2D Chart View (Humminbird Basemap)**

#### **2D Chart View during Navigation**

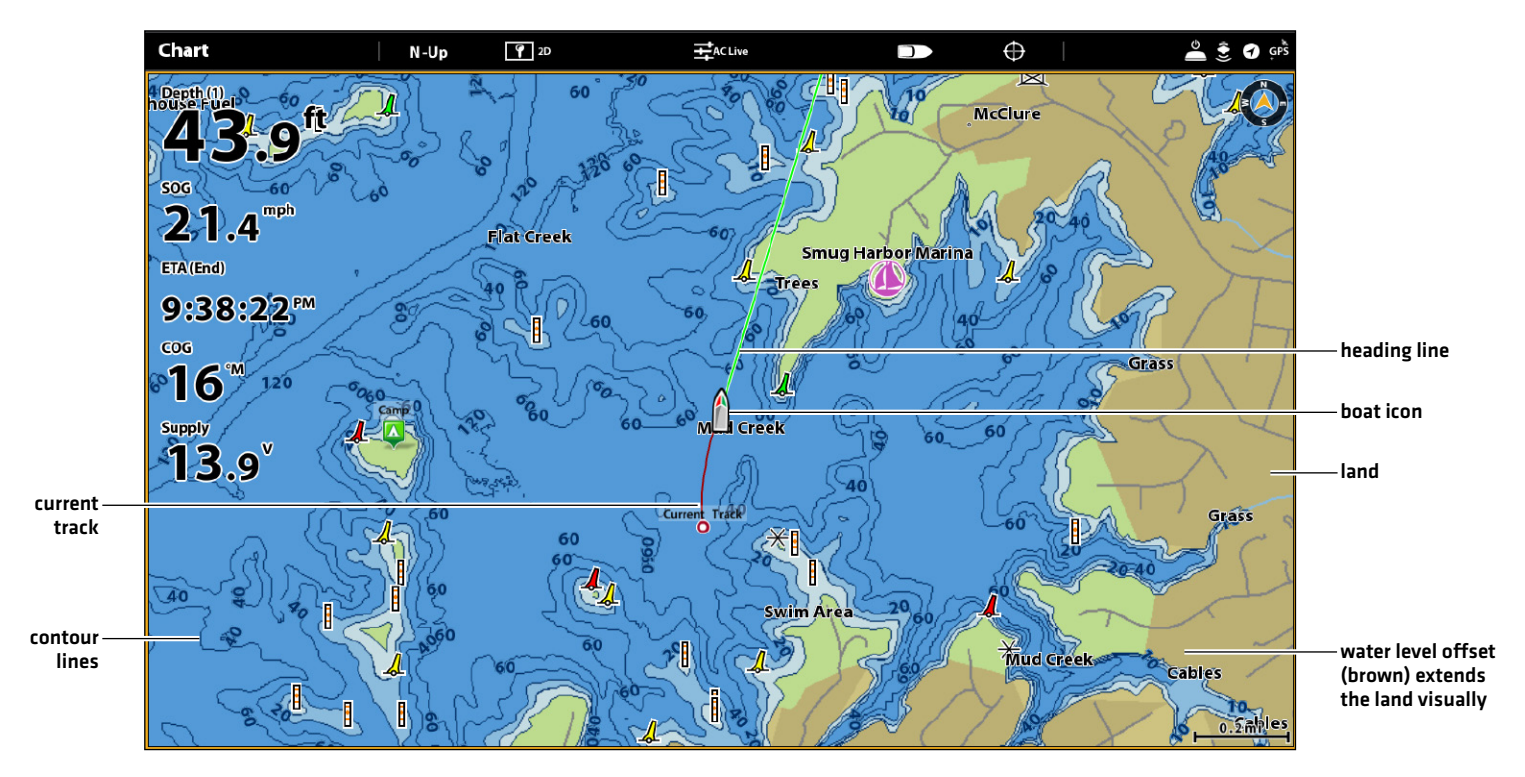

# Navionics

r

When Navionics is selected as the map source, you can use the system defaults, or you can set the menu settings to your preference. You can use the built-in map, or you can install an SD chart card with additional features.

- 1. Select Navionics as the map source.
- 2. Set the following menus to your preference:

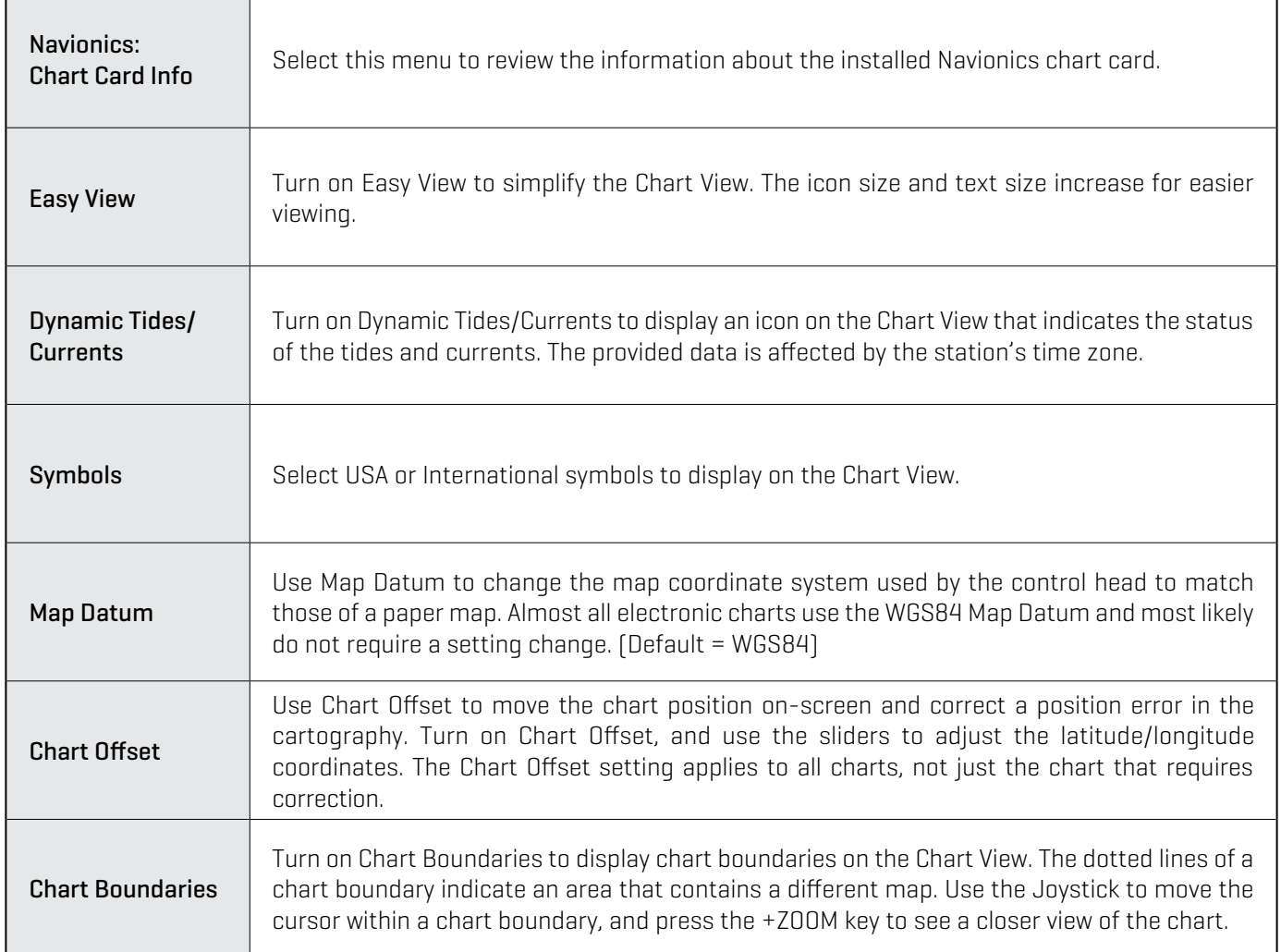

**NOTE:** There are also alarm and display options that are exclusively available for Navionics charts. See **Navigation Alarms [74]**<br>Conservation and Customics the Chart View of *Overview* and *Customize the Chart View* for more information.
**2D Chart View (Navionics)**

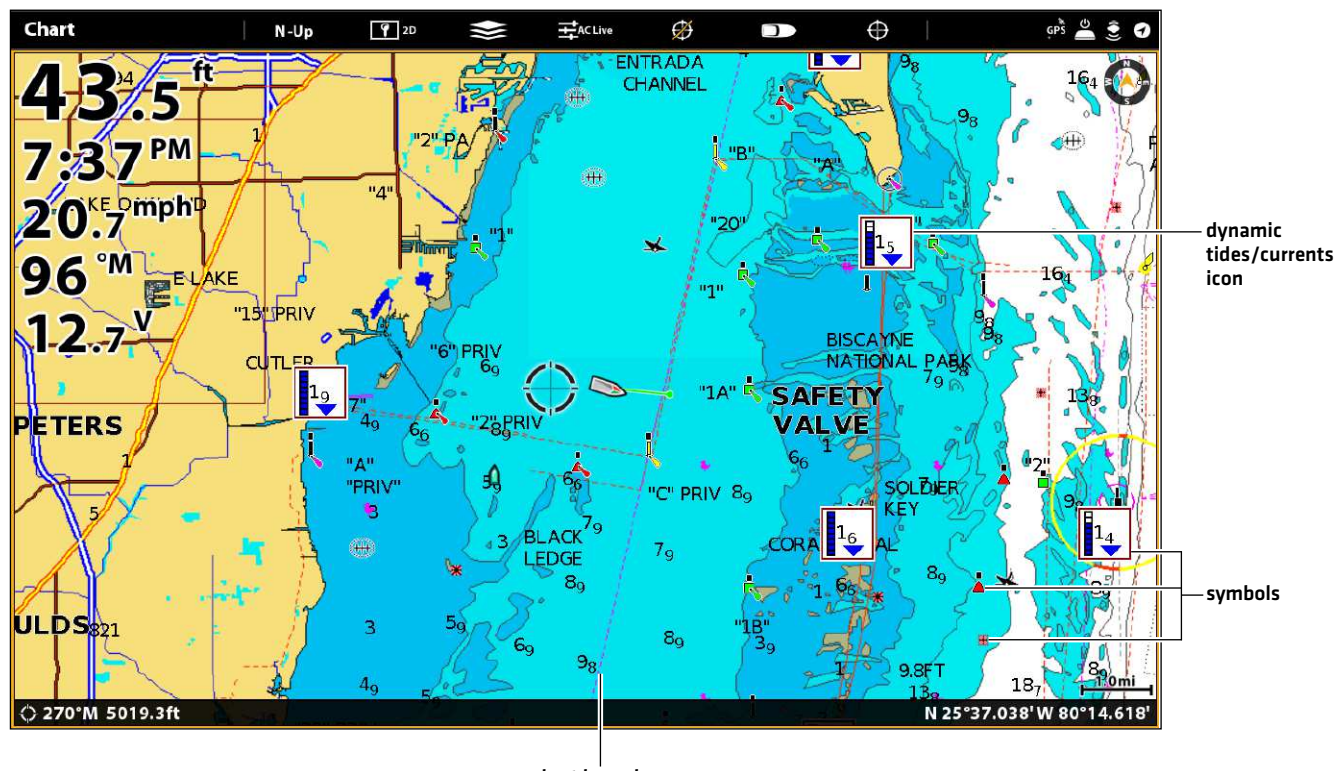

chart boundary

# AutoChart Live

AutoChart LIVE can be used when Humminbird CoastMaster, Humminbird LakeMaster or Navionics is set as the map source. AutoChart LIVE uses data from an installed GPS receiver and 2D transducer (down beam, digital CHIRP or single-frequency DualBeam PLUS or DualSpectrum sonar) to create detailed depth maps of your favorite waters.

See the *AutoChart Live Overview* section in this manual for complete details about this feature.

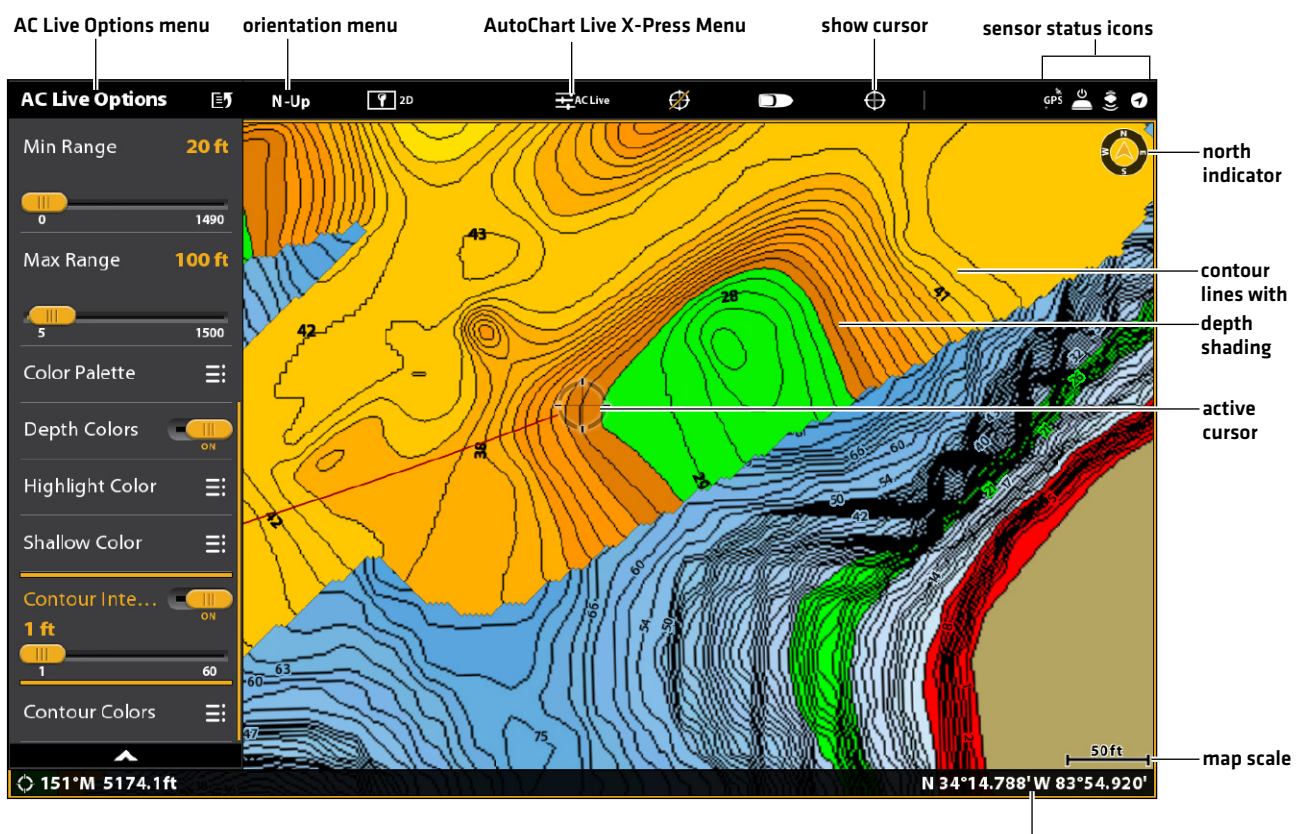

#### **2D Chart View (Humminbird LakeMaster with AutoChart Live Overlay)**

cursor dialog box

# **Using Chart Cards**

When you install an SD or microSD chart card (separate purchase required), the control head automatically chooses the best map to display. If you install more than one SD or microSD card, you can choose which map source you want to use.

Your control head may be compatible with an SD or microSD card (depending on your control head model). Locate the instructions to install your SD card below and proceed to *Change the Map Source*.

#### Insert an SD Card

If your control head is compatible with SD cards, use the following instructions to install and eject it from the control head. If your control head is compatible with microSD cards, proceed to the next section below.

- 1. Insert the card into the slot with the label facing left.
- 2. The control head automatically chooses the best chart to display. If more than one type of SD card is installed, follow the on-screen prompts to select the map source.
- 3. Remove: Press the SD card into the slot and then release it. Pull the card from the slot.

#### Insert a microSD Card

- 1. Remove the microSD card slot cover.
- 2. Position the microSD card so that the label faces up.
- 3. Insert the card into the slot until it clicks into place.
- 4. Replace the slot cover so it is secure.
- 5. Remove: Press the card into the slot and then release it. Pull the card from the slot.

**WARNING!** Do not leave the SD slot cover open. The slot cover should always be closed to prevent water damage to the unit.

### **Change the Map Source**

When you install an SD card, the map source is changed automatically to match the SD card map source. You can also change the map source using the Settings tool.

When you change the map source, the menu options for the Chart Views also change, allowing you to add navigation data, shading, alarms, and more. See each section for details.

- 1. Press the HOME key.
- 2. Select Settings.
- 3. Select Chart.
- 4. Select a Map Source. See *Using Built-in Charts*.

Global: Turn Global on to share the map source with the other control heads in the network.

# Chart Settings

Humminbird Chart Cards with VX Technology have additional Chart Settings available. Set the following menus to your preference:

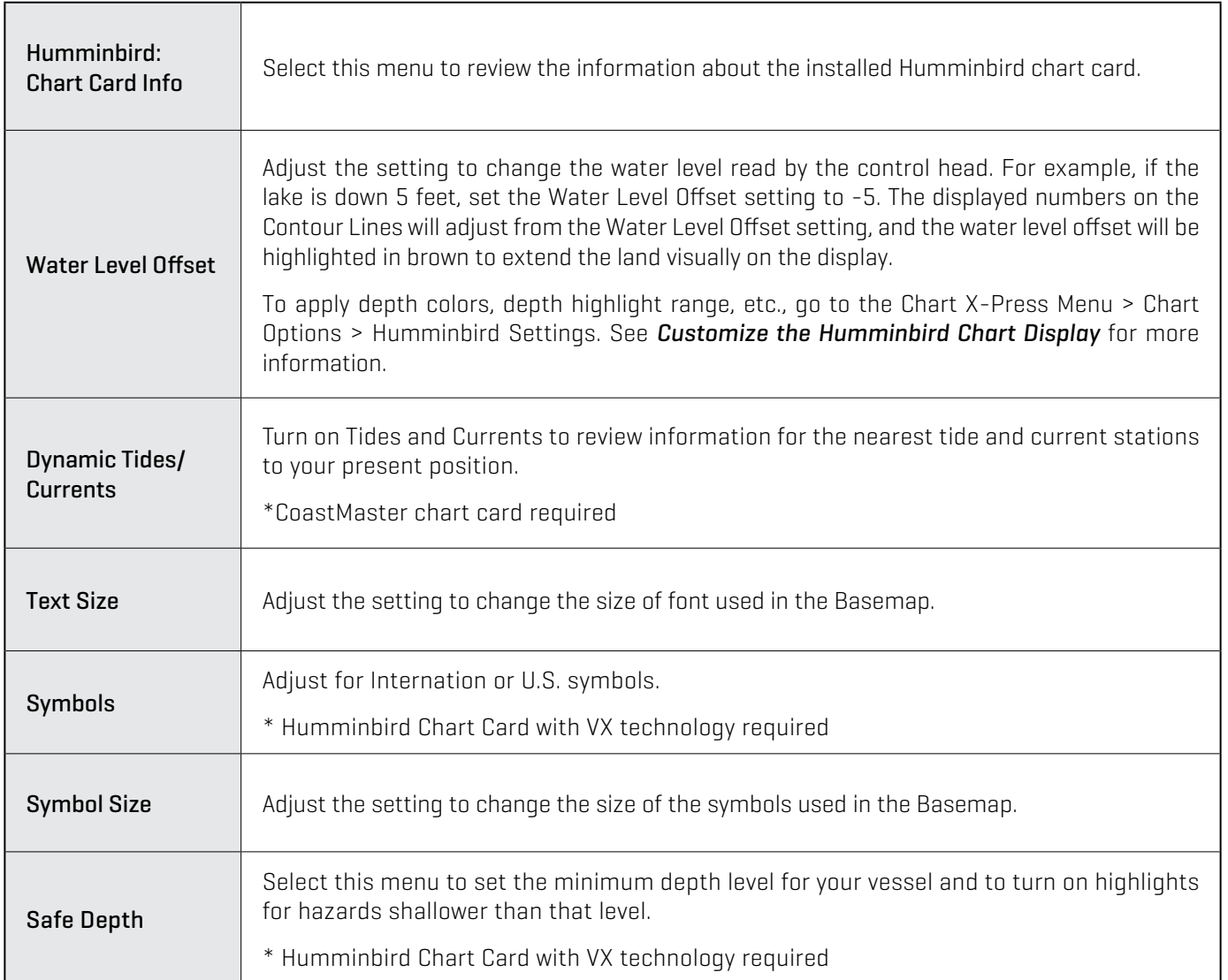

#### **Selecting a Map Source**

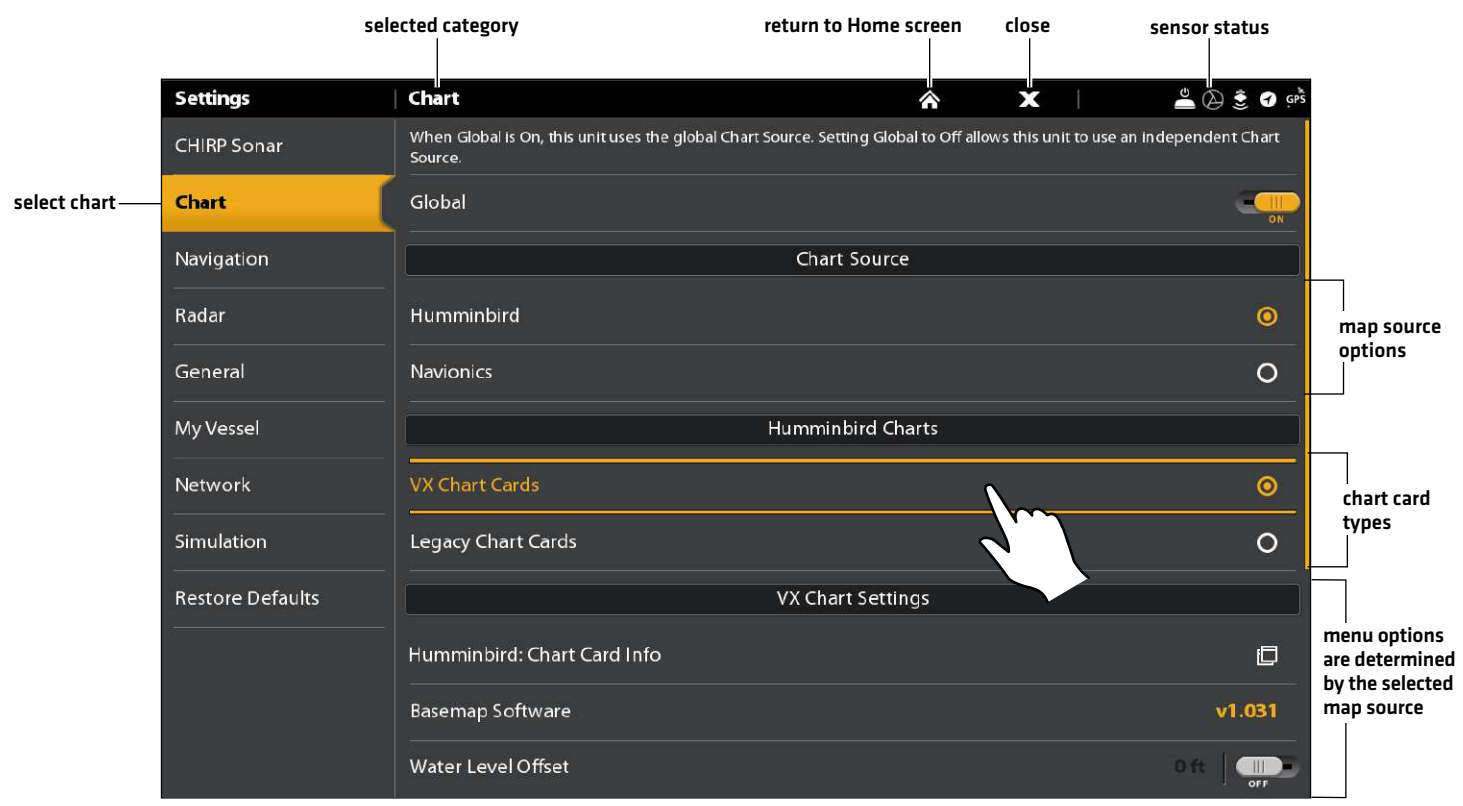

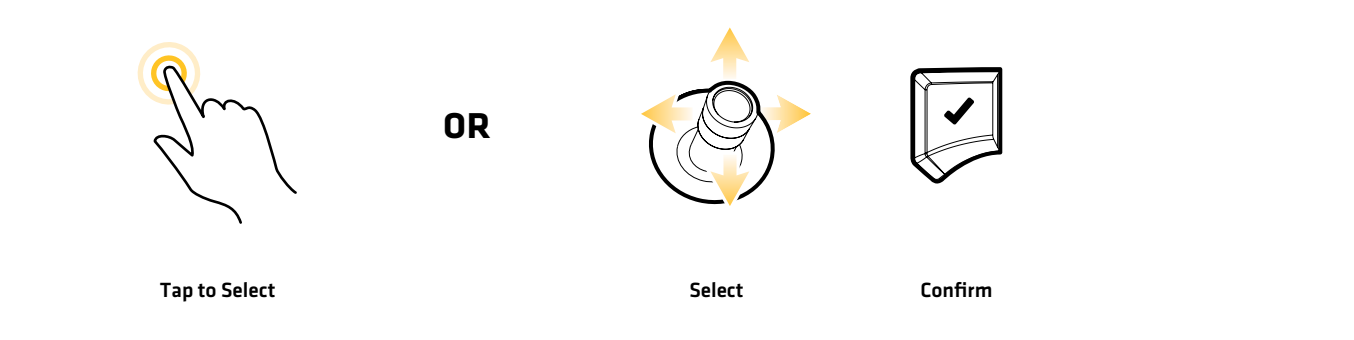

# **Navigation Alarms**

When an alarm is turned on, an alert will sound or display on the control head to indicate the threshold has been exceeded. The settings in this section describe how to turn on a Navigation alarm, adjust the threshold, and display the limits on the view if they are available. The alarm options are determined by the map source.

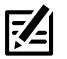

**NOTE:** To turn on additional alarms that relate to your vessel and navigation, such as Lost Heading, Drift Alarm, Pitch, Roll, and more, select Home > Alarms > System and Home > Alarms > Vessel.

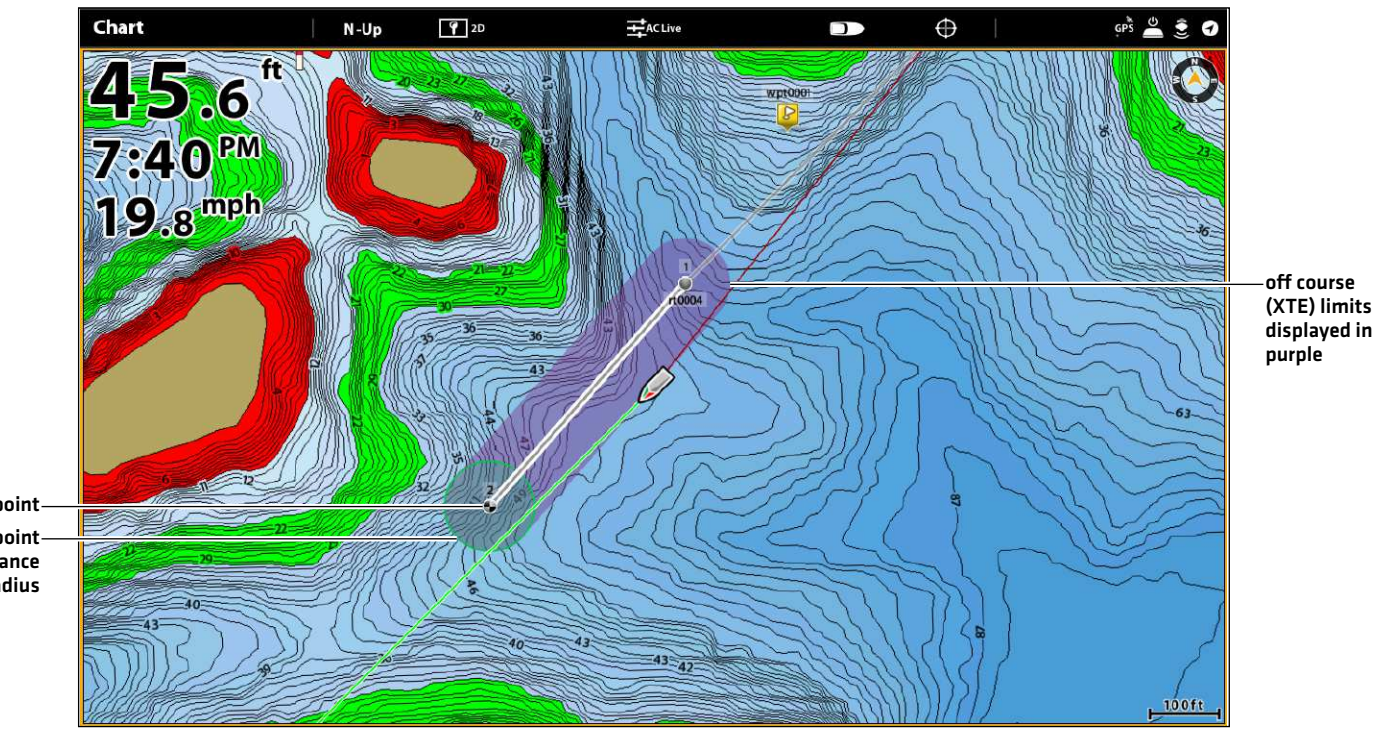

#### **Chart View with Alarm Overlays Displayed (Humminbird LakeMaster)**

waypoint avoidance radius waypoint

# **O7 Course (XTE) Alarm**

Turn on Off Course (XTE) to receive an alert if the vessel has traveled outside the selected route. You can also set how far the vessel is allowed to move off course before the alarm is triggered. If the alarm is turned off, the Off Course limit can be displayed on the Chart View, but you won't receive an alert if the vessel crosses it.

#### Turn on the Alarm

- 1. Press the HOME key.
- 2. Select Alarms > Navigation.
- 3. Select Off Course (XTE). Tap the on/off button, or press the ENTER key, to turn it on.

## Adjust the Parameters (optional)

- 1. Press the HOME key.
- 2. Select Settings > Navigation > Off Course (XTE).
- 3. Press and hold the slider, or press and hold the ENTER key, to set the amount the vessel can move off course.

## Display the Off Course (XTE) Limit (optional)

- 1. With a Chart View displayed on-screen, tap Chart in the status bar, or press the MENU key.
- 2. Select Chart Options > Overlays > Nav Data.
- 3. Select XTE Limits.
- 4. Tap the check box, or press the ENTER key, to add a check mark and make it visible on the view.

## **Arrival Alarm**

Turn on Arrival to receive an alert when the vessel has reached the destination waypoint, route point, or track point. You can also set the Arrival Radius to indicate how close to the destination point the alarm is triggered. If this alarm is turned off, the Arrival Radius will be displayed on the Chart View, but you won't receive an alert if the vessel crosses it.

The Arrival Radius also influences navigation. If the Arrival Radius is set to 60 feet from the destination point, the arrival is accomplished at 60 feet from the destination point. If there is another point in the route, navigation will then start to the next point.

### Turn on the Alarm

- 1. Press the HOME key.
- 2. Select Alarms > Navigation.
- 3. Select Arrival. Tap the on/off button, or press the ENTER key, to turn it on.

# Adjust the Parameters (optional)

- 1. Press the HOME key.
- 2. Select Settings > Navigation > Arrival Radius.
- 3. Press and hold the slider, or press and hold the ENTER key, to adjust the radius.

## **Waypoint Avoidance Alarm**

Turn on Waypoint Avoidance to receive an alert if the vessel has crossed the Waypoint Avoidance Radius. If the alarm is turned off, the Waypoint Avoidance Radius can be set for a waypoint, and it will be displayed on the Chart View, but you won't receive an alert if the radius is crossed.

#### Turn on the Alarm

- 1. Press the HOME key.
- 2. Select Alarms > Navigation.
- 3. Select Waypoint Avoidance. Tap the on/off button, or press the ENTER key, to turn it on.

#### Create an Avoidance Waypoint

1. See *Waypoints: Set the Waypoint Radius and Avoidance* to identify a waypoint for avoidance.

## **Anti-Collision Alarm**

If Navionics is selected, and the Anti-Collision alarm is turned on, an alert will be provided based on potential dangers detected in the chart data ahead of the vessel, such as land, rocks, and restricted areas. You can also select Anti-Collision Objects and how far in front of the vessel the area will be scanned based on distance or time.

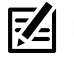

#### **NOTE:** Navionics must be selected as the map source to enable this feature.

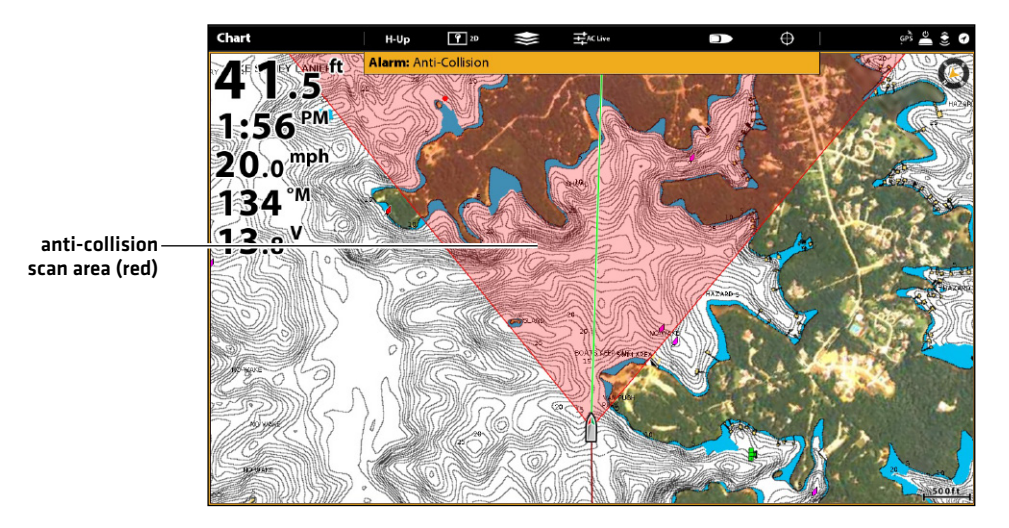

#### **Chart View with Anti-Collision Overlay Turned On (Navionics)**

#### Turn on Anti-Collision

- 1. Press the HOME key.
- 2. Select Settings > Navigation.
- 3. Select Anti-Collision. Tap the on/off button, or press the ENTER key, to turn it on.

Use the Anti-Collision default settings, or use the menus in this section to set how the area is searched (Search Parameters, Search (Time) or Search (Distance), and Anti-Collision Objects).

## Turn on the Alarm

- 1. Press the HOME key.
- 2. Select Alarms > Navigation.
- 3. Select Anti-Collision Alarm. Tap the on/off button, or press the ENTER key, to turn it on.

# Display the Anti-Collision Overlay

When the overlay is turned off, the scan area is shown only when a danger is detected.

When the overlay is turned on, the scan area is displayed at all times. When a potential danger is detected, the scan area will turn red.

- 1. With a Chart View displayed on-screen, tap Chart in the status bar, or press the MENU key.
- 2. Select Chart Options > Overlays > Vessel.
- 3. Select Anti-Collision.
- 4. Tap the check box, or press the ENTER key, to add a check mark and make it visible on the view.

# **Man Overboard (MOB) Navigation**

As soon as you know that you have a man overboard (MOB), you should activate Man Overboard navigation to maximize the chances for a successful rescue. Man Overboard navigation marks the approximate point where the person went overboard and starts continuous navigation toward the Man Overboard waypoint.

#### **Activate Man Overboard Navigation**

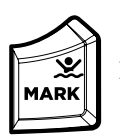

1. Press and hold the MARK/Man Overboard key.

#### **Man Overboard Navigation (in progress)**

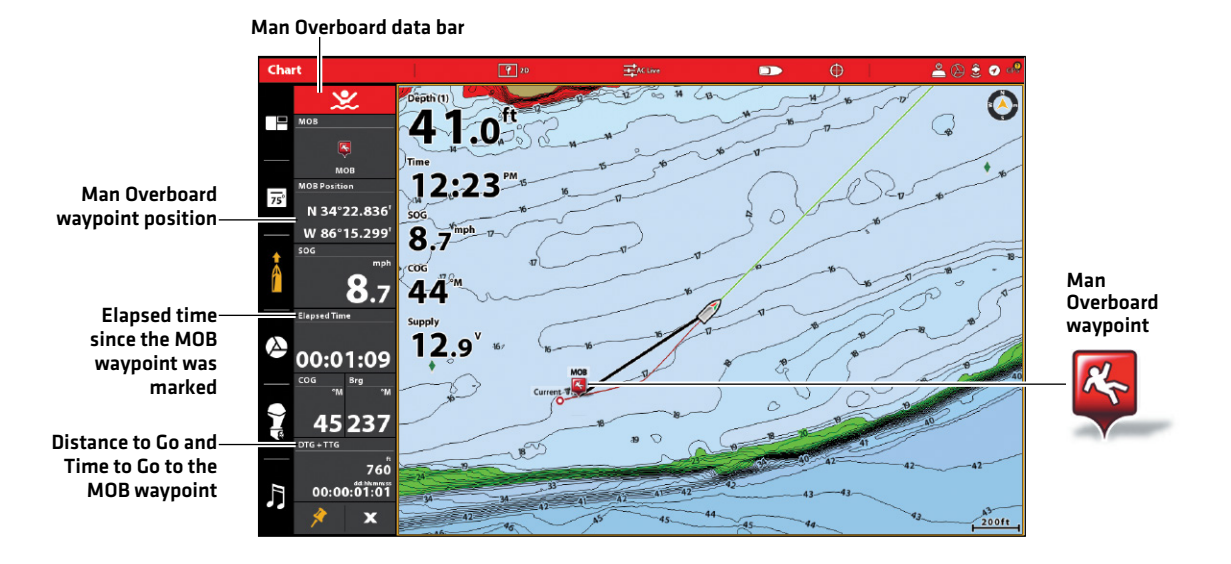

When Man Overboard is activated, any current navigation will be canceled and the current route will be discarded without notification. Man Overboard navigation will begin immediately, and you will see the following on the screen:

Chart View: The view will switch to Chart View automatically.

Man Overboard Waypoint: A waypoint is created at the vessel's current position, regardless of whether the chart cursor is active or not.

Continuous Navigation: The control head will begin continuous navigation toward the Man Overboard waypoint.

Auto Zoom: The screen magnifies to show the Man Overboard waypoint and the vessel on the screen.

Data Bar: The data bar will display digital readouts for Man Overboard, including the Man Overboard Waypoint latitude/longitude position, the elapsed time since Man Overboard was activated, and the Distance to Go and Time to Go to the MOB waypoint (DTG + TTG ).

### **Cancel Man Overboard Navigation**

1. Press and hold the MARK/Man Overboard key. Select Cancel Navigation.

#### OR

Press the GO TO key. Select Cancel Navigation.

# **Customize the Chart View**

The settings in this section are optional. You can use the default settings for the chart appearance and map source, or you can customize the Chart View for your navigation preferences. See *Views* for more information.

# **Display Chart Layers and Overlays**

Display overlays on the Chart view to add more details and data.

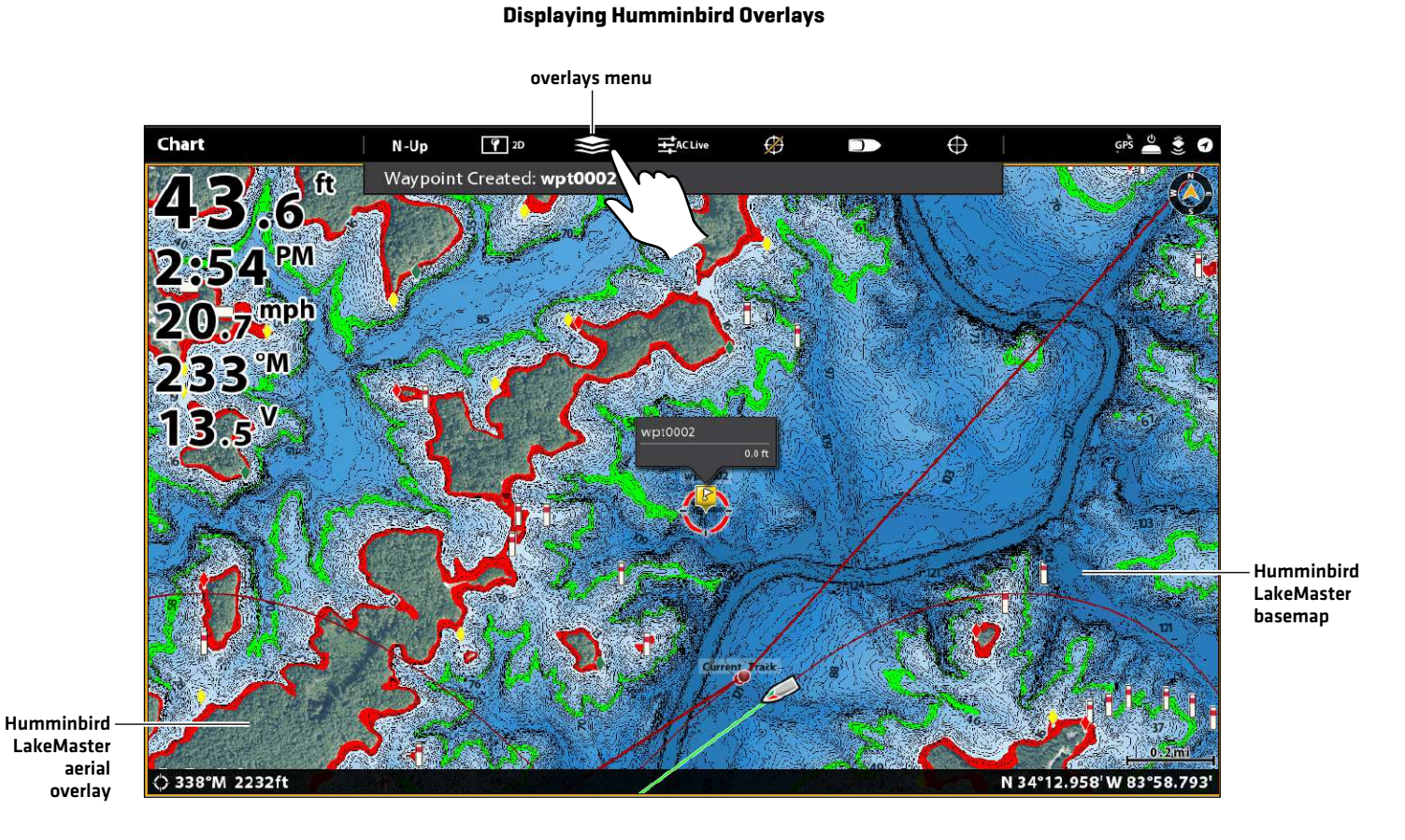

Tap to Open and Select

# Display an Overlay

Choose between Humminbird and Navionics.

With those locations, you just have Satellite Maps (ON), 100%, and Land highlighted. The zoom level has to be less than 2 miles.

- 1. Open the Layers Menu: Tap the Layers Menu icon in the task bar.
- 2. Select Humminbird or Navionics.
- 3. Humminbird: Select Map Overlay or Base Layer. Select 2D Map, AutoChart, or SI Mosaic.

Navionics: Select Satellite Maps, Land, Land + Shoals, or Land + Sea.

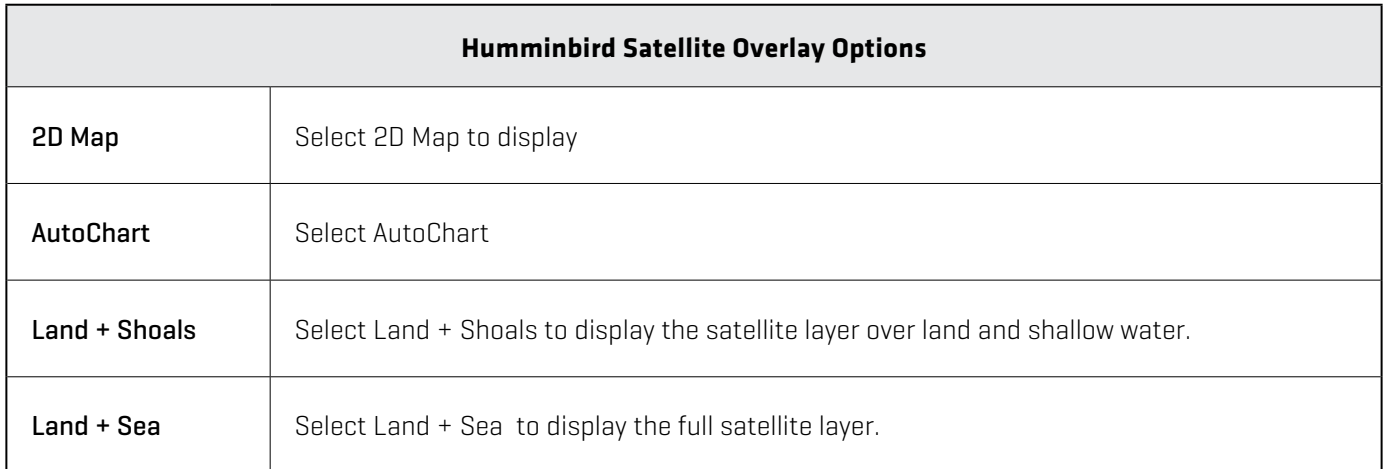

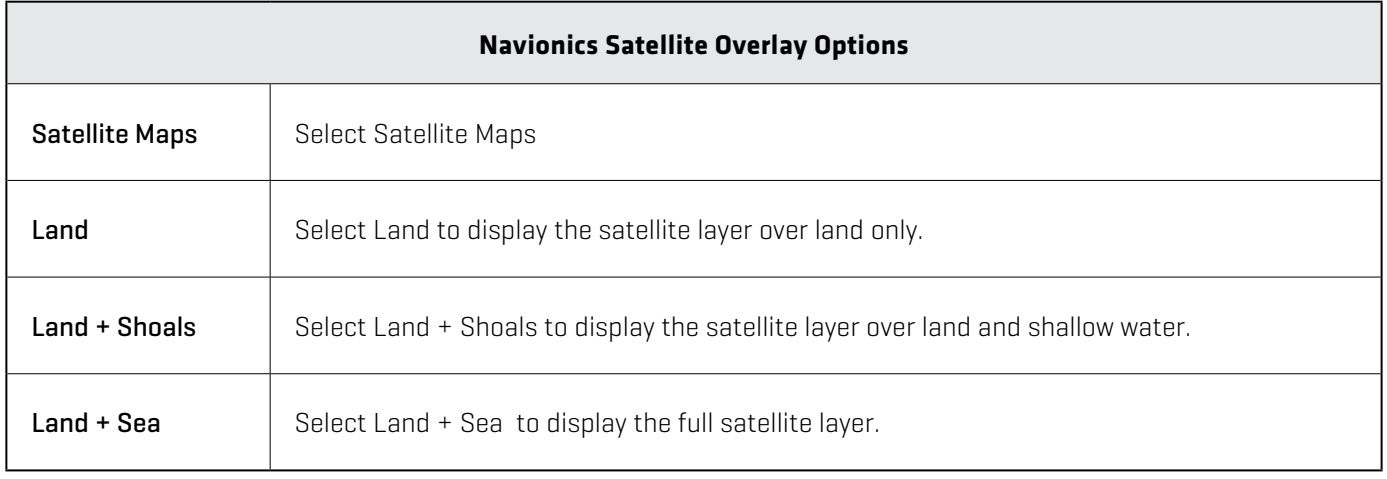

#### **Displaying Humminbird Overlays**

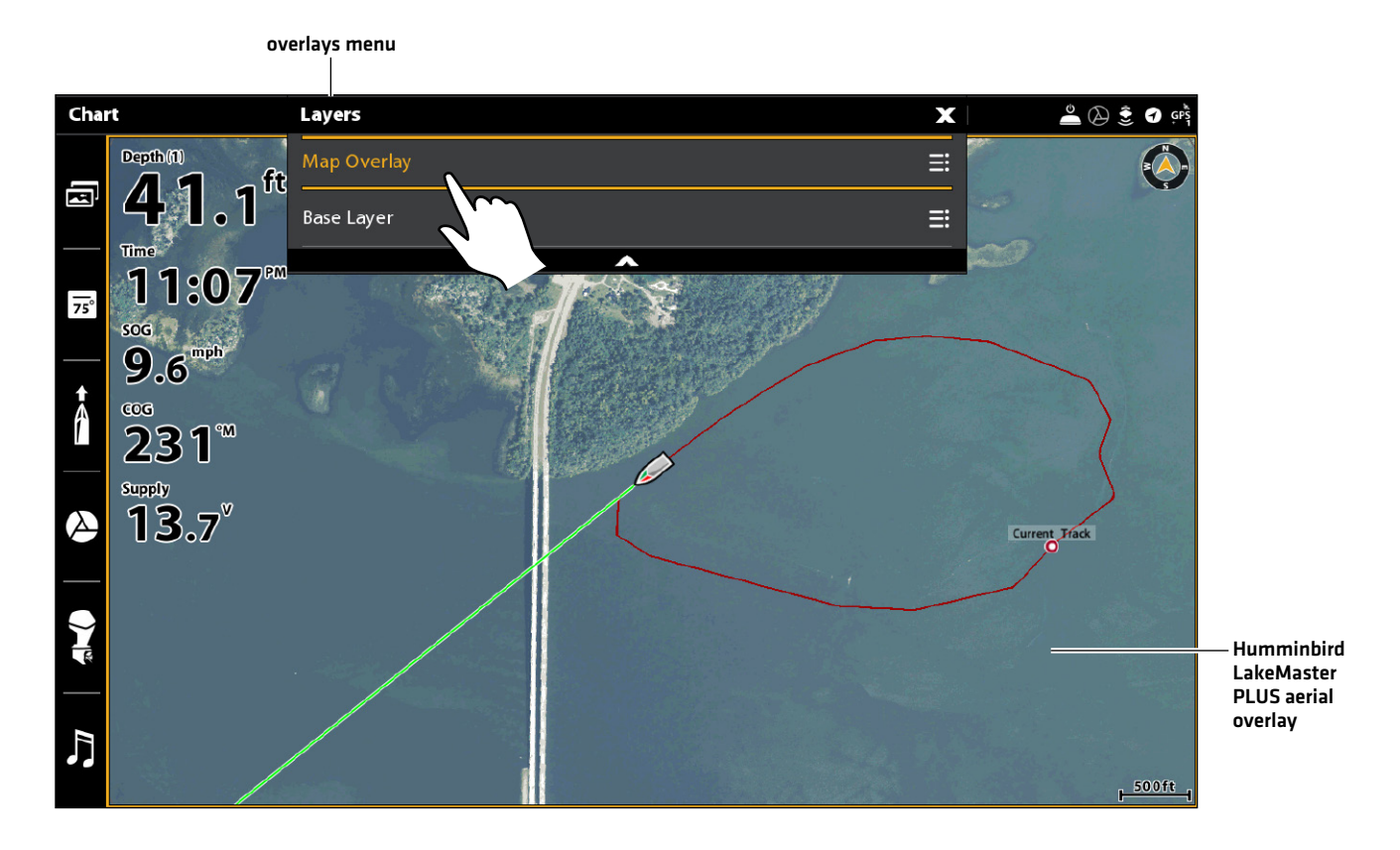

Tap to Open and Select

## **Customize the Humminbird Chart Display (optional)**

Humminbird must be selected as the map source to enable the following features. The menu options will be different for Humminbird Chart Cards with VX Technology and Humminbird Legacy Chart Cards.

#### Humminbird Chart Cards with VX Technology

When Humminbird is selected as the map source, additional menus to customize the Humminbird chart display are added to the menu system.

#### Select a Chart Preset

Use Chart Presets to quickly alternate between settings. You can use the default Fishing or Navigation settings provided, or you can create a custom User preset with your preferences. The Fishing and Navigation presets are also fully customizable. You can restore each preset to its default settings at any time.

- 1. Press the MENU key.
- 2. Select Chart Options.
- 3. Select a Chart Preset.

**QUICK TIP!** You can also change this setting by tapping the chart preset icon in the status bar.

#### Chart PresetChart B **E**ACLive  $\mathbf{D}$  $\mathbf x$ N-Up  $\oplus$ Chart  $E_{\overline{\bm{y}}}$  $\overline{\mathbf{x}}$ Chart Options **Nav Data** Options **Chart Preset** Nav Data Char Fishing  $\bullet$ Waypoints  $\overline{\mathbf{M}}$ Rad.  $\overline{\mathbf{M}}$ Navigation  $\circ$ Spot-Locks  $Sav$  $\circ$ Routes (Saved)  $\overline{\mathbf{M}}$ User  $C<sub>AA</sub>$ Track (Active)  $\overline{\mathbf{M}}$ ක<br>Wat Tracks (Saved)  $\overline{\mathbf{M}}$ iTracks  $\blacksquare$ Set S Rese View Ō.  $\circ$  $\bigcirc$  2mi

#### **Selecting a Chart Preset**

## Display Contour Lines and Depth Colors

You can display or hide contour lines, highlight shallow water, and highlight a depth range on the map.

- 1. With a Chart View displayed on-screen, tap Chart in the status bar, or press the MENU key once.
- 2. Select Chart Options.
- 3. Select Depths/Contours.
- 4. Select the following menus to your preference.

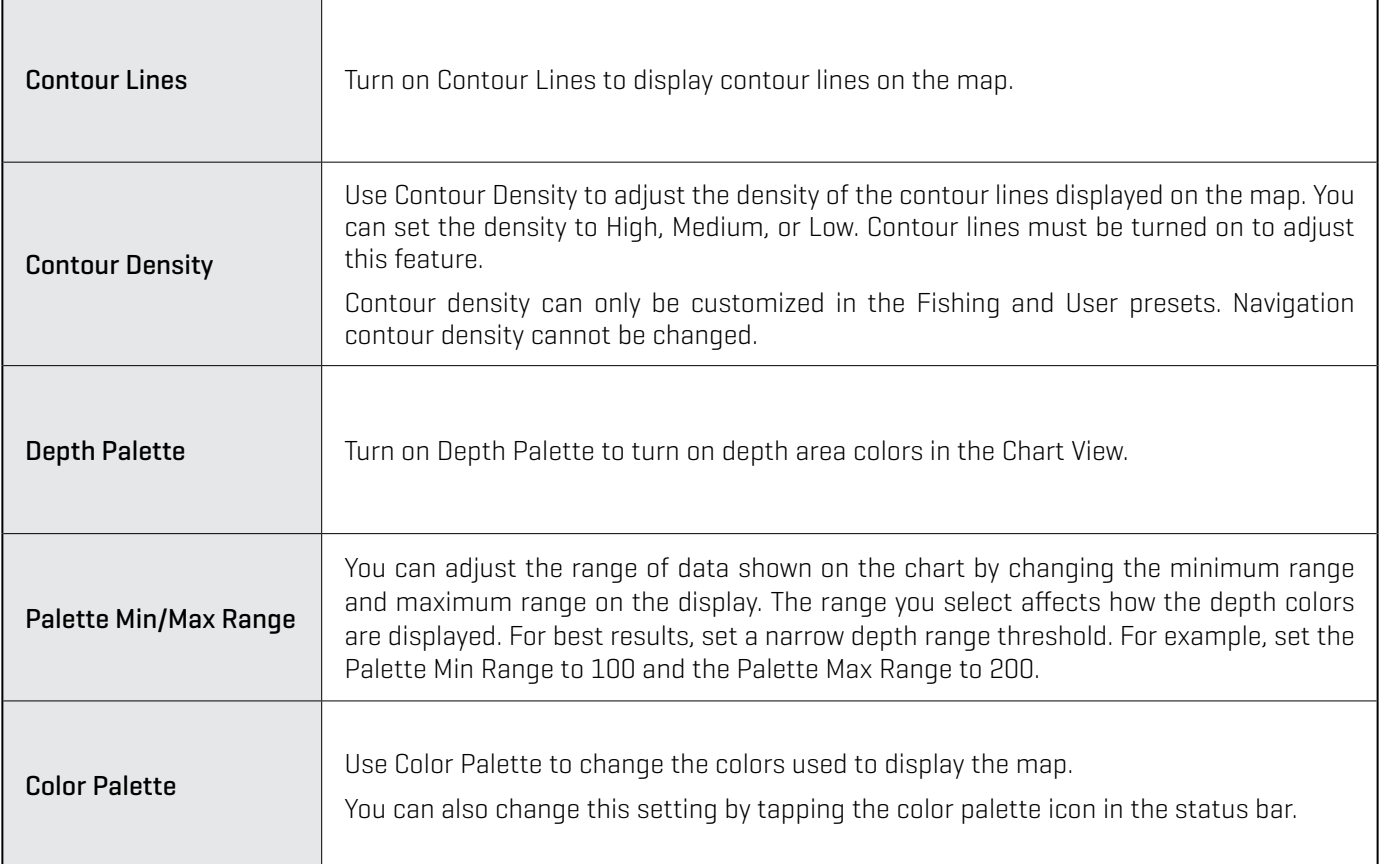

### Set Depth Highlights

- 1. With a Chart View displayed on-screen, tap Chart in the status bar, or press the MENU key once.
- 2. Select Chart Options.
- 3. Select Depths Highlights.
- 4. Select the following menus to your preference.

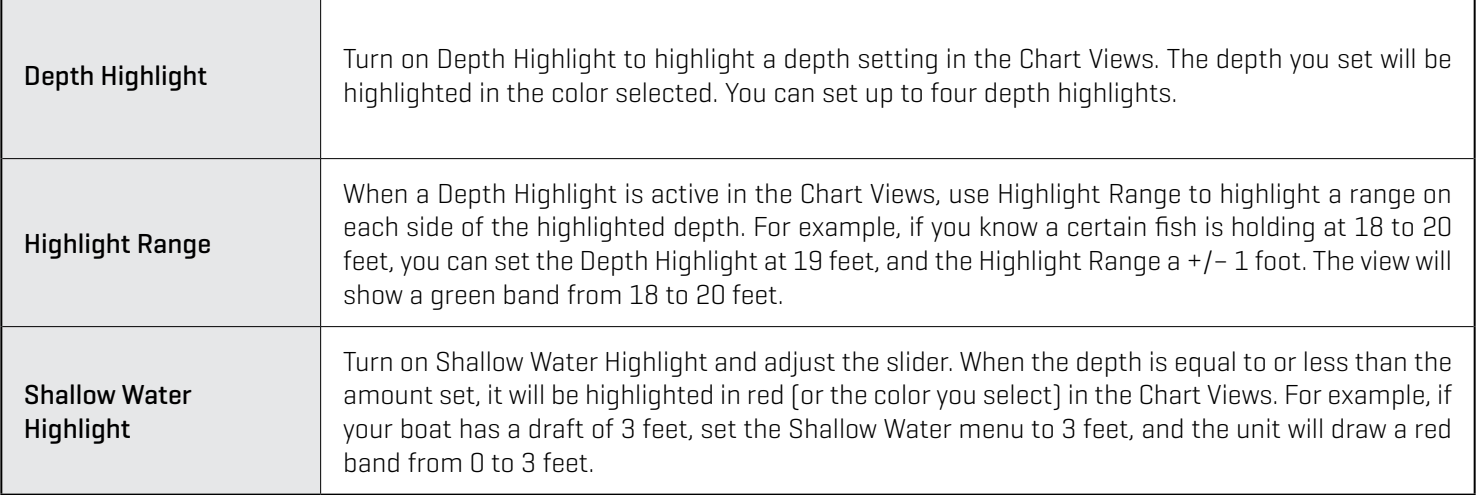

#### **Adjusting the Vx Chart Card Display Settings**

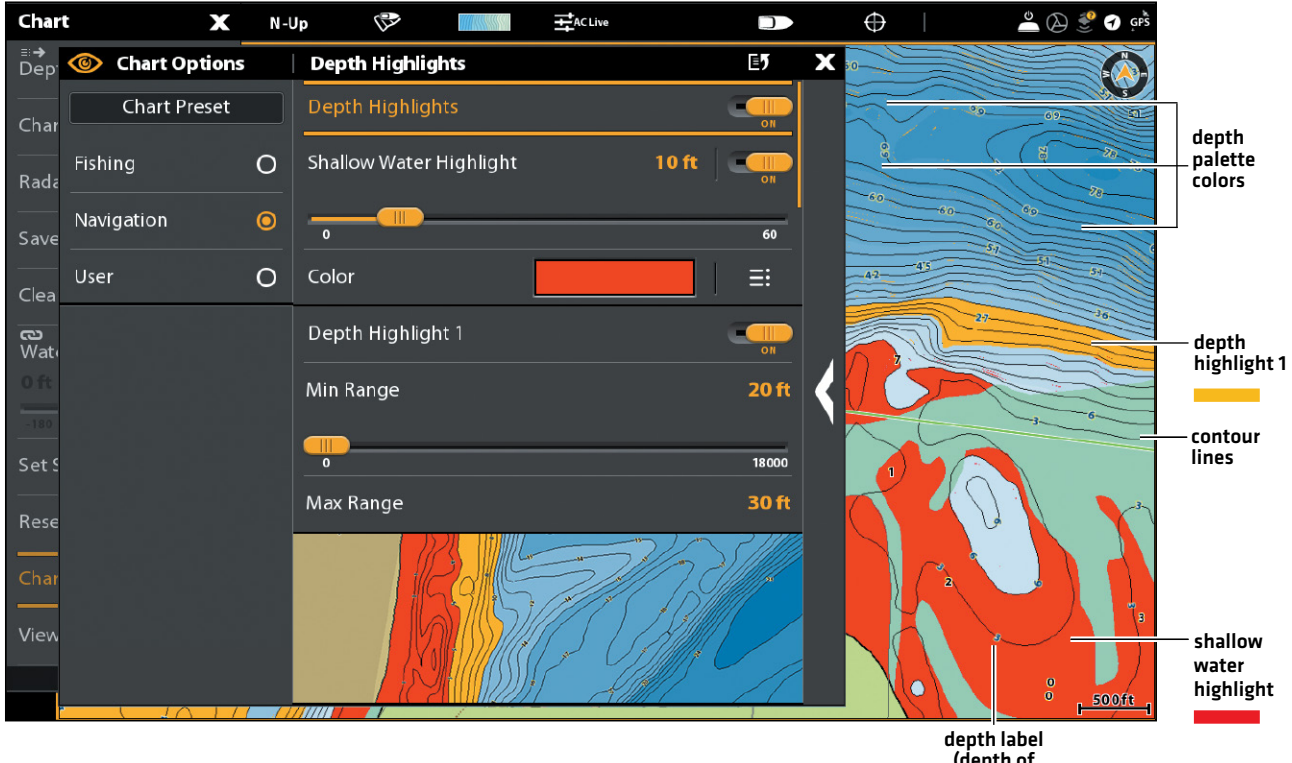

(depth of contour)

# Humminbird Legacy Chart Cards

When Humminbird is selected as the map source, additional menus to customize the Humminbird chart display are added to the menu system.

- 1. With a Chart View displayed on-screen, tap Chart in the status bar, or press the MENU key once.
- 2. Select Chart Options.
- 3. Select Humminbird Settings.
- 4. Select the following menus to your preference.

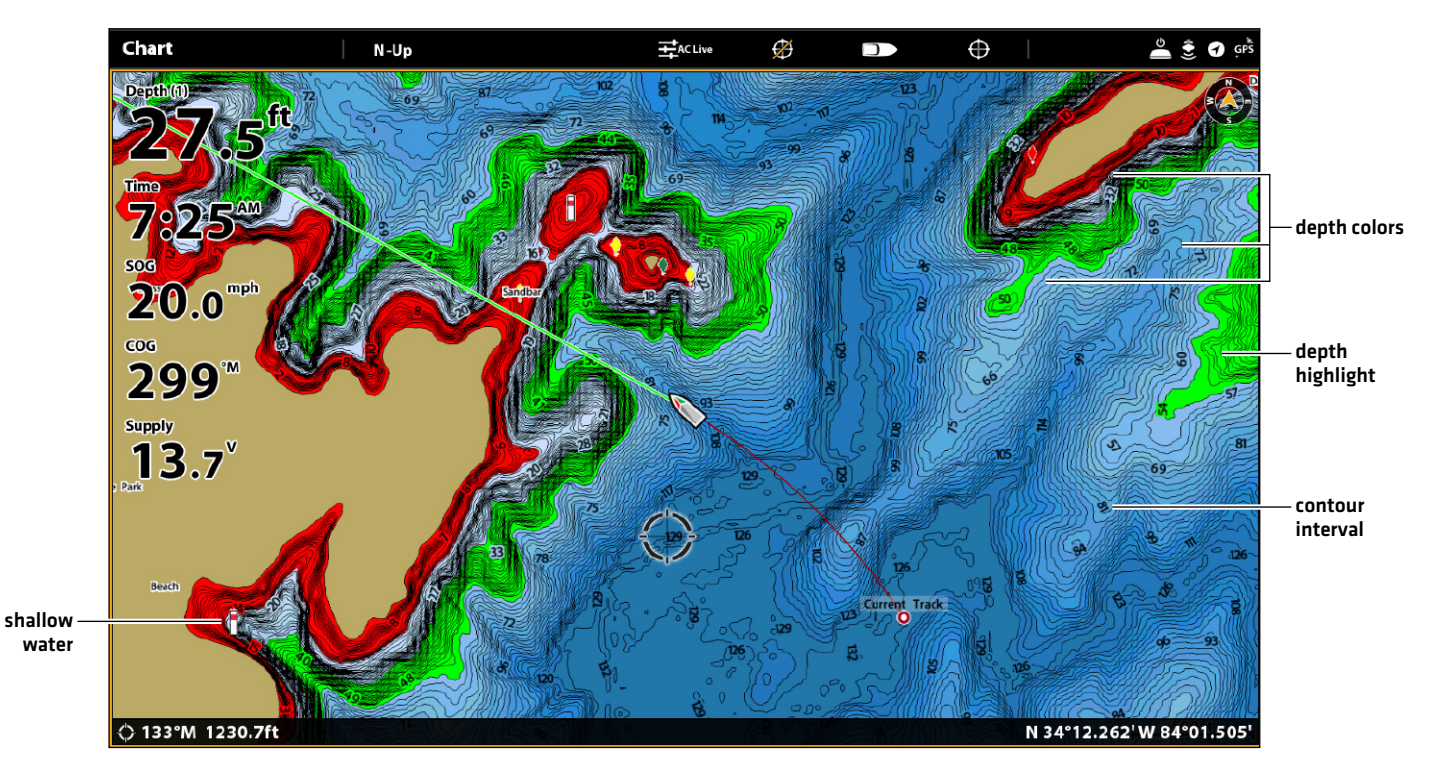

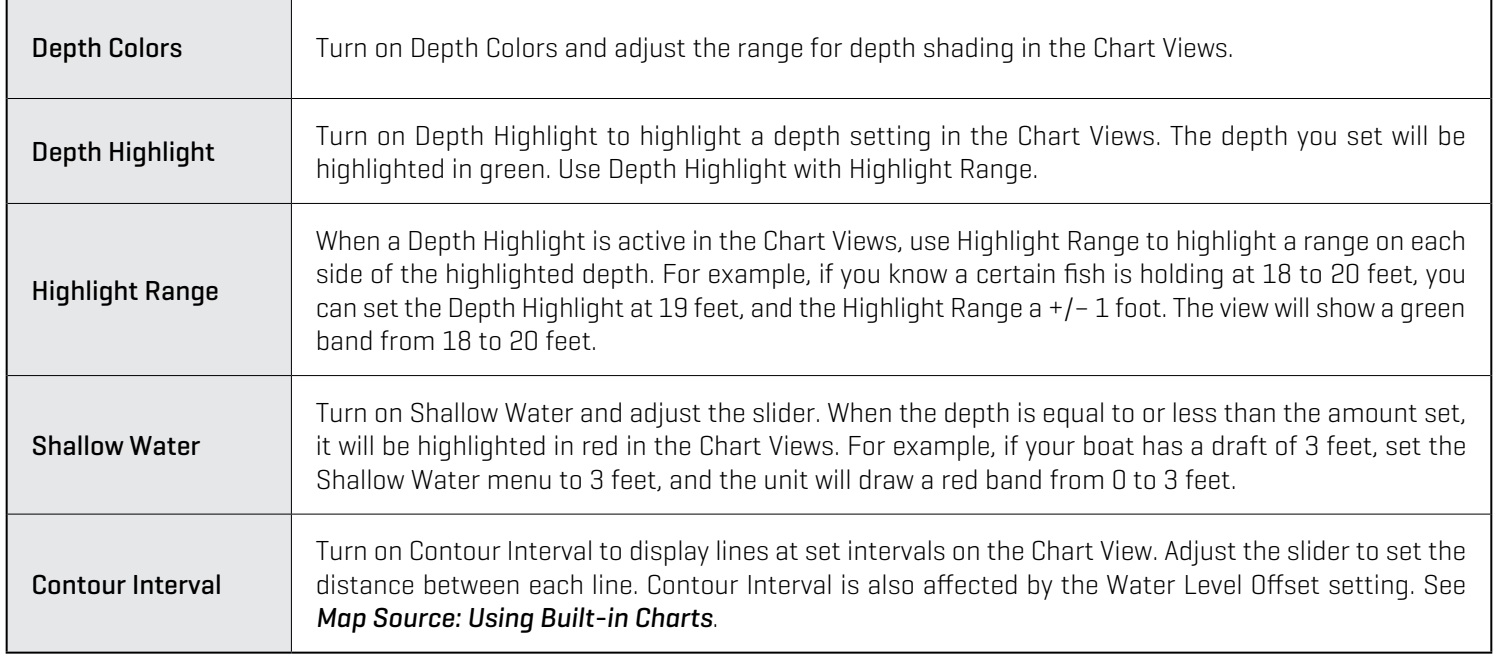

## Show/Hide Spot Soundings (Humminbird Basemap)

Spot Soundings are depth measurements shown on the chart. The available settings are determined by the installed map card and selected map source. Humminbird Basemap must be selected as the map source.

- 1. From the Humminbird Settings menu, select Spot Soundings.
- 2. Select On or Off.

### **Set the Chart Orientation**

**Humminbird Vx Chart Card Legacy Chart Card**

- 1. With a Chart View displayed on-screen, tap Chart in the status bar, or press the MENU key once.
- 2. Select Chart Options > General > Orientation.
- 3. Select an orientation to apply to the chart.

- 1. With a Chart View displayed on-screen, tap Chart in the status bar, or press the MENU key once.
- 2. Select Chart Options > Preferences > Orientation.
- 3. Select an orientation to apply to the chart.

**QUICK TIP!** You can also select the Chart Orientation Menu on the status bar. See the illustration below.

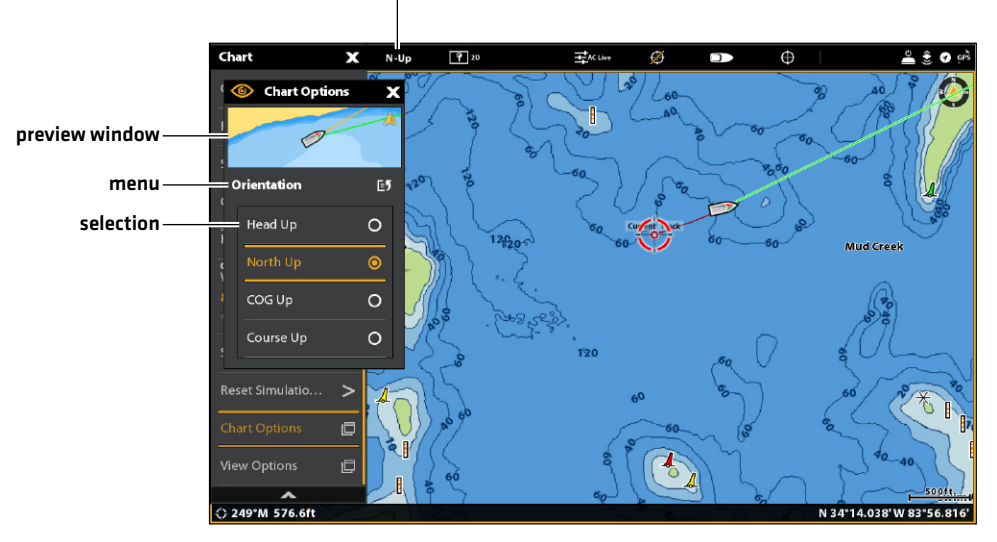

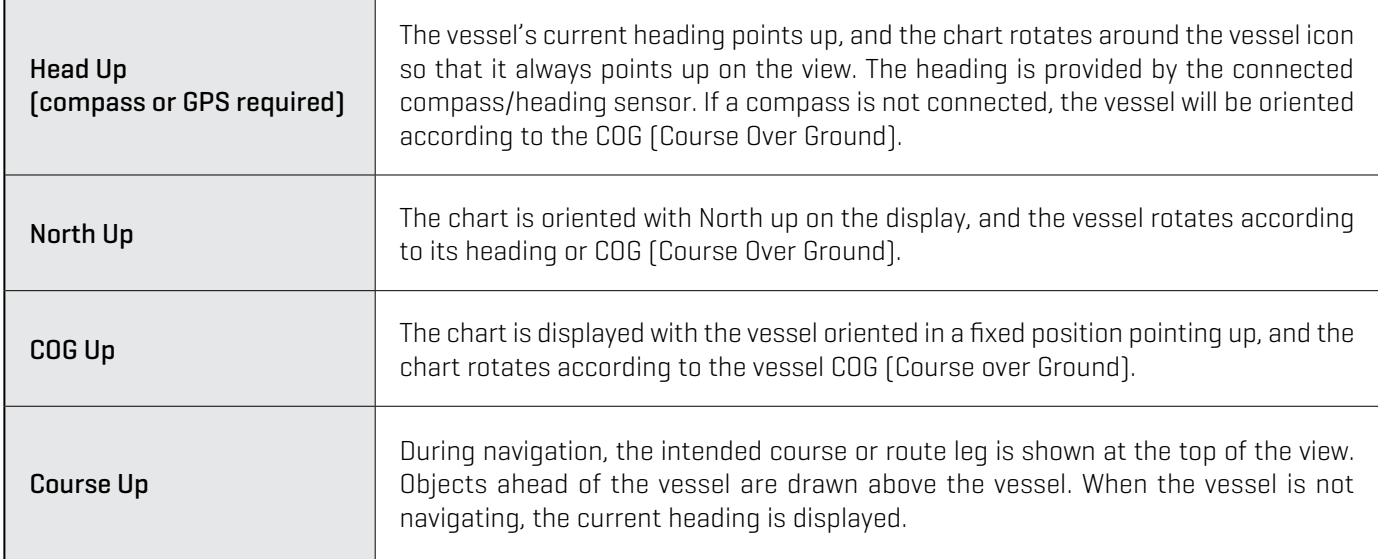

chart orientation setting

#### **Set the Motion Mode**

Motion Mode controls how the chart moves on the view. This menu is available in Custom Mode (see *The Menu System: Change the User Mode*).

**Humminbird Vx Chart Card Legacy Chart Card**

- 1. With a Chart View displayed on-screen, tap Chart in the status bar, or press the MENU key once.
- 2. Select Chart Options > General > Motion Mode.
- 3. Select Relative or True.

- 1. With a Chart View displayed on-screen, tap Chart in the status bar, or press the MENU key once.
- 2. Select Chart Options > Preferences >Motion Mode.
- 3. Select Relative or True.

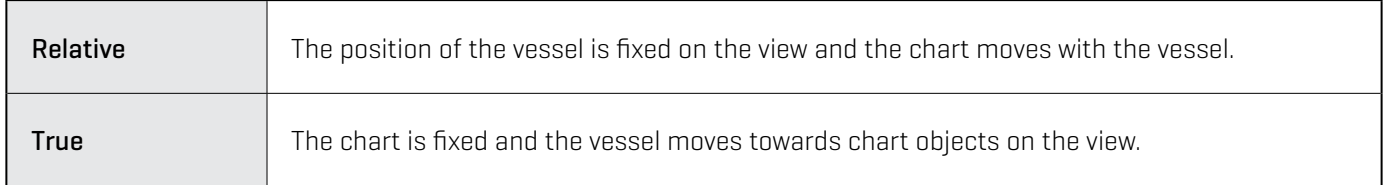

#### **Turn on/o7 Vessel O7set**

Vessel Offset allows you to see more of the view based on the speed of the vessel. Vessel Offset works with Auto Shift Speed.

**Humminbird Vx Chart Card Legacy Chart Card**

- 1. With a Chart View displayed on-screen, tap Chart in the status bar, or press the MENU key once.
- status bar, or press the MENU key once. 2. Select Chart Options > Preferences > Vessel Offset.

1. With a Chart View displayed on-screen, tap Chart in the

- 2. Select Chart Options > General > Vessel Offset. 3. Select Off, On, or Auto.
- 3. Select Off, On, or Auto.

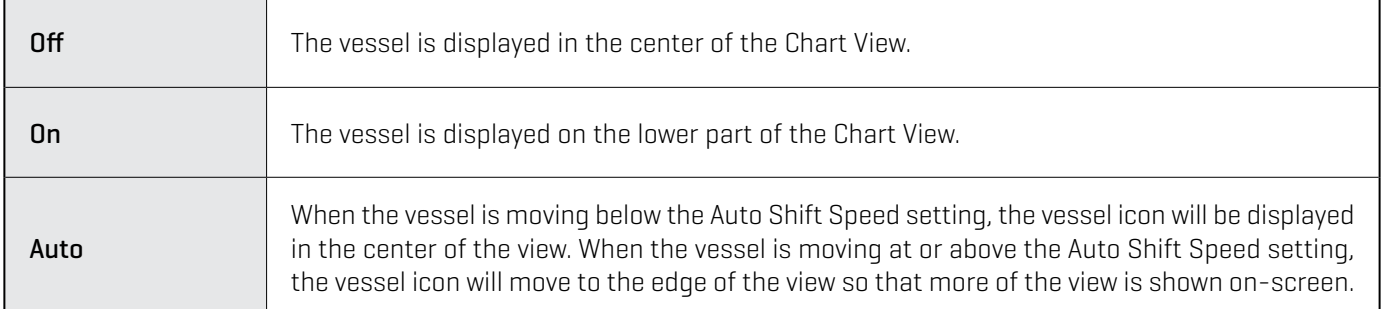

- 4. Close: Press the EXIT key until the menu is closed.
- 5. To change the Auto Shift Speed Setting, press the MENU key twice. Select My Vessel > Auto Shift Speed.

#### **Turn on Auto Zoom**

Auto Zoom focuses the view on the current route leg as it is being navigated. As the vessel's speed increases, the chart range will increase. If you press the ZOOM keys to see more or less of the view, Auto Zoom will pause.

**NOTE:** The Auto Zoom setting does not apply to the 3D Views.

- 1. Press the HOME key.
- 2. Select Settings.
- 3. Select Navigation.
- 4. Under Navigation Options, select Auto-Zoom. Tap the on/off button, or press the ENTER key, to turn it on.

## **Customize the Navionics Chart Display (optional)**

Navionics must be selected as the map source to enable the following features.

#### Select Map Data

When a Navionics chart is selected as the map source, you can set navaids, marine, and land icons to hidden or visible. The Depth menu option allows you to see shading on the map based on the set depth.

- 1. With a Chart View displayed on-screen, tap Chart in the status bar, or press the MENU key once.
- 2. Select Chart Options.
- 3. Select Navionics Settings.
- 4. Use the touch screen or the Joystick to select a menu and change the settings.

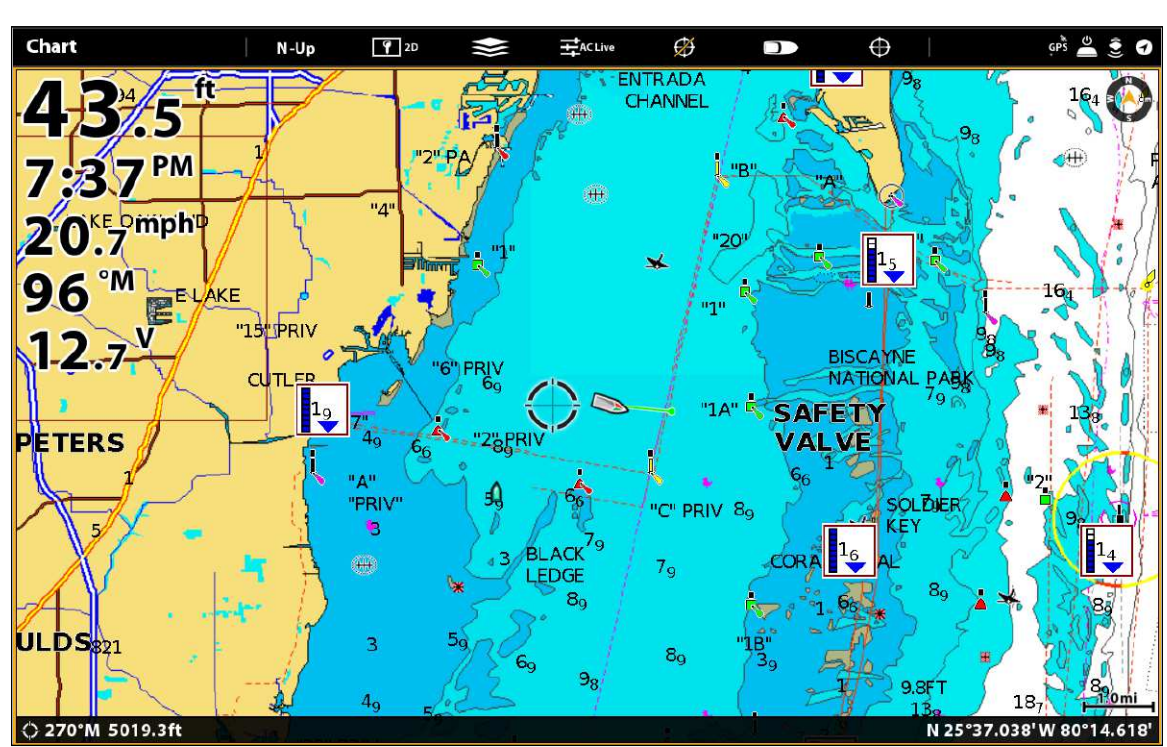

#### **Chart View with Navaids and Icons Displayed (Navionics)**

### Change the Chart Mode

Use the instructions in this section to switch the Chart View from 2D to 3D.

#### Change the Chart Mode

#### **Touch Screen**

1. With two fingers, tap the screen twice.

#### OR

- 1. Tap Chart in the status bar.
- 2. Select Chart Mode.
- 3. Select a menu option.
- **Keypad**
	- 1. Press the MENU key.
	- 2. Select Chart Mode.
	- 3. Select a menu option.

# **Change the Chart View Data Overlays**

Use the Overlays menu to display or hide information on the view. In a Chart View, you can display or hide the vessel icon, navigation data (waypoints, routes, tracks), data overlays, AIS and MARPA targets, and range rings. The available menu options are determined by the accessories attached to the control head network. Also, see *Views* for more information about Overlays.

- 1. With a Chart View displayed on-screen, tap Chart in the status bar, or press the MENU key once.
- 2. Select Chart Options.
- 3. Select Overlays.
- 4. Use the touch screen or Joystick to select a menu and change a setting. (check mark = visible, blank = hidden).

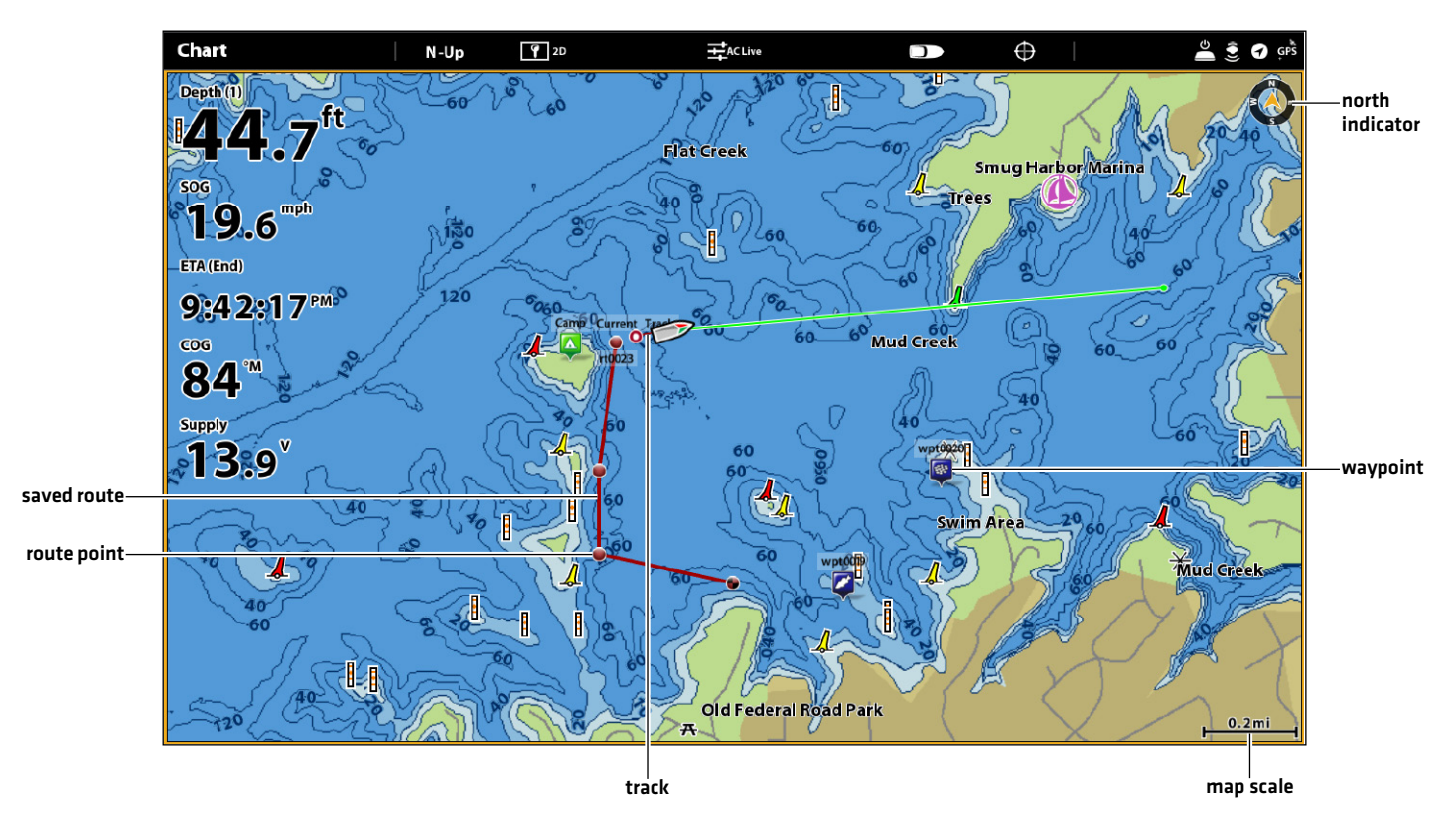

#### **Chart View with Overlays Displayed (Humminbird)**

# **Chart and Radar**

If a radar is connected to the control head network, the radar data can be displayed on the Chart View. To adjust the menu settings for the radar, see *Radar Overview* for more information.

#### Start Radar Transmission

1. Humminbird CHIRP Radar: Press the POWER key once. Select Radar > Standby. Press the POWER key again, and select Radar > Transmit.

Humminbird Radar: Press the POWER key once. Select Radar Transmit, and turn it on.

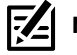

**NOTE:** For more information about Humminbird CHIRP Radar and Humminbird Radar, see *Radar Overview*.

#### Display Radar on the Chart View

- 1. With a Chart View displayed on-screen, tap Chart in the status bar, or press the MENU key once.
- 2. Select Radar.
- 3. Select Radar Overlay. Tap the on/off button, or press the ENTER key, to turn it on.

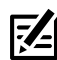

 **NOTE:** You can also display Range Rings and MARPA Targets on the Chart View. See *Change the Chart View Data Overlays* in this section for more information.

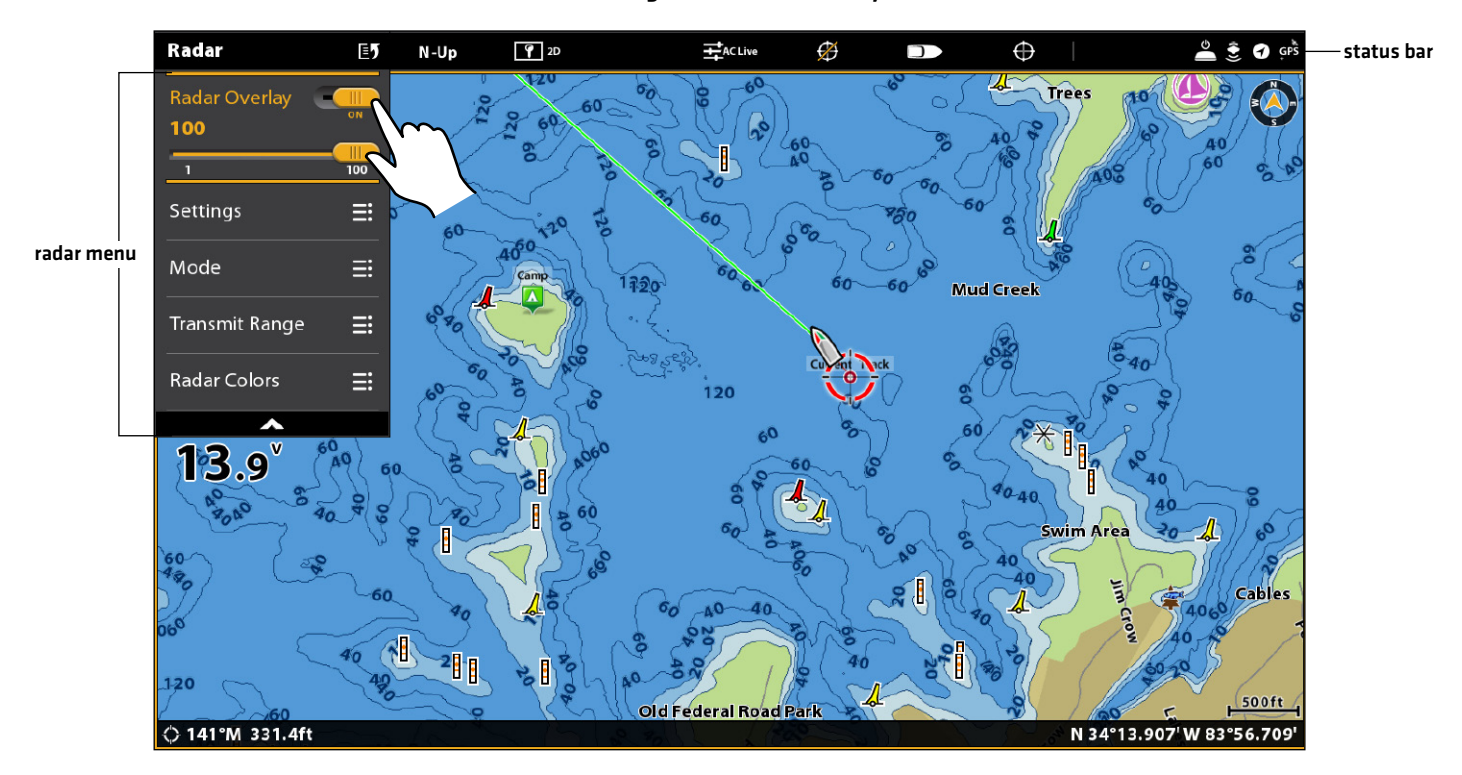

#### **Turning on the Radar Overlay**

# **Introduction to Navigation**

Your Humminbird control head allows you to mark waypoints, .create a route, and start navigating. Waypoints, routes, and tracks can be managed on-screen so you can save your favorites, edit names, and easily return to your favorite destinations.

There are many ways to start navigation or edit navigation data with your Humminbird control head. The instructions in this section review navigation features on the Chart View. To use navigation features from the Nav Data tool, see *Manage your Navigation Data*.

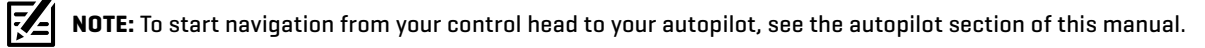

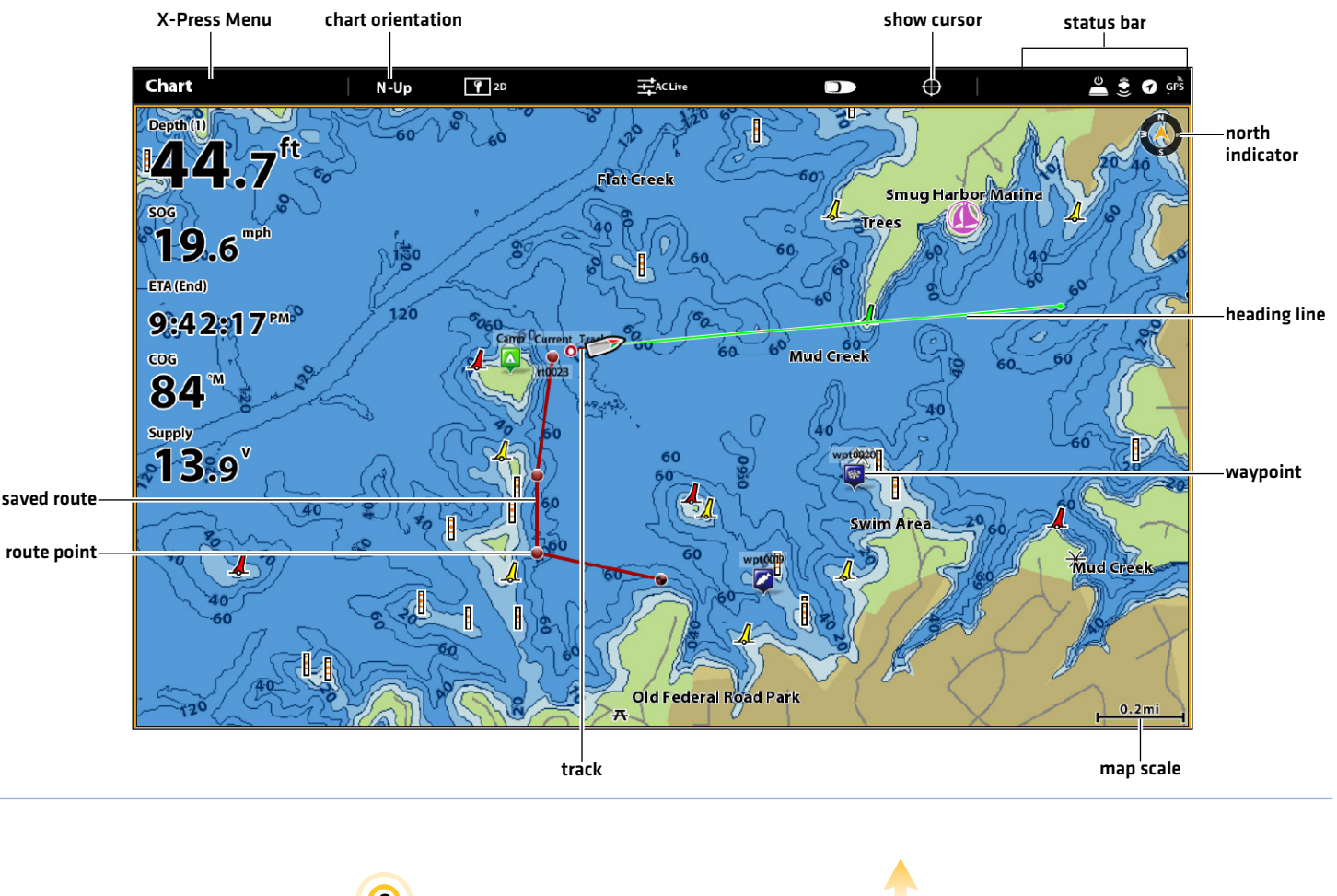

#### **Chart View with Waypoints, Routes, Tracks**

**OR**

Tap to Activate the Cursor Move the Joystick to Move the Joystick to Tap to Activate the Cursor Activate the Cursor

# **Navigation Menu Overview**

There are many ways to use the navigation features on your control head. The Navigation X-Press Menu and Cursor menu are opened using the touch screen. The same menus are also opened by pressing the MARK key, GO TO key, or ENTER key.

This section is an overview of the menus available for navigation. The availability of menu options is determined by the navigation mode and your Humminbird model. To apply these functions, see *Waypoints*, *Routes*, *Tracks*, and *Search*.

#### **Navigation X-Press Menu**

The Navigation X-Press Menu allows you to open the following navigation menus: Mark, Go To, and Info. The Navigation X-Press Menu is only available in the Chart View, Sonar Views, or Radar View displayed on-screen with Navigation enabled.

#### Open the Navigation X-Press Menu

- 1. With a Chart View displayed on-screen, tap Chart in the status bar.
- 2. Select Mark, Go To, or Info.
- 3. Select an action from the submenu. For example, to mark a waypoint, select Mark > Waypoint.

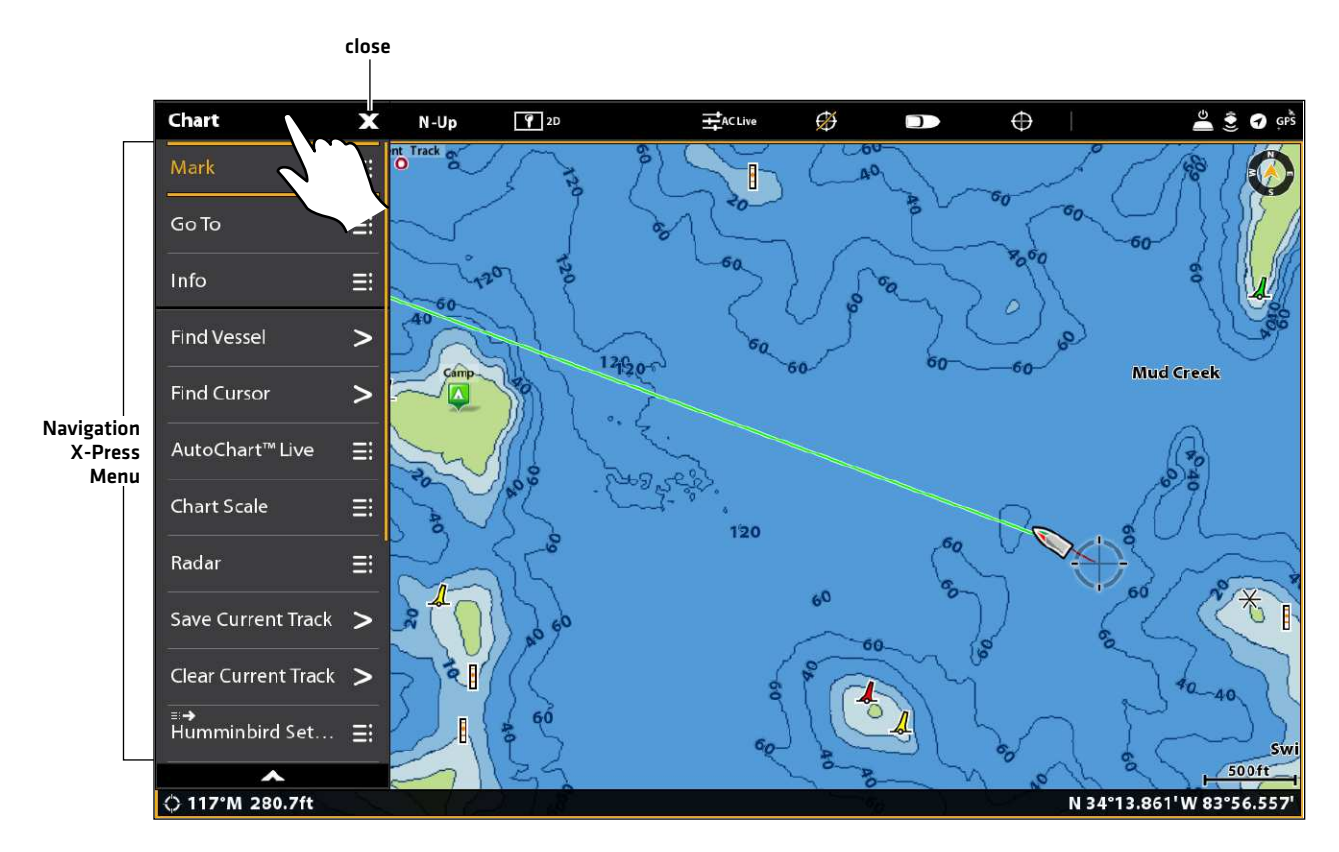

#### **Using the Touch Screen to Open the Navigation X-Press Menu**

#### **Mark Menu**

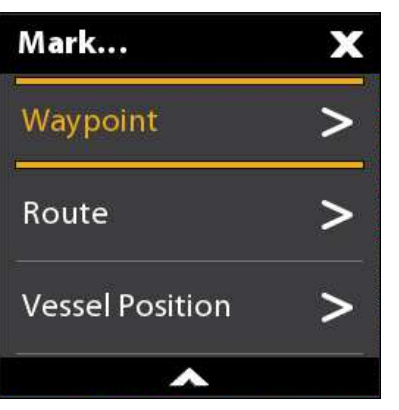

The Mark menu marks a waypoint at the selected location. You can also create a saved route or mark the vessel position. See *Waypoints* and *Routes* for more information about using this menu.

#### Open the Mark Menu

1. Touch Screen: Select Mark from the Navigation X-Press Menu.

OR

Keypad: Press the MARK key.

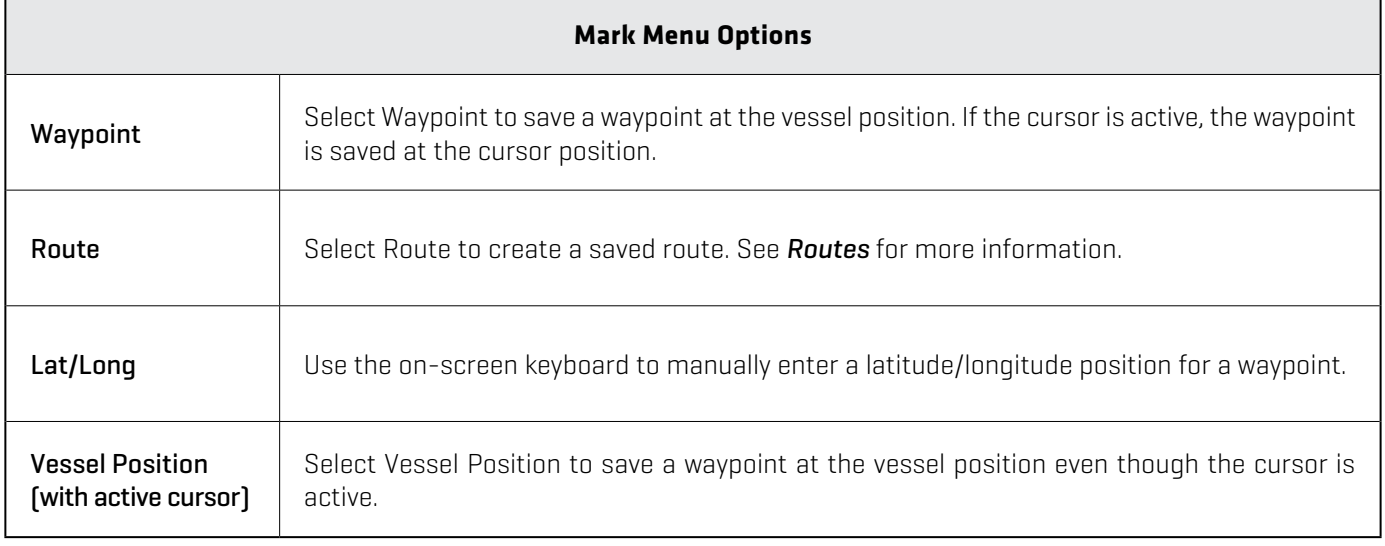

## **Go To Menu**

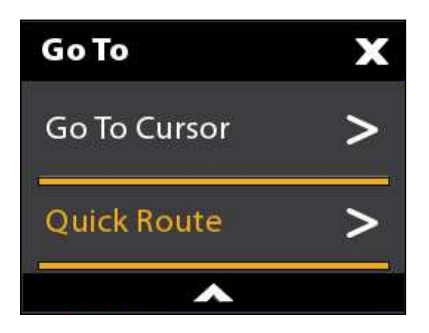

The Go To menu starts navigation to the item you select. See *Routes* for more information about using this menu.

#### Open the Go To Menu

1. Touch Screen: Select Go To from the Navigation X-Press Menu.

OR

Keypad: Press the GO TO key.

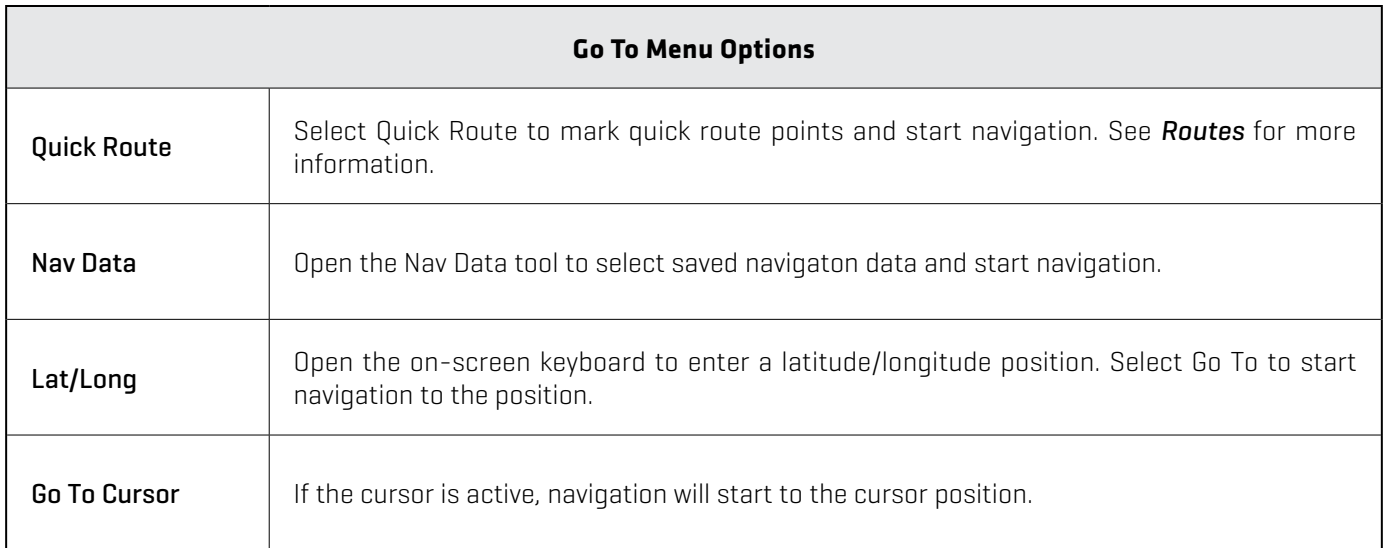

When the Go To menu is opened during navigation, additional menu options are available, including the following:

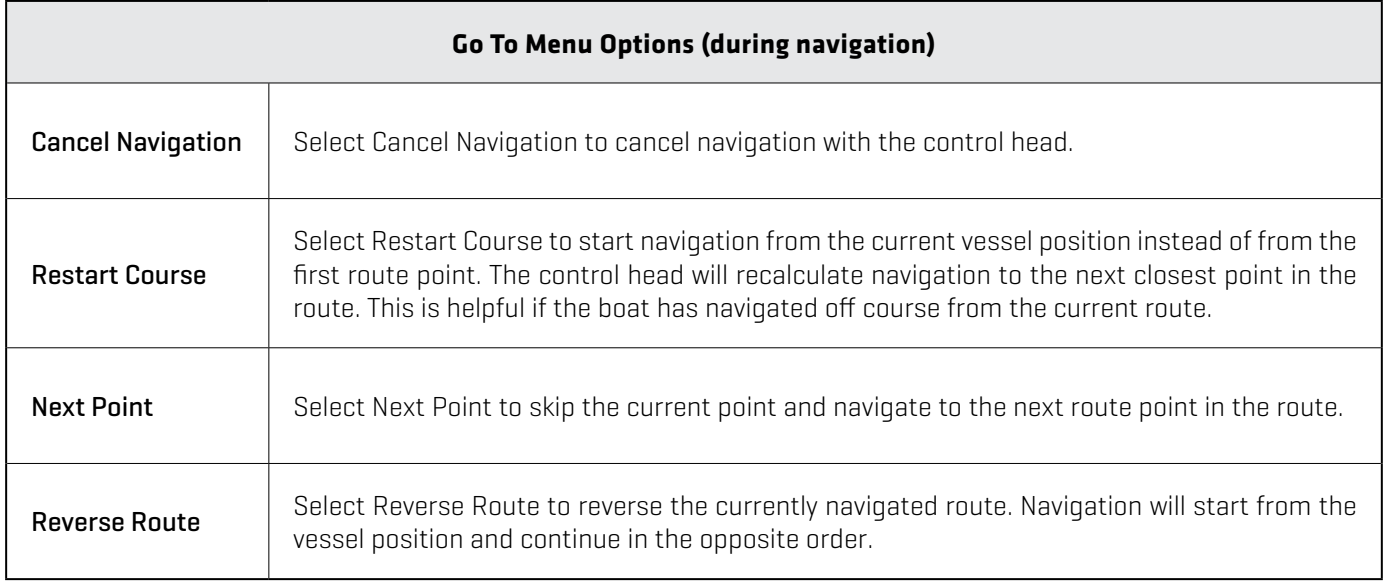

#### **Info Menu**

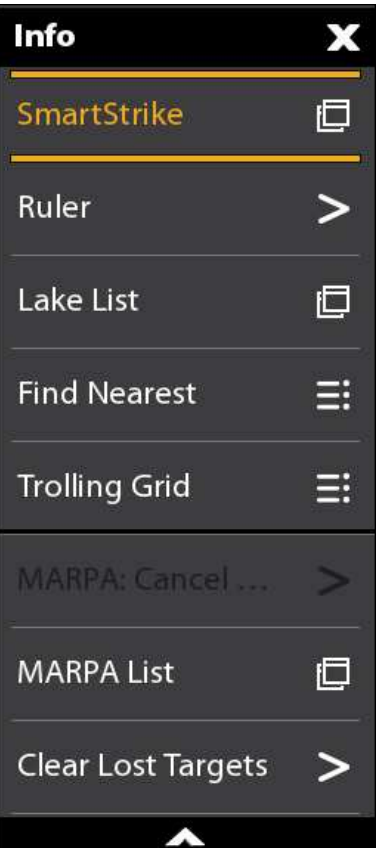

Use the Info menu to start a proximity search. You can also set a trolling grid from this menu.

If you are using Humminbird as the map source, you can search lake information. Navionics also has additional search options.

If you have Radar and AIS attached, use this menu to search targets (See *Radar Overview, AIS and MARPA*).

#### Open the Info Menu

1. Touch Screen: Select Info from the Navigation X-Press Menu.

OR

Keypad: Press the ENTER key.

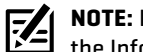

**NOTE:** If you select a waypoint, route, or track with the cursor, and then press the ENTER key, the Info menu for the selected item will display.

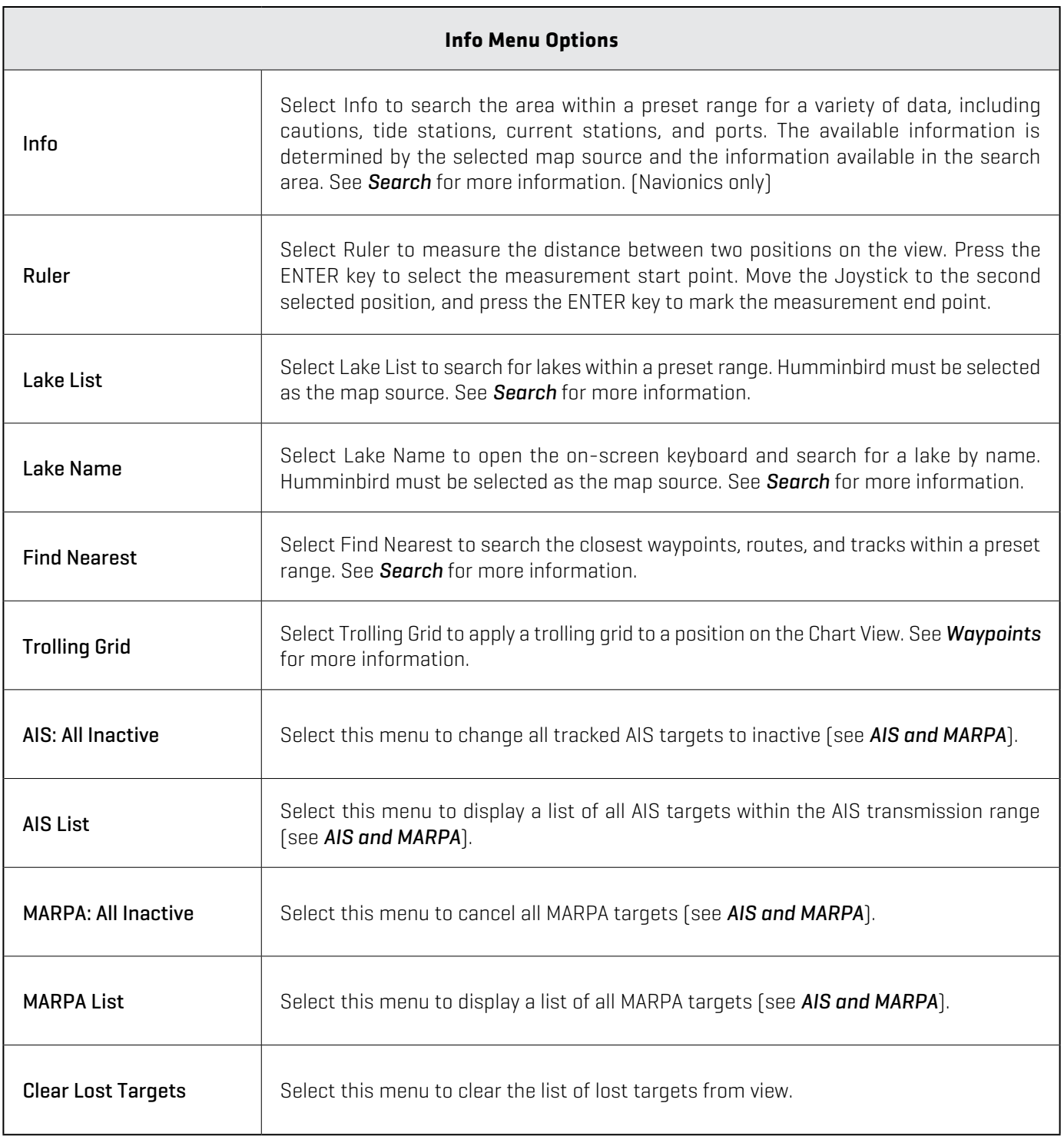